# **AT-10**

### GEBRAUCHSANWEISUNG

SCHILLER AG ALTGASSE 68 CH-6341 BAAR, SCHWEIZ

TEL: +41 41 766 42 42 FAX: +41 41 761 08 80 www.schiller.ch

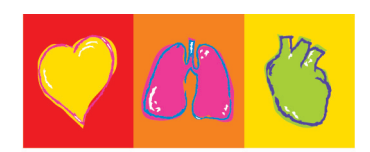

THE ART OF DIAGNOSTICS

### **AT-10**

### **Gebrauchsanweisung**

Artikel Nr: 2. 510126d

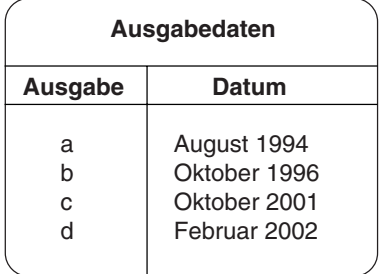

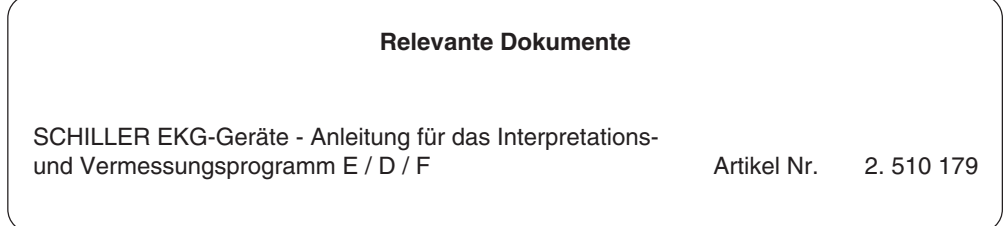

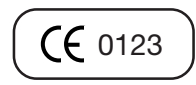

# **AT-10 Gebrauchsanweisung**

### **Inhaltsverzeichnis**

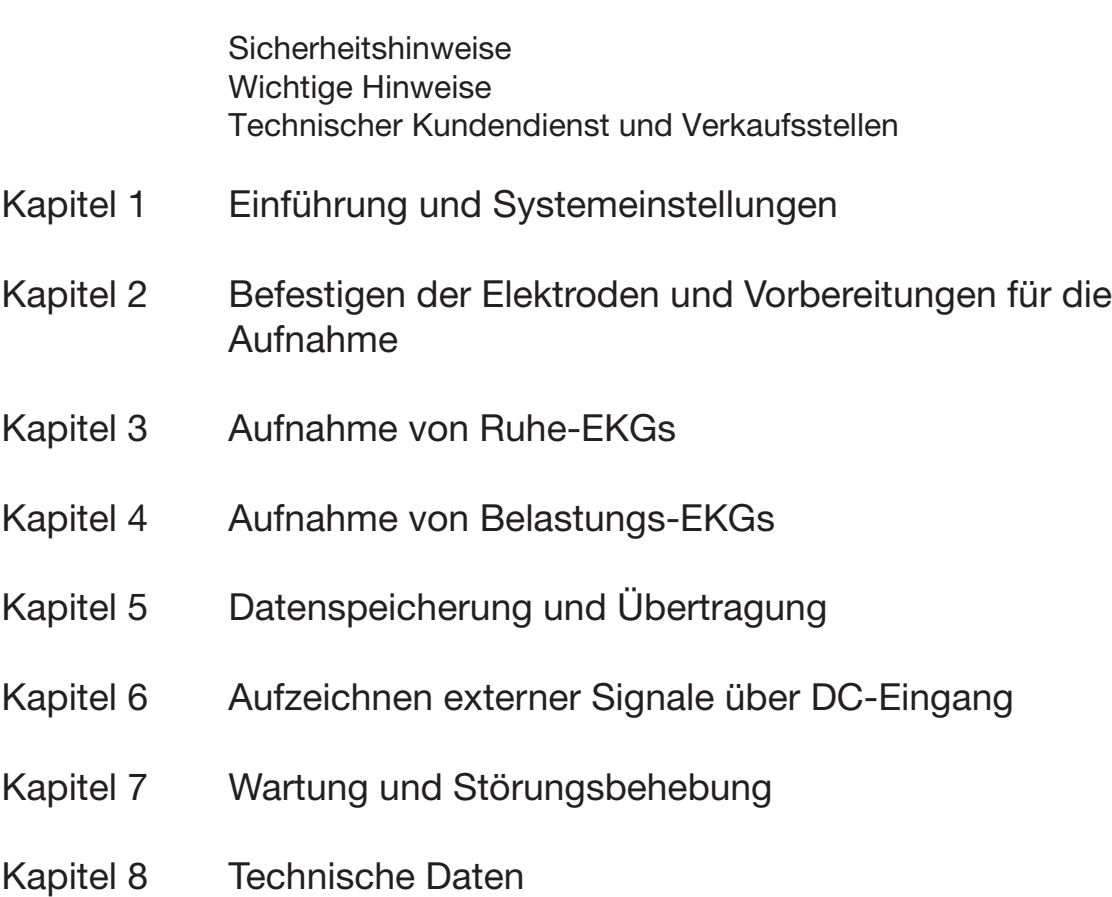

### Sicherheitshinweise

#### **Vorsichtsmassnahmen bei der Bedienung**

- Vor Verwendung des Gerätes ist sicherzustellen, dass die Einführung in die Funktion und Vorsichtsmassnahmen durch den Medizinprodukteberater erfolgt ist.
- Die Ausführungen zum Anlegen der Elektroden sind nur als Anhaltspunkte zu verstehen. Es wird davon ausgegangen, dass das medizinische Fachpersonal mit den Praktiken vertraut ist.
- Bei der EKG-Aufnahme ist darauf zu achten, dass weder der Patient noch die Elektroden (einschliesslich der neutralen Elektrode) mit anderen Personen oder leitfähigen Teilen (auch wenn diese geerdet sind) in Berührung kommen.
- Bei Verwendung des EKG-Gerätes für einen Herzschrittmacher-Patienten oder auch bei gleichzeitiger Verwendung anderer elektrischer Stimulationsgeräte besteht keine Gefährdung. Die Stimulationsgeräte sollten jedoch nur in genügendem Abstand zu den Elektroden verwendet werden. Im Zweifelsfalle ist der Patient vom Aufnahmegerät zu trennen.
- Das Gerät darf nicht verwendet werden, wenn Zweifel an der Isolierung gegen Erde oder der Integrität des Netzkabels bestehen.
- Das Gerät ist nicht für den Betrieb in explosionsgefährdeter Umgebung bestimmt oder in Bereichen, wo entzündbare Gase, wie z.B. Anästhesiegase, verwendet werden.
- Unter keinen Umständen darf das Gerät oder die Kabel in eine Reinigungsflüssigkeit eingetaucht werden.
- Das Gerät ist CF  $\Psi$  klassifiziert und defibrillationsgeschützt. Die Elektroden sollten wenn möglich vor der Defibrillation entfernt werden.
- Das Gehäuse darf während der Defibrillation nicht berührt werden.
- Wenn das Patientenkabel nach einer Defibrillation beschädigt ist, wird die Meldung "Elektrode lose" angezeigt und ein akustischer Alarm ausgelöst.
- Dieses Gerät ist nicht für den sterilen Einsatz bestimmt.
- Dieses Gerät ist nicht für den Gebrauch im Freien bestimmt.
- Die Oberflächentemperatur aller verwendeten Teile ist nicht höher als 41 ºC.
- Das Netzkabel entspricht den für Krankenhäuser geltenden Vorschriften.

### Sicherheitshinweise

#### **Vorsichtsmassnahmen bei Bedienung mit anderen Geräten**

- Bei Kopplung von mehreren Geräten besteht die Gefahr, dass sich die Ableitströme summieren.
- Bei Betrieb des Gerätes mit angeschlossenen nicht medizinischen Produkten an der RS-232 Schnittstelle ist zu beachten, dass beide Geräte sicher mit dem Schutzleiter verbunden sind.
- Ein externes Gerät darf nur mit original SCHILLER-Schnittstellenkabel angeschlossen werden.
- Es sind nur die von SCHILLER gelieferten oder empfohlenen Zubehörteile für den AT-10 zu verwenden. Die Verwendung anderer, nicht zugelassener Teile kann zu ungenauen Informationen und/oder zur Beschädigungen des Gerätes führen.

#### **Vorsichtsmassnahmen bei der Wartung**

- Zur Vermeidung von Elektroschocks darf das EKG-Gerät nicht demontiert werden. Das Gerät enthält keine Teile die vom Benutzer repariert werden können. Servicearbeiten sind nur qualifiziertem Fachpersonal vorbehalten.
- Vor der Reinigung ist das Gerät auszuschalten und der Netzstecker ist zu ziehen.
- Es darf keine Hochtemperatur-Sterilisation (wie Autoclaving) vorgenommen werden, ebensowenig wie eine Sterilisation mit E-Strahl oder Gammastrahlen.
- Verwenden Sie handelsübliche Reinigungsmittel.
- Zweipolige / neutrale Absicherung für kontinuierlichen Schutz vor Feuer. Sicherungen nur durch solche desselben Typs mit denselben elektrischen Daten ersetzen.

### Wichtige Hinweise

#### **Störung**

• Das Gerät entspricht den EMV-Bestimmungen für Medizinprodukte zum Schutz von Emissionen und Einstrahlungen. Bei der Verwendung zusammen mit Hochfrequenzgeräten ist besondere Vorsicht geboten.

#### **Geräte-Klassifizierung**

- Betriebsart: Kontinuierlich
- Es handelt sich um ein Gerät des Typs CF  $\Psi$  nach IEC EN 60601-1. Das bedeutet, dass der Patientenanschluss voll isoliert und defibrillationsfest ist. Der Schutz gegen Defibrillationsspannungen ist jedoch nur dann gewährleistet, wenn das original SCHILLER-Patientenkabel sowie die empfohlenen Zubehörteile verwendet werden.

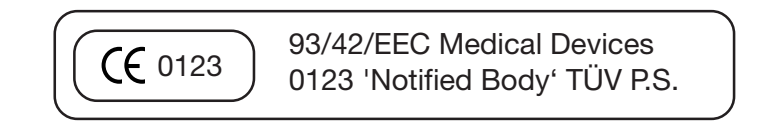

### Wichtige Hinweise

#### **Entsorgungshinweise**

Geräte die nicht mehr verwendet werden, können an SCHILLER AG zwecks Entsorgung retourniert werden. Es besteht die Möglichkeit, das Gerät in einer anerkannten städtischen Entsorgungsstelle abzugeben. Entsorgen Sie die Batterie in einer offiziellen Recyclingstelle oder in einer anerkannten städtischen Entsorgungsstelle. Es besteht die Möglichkeit, die entladene Batterie an SCHILLER AG zur Entsorgung einzusenden.

• Die Batterie darf nicht mittels Feuer oder in einer Verbrennungsanlage entsorgt werden - Explosionsgefahr!

#### **Verantwortung des Arztes**

- Dieses Gerät darf nur von Ärzten oder deren direkt unterstelltem Personal verwendet werden. Die numerischen und grafischen Ergebnisse sowie die vom Gerät bereitgestellten Befundhinweise für die Aufnahme dürfen nicht isoliert betrachtet werden, sondern immer nur im Zusammenhang mit der Gesamtheit der vorliegenden Daten des Patienten. Die Aufnahmevorbereitung, die die Genauigkeit der Aufnahmedaten beeinflussen, sind ebenfalls Faktoren, die berücksichtigt werden müssen.
- Die Diagnosestellung oder das Hinzuziehen eines Facharztes zur Beurteilung der Ergebnisse sowie die Einleitung geeigneter Behandlungsmethoden fallen ausschliesslich in die Zuständigkeit des Arztes.

### Technischer Kundendienst und Verkaufsstellen

Die SCHILLER AG unterhält ein weltweites Netz von Verkaufs- und Servicezentren. Für die Adresse Ihres lokalen Händlers wenden Sie sich bitte an die nächstgelegene SCHILLER-Landesvertretung.

Eine komplette Liste aller SCHILLER Vertriebsgesellschaften und Auslandniederlassungen kann von unserer Website **www.schiller.ch** entnommen oder von unserem Hauptsitz in der Schweiz bestellt werden.

#### **SCHILLER AG**

Altgasse 68, CH-6341 Baar, **Switzerland** 

Tel: +4141 766 4242 Fax: +4141 761 0880 E-Mail: sales@schiller.ch

# KAPITEL 1

# Einführung und Systemeinstellungen

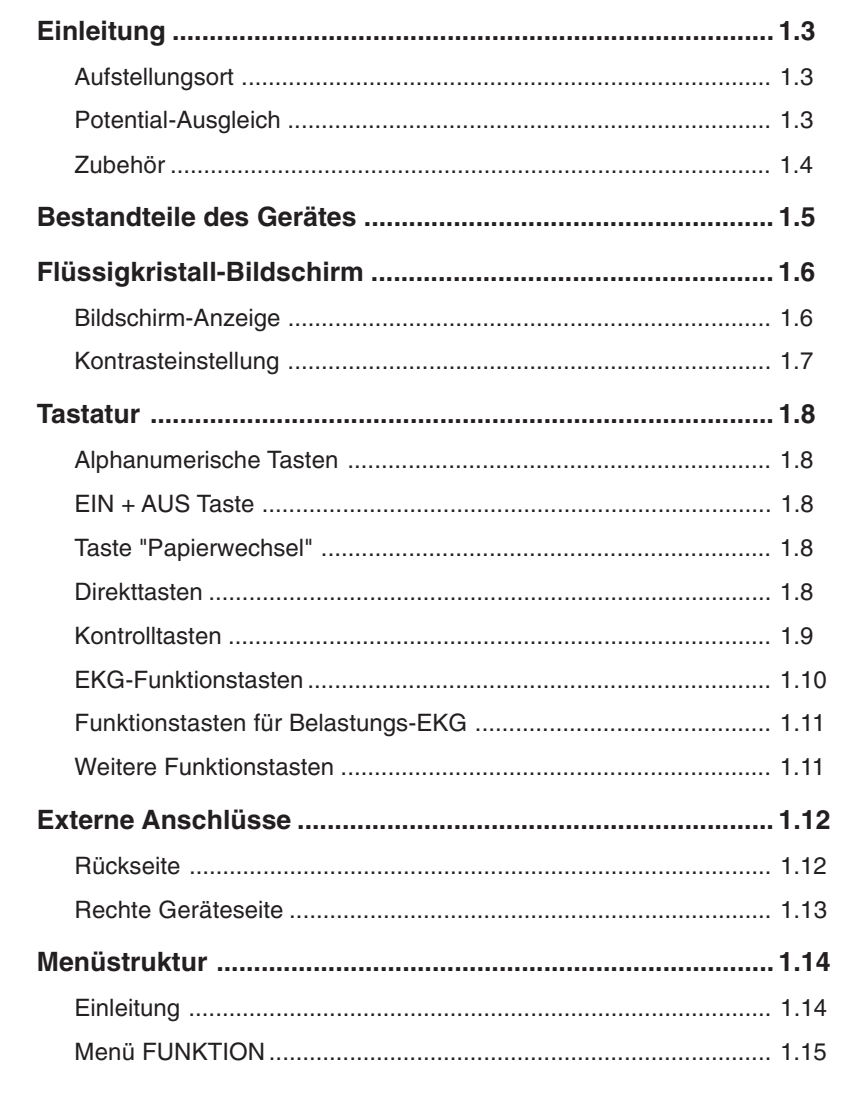

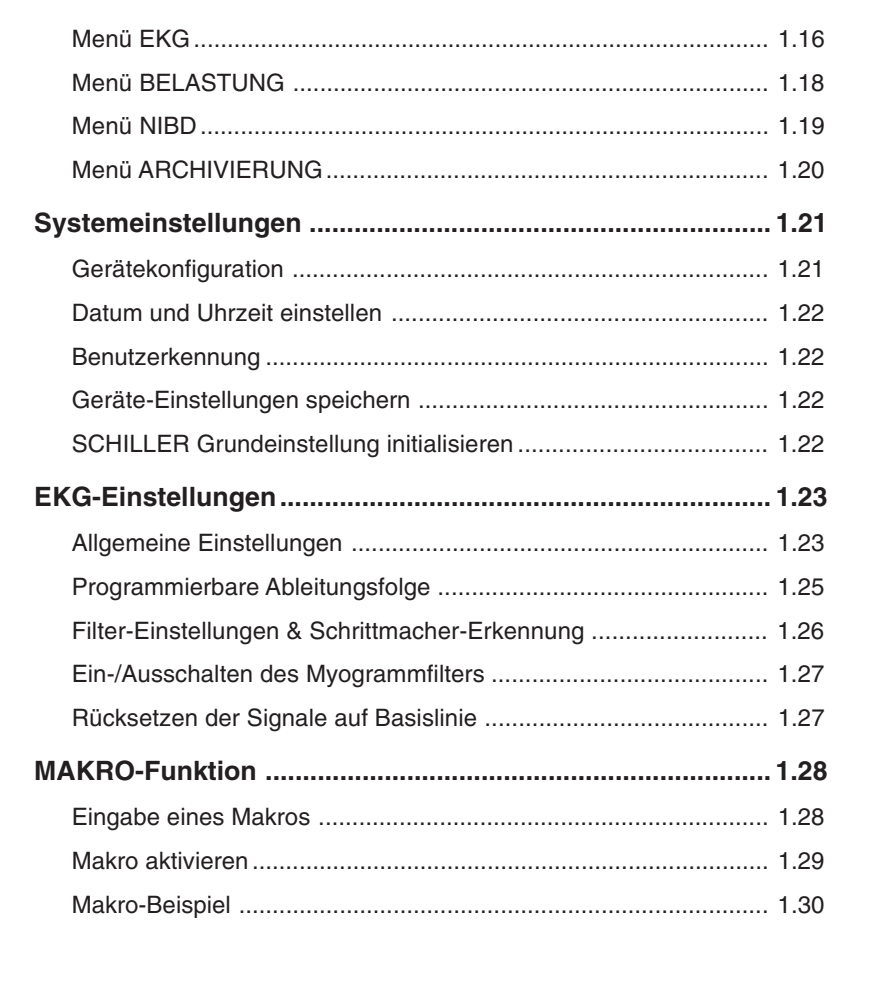

#### **EINLEITUNG**

Der CARDIOVIT AT-10 ist ein kompaktes Gerät, das höchste Ansprüche in der Herz-, Kreislauf- und Lungenfunktions-Diagnostik erfüllt. Folgende Merkmale zeichnen das Gerät aus:

- Unabhängigkeit und Flexibilität dank geringem Gewicht und netzunabhängigem Betrieb
- hochauflösender Flüssigkristall-Bildschirm für die Darstellung von bis zu 8 Ableitungen
- komfortable Bedienung dank Menüführung und Direkttasten
- integrierter Thermodrucker für klare und präzise Dokumentation der Aufnahmedaten; umfangreiche Formatmöglichkeiten
- eingebaute Schnittstellen : RS-232 (3), RS-422(1), DC-Eingänge (2), Videomonitor-Anschluss, Ergometer-Anschluss, QRS-Trigger-Ausgang/Fusschalter-Anschluss
- Ruhe- und Belastungs-EKG (Gerätestandard)
- zahlreiche Software-Optionen wie EKG-Vermessung, EKG-Interpretation, EXEC II Auswertungsprogramm für Belastungs-EKGs, Schrittmacher-Vermessung, Spätpotential-Analyse, Herzfrequenz-Variabitität
- Software-Option Spirometrie mit und ohne Atemweg-Widerstandsmessung
- Anschlussmöglichkeit an das SEMA Daten-Management-System (via RS-232 Schnittstelle)

#### **Aufstellungsort**

- Das Gerät darf nicht in nasser, feuchter oder staubiger Umgebung aufbewahrt oder betrieben werden. Ebenfalls ist zu vermeiden, dass das Gerät direkter Sonneneinstrahlung oder anderen Wärmequellen ausgesetzt ist.
- Das Gerät darf nicht mit säurehaltigen Dämpfen oder Flüssigkeiten in Berührung kommen.
- Das Gerät darf nicht in der Nähe von Röntgen-, Diathermie-Anlagen, grossen Transformatoren oder Elektromotoren aufgestellt werden. Zwischen Gerät und Wechselstromnetz muss ein Abstand von einem Meter eingehalten werden.

#### **Potential-Ausgleich**

Für den Potentialausgleich dient ein spezieller Anschluss auf der Rückseite

des AT-10, der mit dem Symbol  $\overline{\downarrow}$  gekennzeichnet ist. Ein entsprechendes

Erdungskabel, das als optionales Zubehör erhältlich ist (Art. Nr. 2.310005), ist daran anzuschliessen.

Über diesen Anschluss lässt sich das EKG-Gerät mit dem Potentialausgleich des Untersuchungsraumes verbinden, der auch allen anderen netzbetriebenen Geräten im Raum als gemeinsamer Erdungspunkt dient, um sicherzustellen, dass alle Geräte dasselbe Erdpotential aufweisen.

#### **EINLEITUNG**

#### **Zubehör**

Die SCHILLER-Vertretungen führen alle für den AT-10 erhältlichen Verbrauchsmaterialien und Zubehörteile in ihrem Sortiment und sind bei Problemfällen mit dem Gerät Ihr Ansprechpartner. Die Anschrift der für Sie zuständigen Vertretung bzw. der SCHILLER-Hauptverwaltung in der Schweiz entnehmen Sie bitte der Liste im Einleitungsteil zu Beginn dieser Gebrauchsanweisung. Neben der Abwicklung Ihres Auftrages wird man Ihnen auf Anfrage auch gerne Informationen über das SCHILLER-Produktsortiment zukommen lassen. Bei einer Auftragserteilung weisen Sie bitte darauf hin, dass es sich um Artikel für den AT-10 handelt und geben folgendes an:

- Artikel-Bezeichnung
- Artikel Nr.
- Ihren Namen, Ihre Anschrift und Ihre Telefon-Nr.

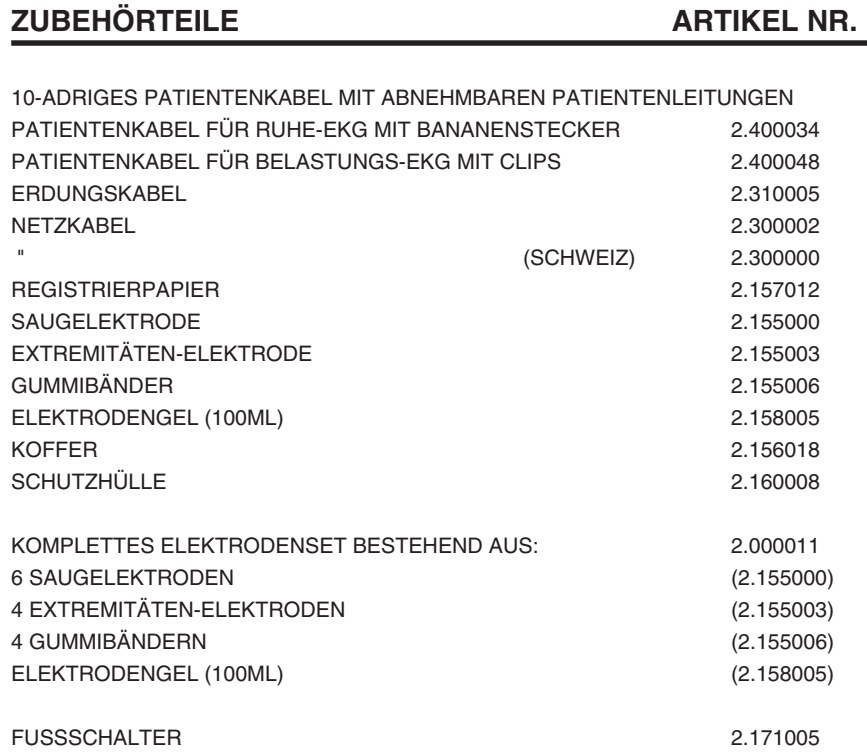

#### BESTANDTEILE DES GERÄTES

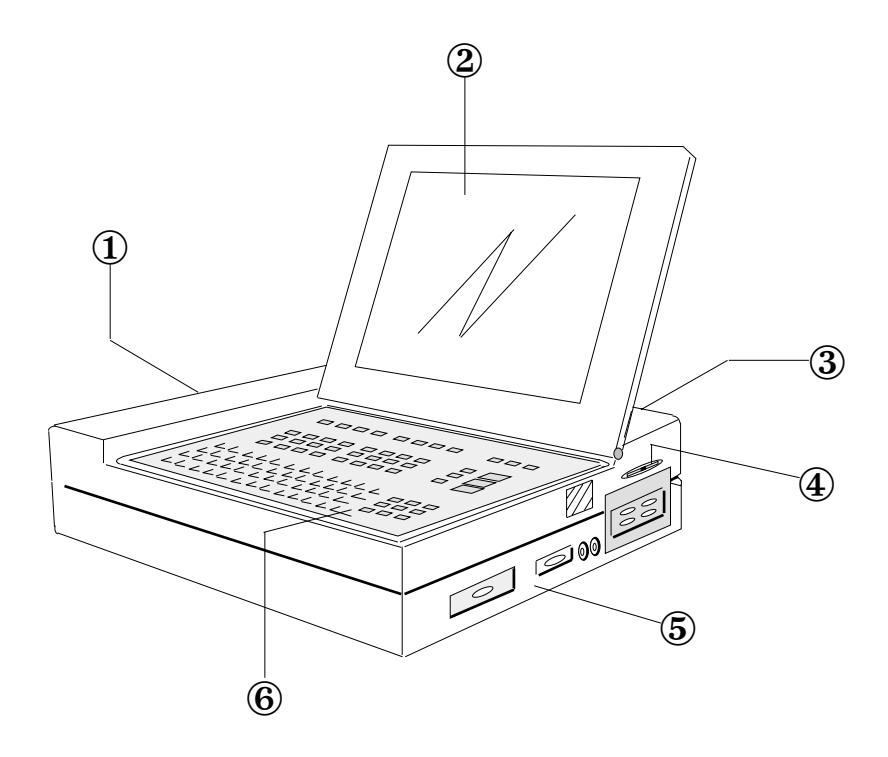

- 1 Integrierter Thermodrucker mit Papierfach Das Papierfach lässt sich per Tastendruck aus- und wieder einfahren.
- 2 Hochauflösender Flüssigkristall-Bildschirm
- 3 Anschlüsse Geräte-Rückseite:
	- Netzanschluss, Netzschalter
	- Anschluss für Potentialausgleich
	- Anschluss für externen Monitor
	- Anschluss für Ergometer
	- Data I/O (Ausgang für QRS-Trigger, Fusschalter-Anschluss
	- Local Area Network (Option)
- 4 Drehknopf zur Kontrastregelung des Bildschirms
- 5 Anschlüsse rechte Geräteseite:
	- 4 serielle Schnittstellen (3 x RS-232, 1 x RS-422)
	- 2 DC-Eingänge 0,5 V/Cm
	- Anschluss für Durchflussensor (für Option Lungenfunktionstest)
	- Eingang Patientenkabel
- 6 Tastatur

#### FLÜSSIGKRISTALL-BILDSCHIRM

#### **Bildschirm-Anzeige**

Nach Einschalten des Gerätes wird stets automatisch die Betriebsart "Ruhe-EKG" aktiviert.

Ist das Patientenkabel angeschlossen, so werden die EKG-Signale kontinuierlich aufgenommen und auf dem Bildschirm - wie im folgenden Beispiel veranschaulicht - angezeigt. Falls der Patient noch nicht angeschlossen ist, ist der Bildaufbau praktisch identisch; es fehlen lediglich die EKG-Kurven.

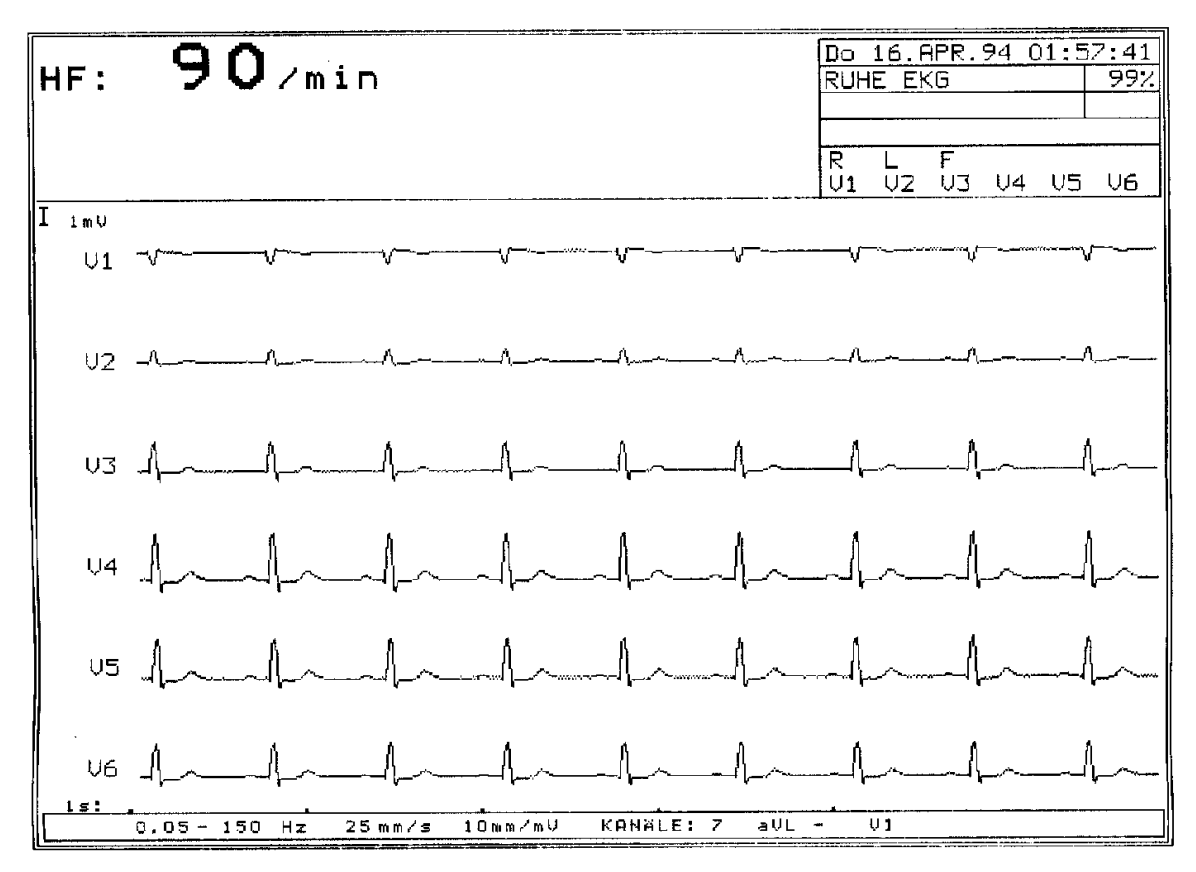

#### **Oberer Bildschirmbereich**

Im oberen Bildschirmbereich werden permanent Betriebs- und Statusinformationen angezeigt. Links oben erscheint die laufend ermittelte Herzfrequenz (HF). Bei automatischer EKG-Aufzeichnung werden in diesem Bereich zusätzlich spezifische Messdaten angezeigt. Auf der rechten Seite befinden sich einige Felder, die von oben nach unten folgendes angeben:

- Datum und Uhrzeit
- Betriebsart, rechts daneben der Zustand der Batterieladung in %.
- Mitteilungsfeld (für die Anzeige von Statusinformationen oder Fehlermeldungen)
- Status der Feststelltaste (bei Aktivierung der Taste erscheint ein Pfeil im entsprechenden Feld)
- Status der EKG-Ableitungen (falls der Kontakt zu einer Elektrode unterbrochen ist, ertönt ein akustisches Warnsignal und die betreffende Ableitungsbezeichnung wird durch Aufblinken identifiziert)
- HINWEIS: In einem solchen Fall muss die Elektrode neu angelegt werden (siehe Kapitel 2).

#### FLÜSSIGKRISTALL-BILDSCHIRM

#### **Mittlerer Bereich**

Der mittlere Bildschirmbereich dient zur Anzeige der EKG-Kurven einer laufenden Messung. Die Ableitungsidentifikationen sind am linken Rand angegeben.Vor der obersten Ableitung erscheint die 1mV-Referenzmarke.

Die aktuelle Zeitskala befindet sich unterhalb der letzten Ableitung, wobei der Abstand von Punkt zu Punkt einer Sekunde entspicht.

#### **Unterer Bildschirmschirmbereich**

Die unterste Zeile zeigt von links nach rechts folgendes an:

- die gewählten Einstellungen für Basislinien- und Myogramm-Filter.
- Geschwindigkeit in "mm/s" für den manuellen Ausdruck
- Empfindlichkeit in "mm/mV" für den manuellen Ausdruck
- Anzahl Druckerkanäle und gewählte Ableitungen für den manuellen EKG-Ausschrieb

#### **Kontrasteinstellung**

Den Bildschirmkontrast regeln Sie mit dem roten Drehknopf, der sich auf der rechten Geräteseite befindet.

#### TASTATUR

#### **Alphanumerische Tasten**

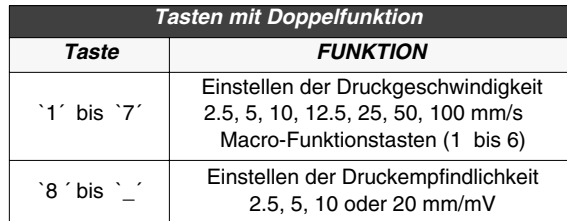

#### **EIN + AUS Taste**

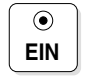

**EIN** schaltet das Gerät ein

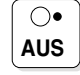

**AUS** schaltet das Gerät aus

#### **Taste "Papierwechsel"**

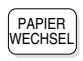

Aus-/Einfahren des Papierfachs

#### **Direkttasten**

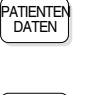

ruft das Menü zur Eingabe der Patientendaten auf

DATEN<br>SENDEN

startet die Übertragung von Daten zu einem anderen Gerät/PC

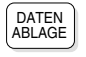

speichert Daten im internen Speicher

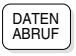

ermöglicht den Empfang von Daten von einem anderen Gerät

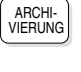

ruft das Menü für die Speicherung und Übertragung von Daten auf

wechselt auf eine andere Anzeige

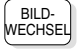

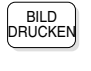

druckt den Bildschirminhalt aus

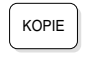

druckt das zuletzt aufgenommene EKG nochmals aus

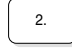

2. Druckformat; aktiviert eine zusätzliche

Funktion (in Verbindung mit einer anderen Taste)

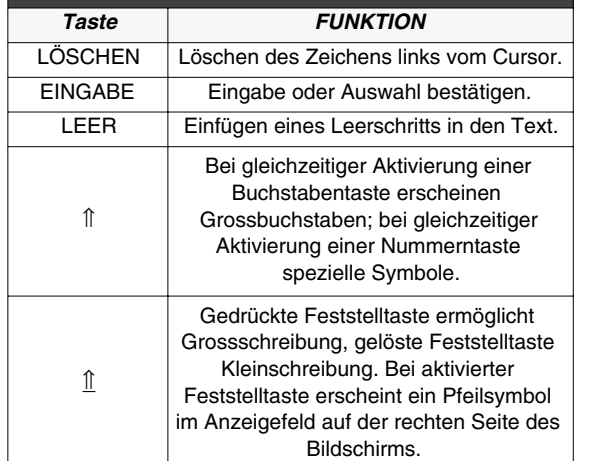

*Tastaturtasten*

 $\overline{\phantom{a}}$ 

#### TASTATUR Ĭ.

**Kontrolltasten**

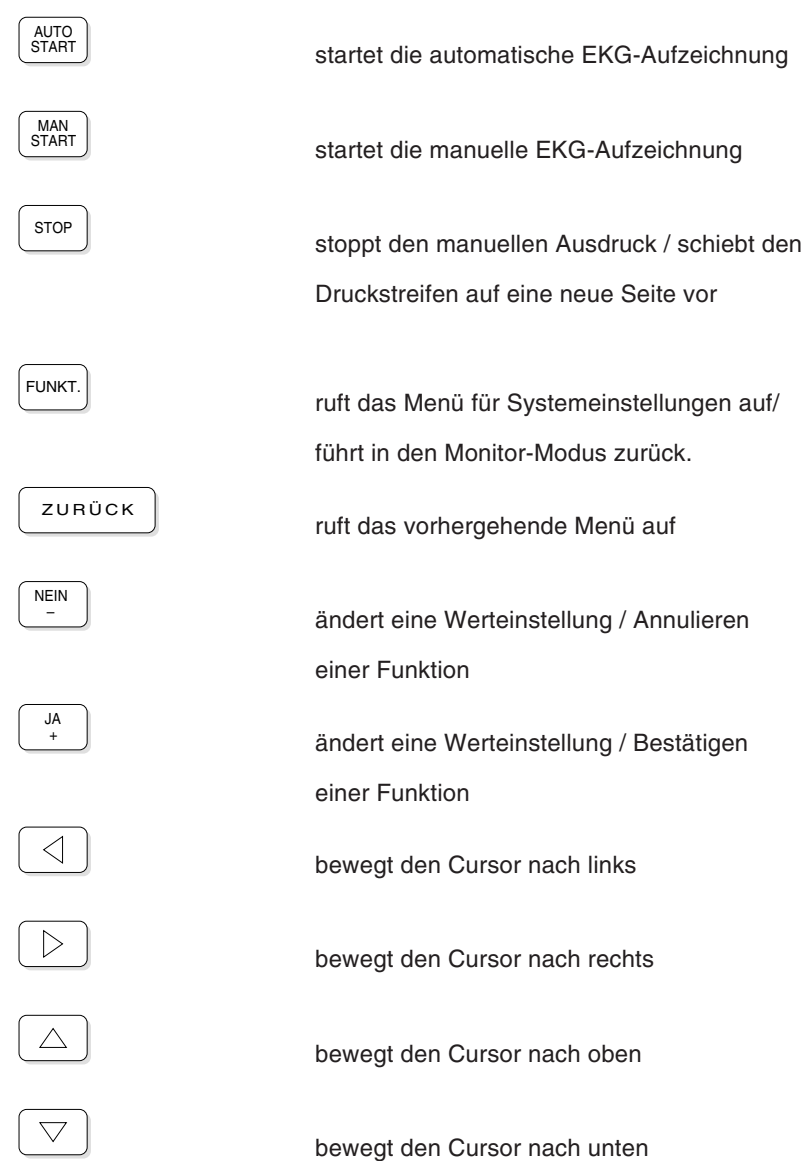

CARDIOVIT AT-10 Februar 2002

 $\equiv$ 

#### TASTATUR

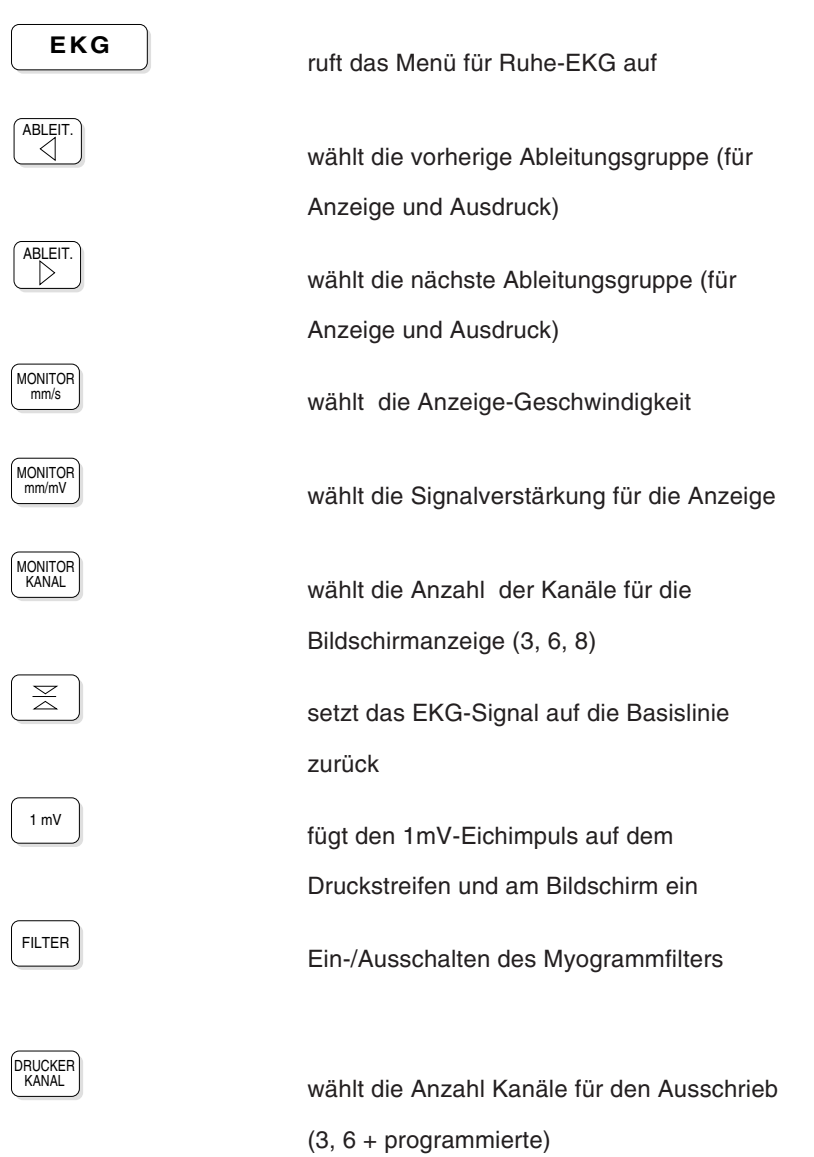

#### **EKG-Funktionstasten**

#### TASTATUR

#### **Funktionstasten für Belastungs-EKG**

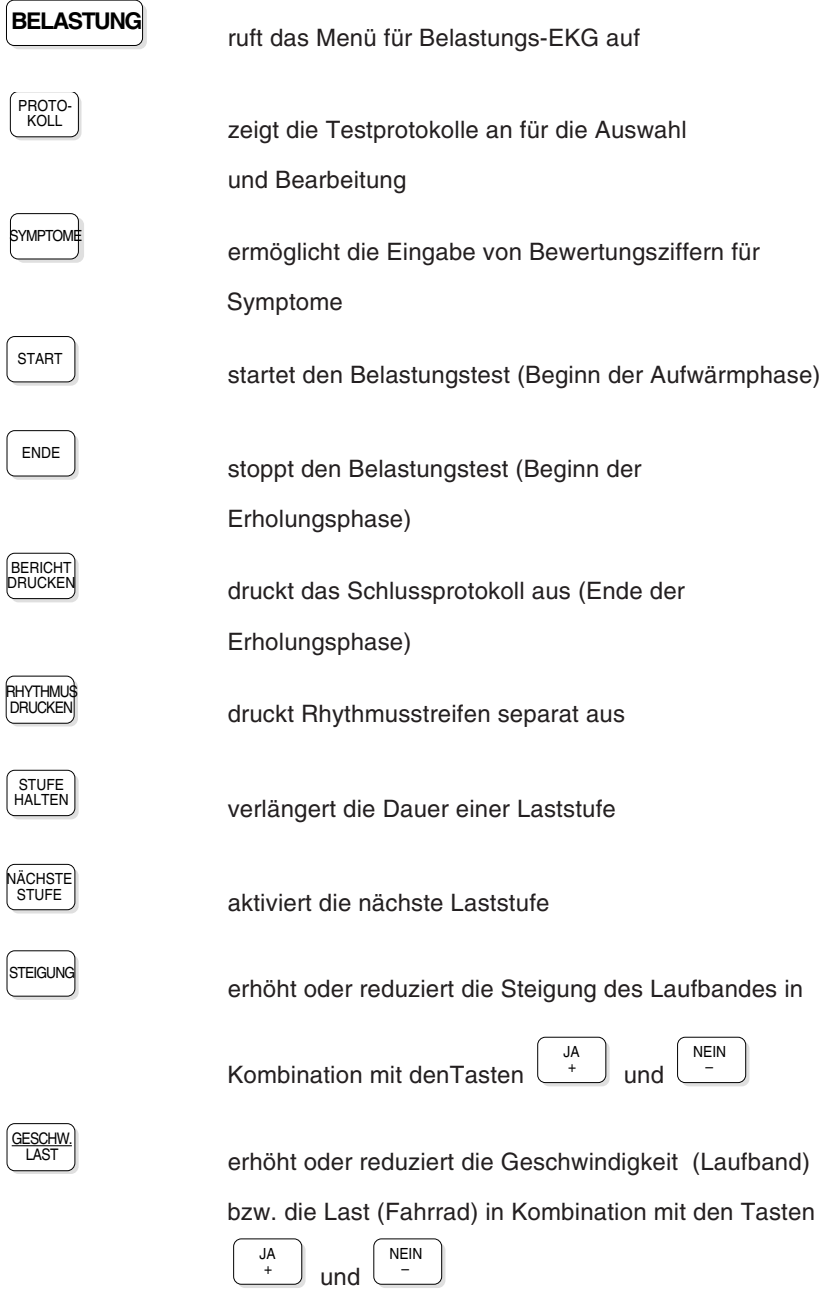

#### **Weitere Funktionstasten**

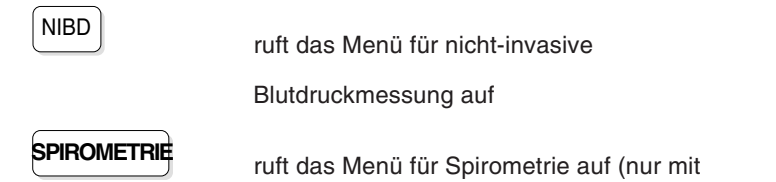

entsprechender Option)

#### EXTERNE ANSCHLÜSSE

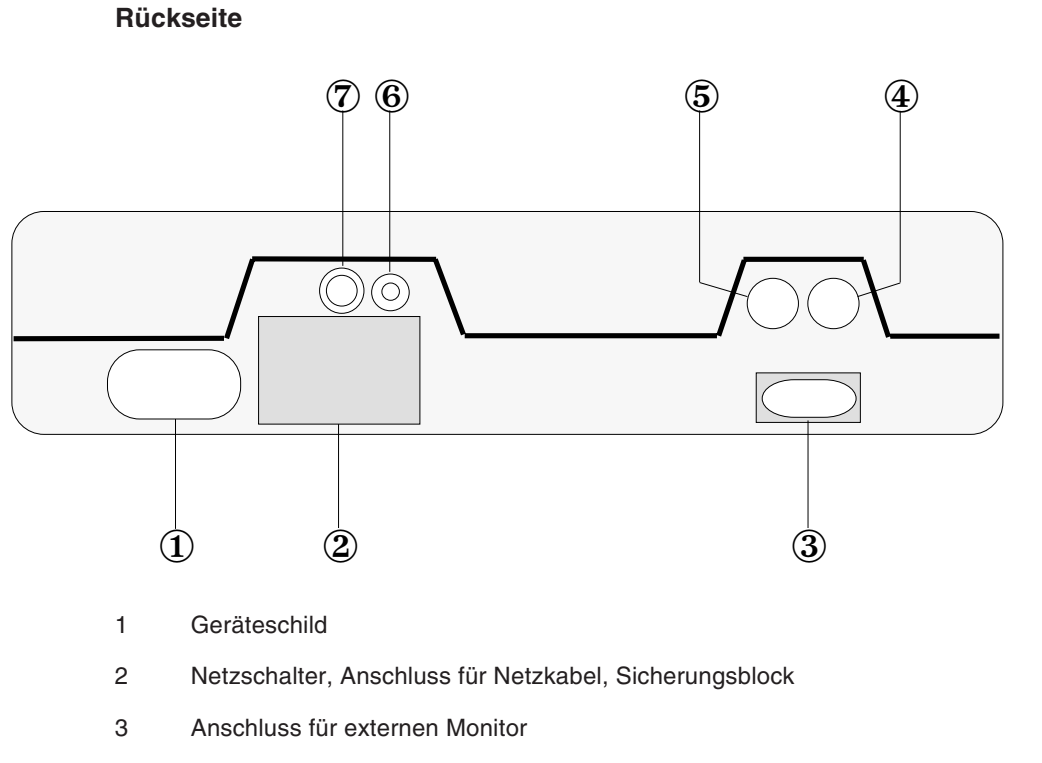

- 4 Anschluss für analoges Ergometer (Fahrrad oder Laufband)
- 5 DATA I/O-Buchse für Fusschalter, QRS-Trigger
- 6 Anschluss für Potentialausgleich
- 7 LAN-Anschluss (Option)

#### EXTERNE ANSCHLÜSSE

#### **Rechte Geräteseite**

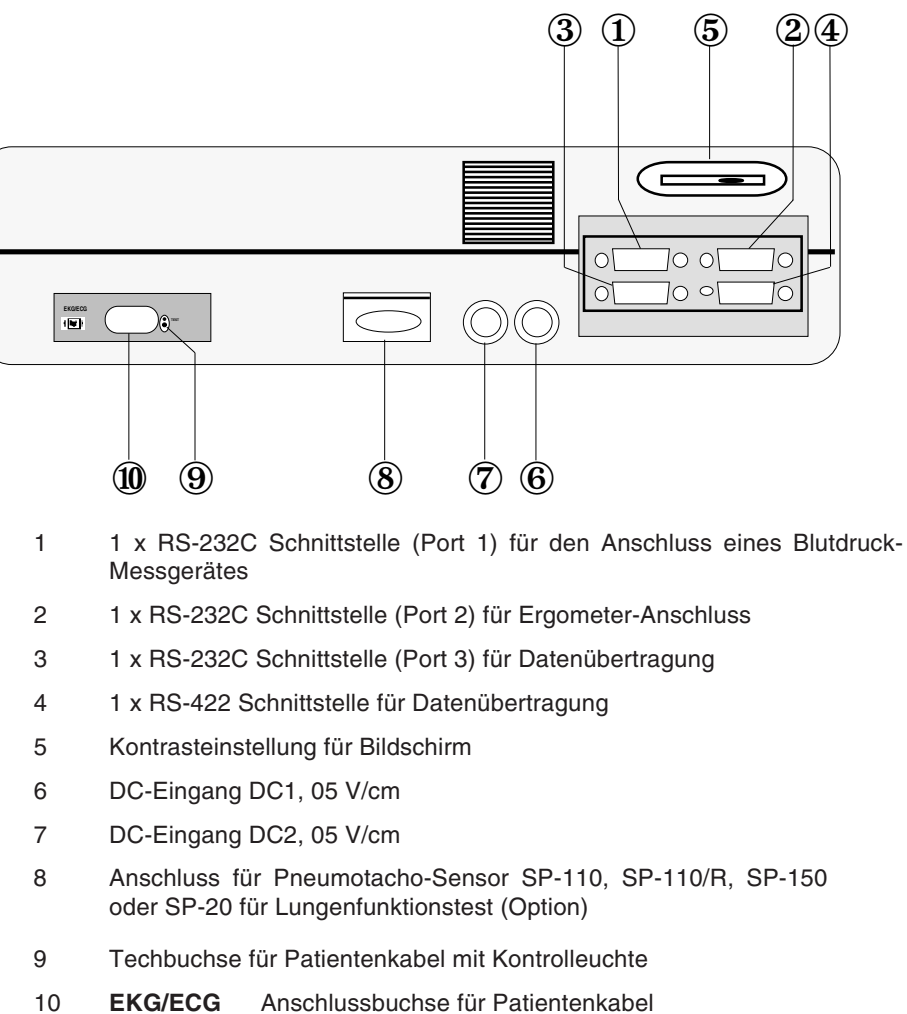

Gerät des Typs CF: Patientenanschluss ist vollisoliert und galvanisch getrennt, defibrillationsfest und für intrakardiale Anwendungen geeignet.

#### **ACHTUNG!**

DER DEFIBRILLATIONSSCHUTZ IST NUR MIT DEM ORIGINAL-SCHILLER-PATIENTENKABEL GEWÄHRLEISTET!

#### MENÜSTRUKTUR

#### **Einleitung**

Die einfache Menütechnik mit Dialogfenstern ermöglicht das Einstellen aller Aufnahme- und Gerätefunktionen und das Ausführen der Funktionen per Tastendruck. Der Zugriff auf ein Menü erfolgt über die entsprechende

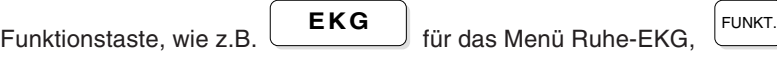

für Systemeinstellungen etc.

Für die Auswahl im Menü positionieren Sie den Cursor mit Hilfe der Taste

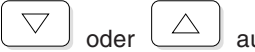

oder  $\left\lfloor \triangle \right\rfloor$  auf die gewünschte Position und bestätigen mit der

Taste **EINGABE**, oder Sie drücken einfach die Zifferntaste auf der numerischen Tastatur , die der angebenen Nummer im Menü entspricht.

Die über die Funktionstasten aufgerufenen Menü bilden oftmals nur die oberste Stufe eines Menüaufbaus , an die sich eine Vielzahl weiterer Menüs anschliessen kann. Der Aufbau der Menüstruktur gleicht insofern bildlich gesehen einem "Baum". Auf den folgenden Seite finden Sie eine entsprechende Übersicht über die vielfältigen "Verzweigungsformen".

Zum Verlassen eines Menüs haben Sie zwei Möglichkeiten:

**Mit der Taste** ZURÜCK kehren Sie zum vorhergehenden Menü

zurück.

**Mit der Taste** verlassen Sie die Menüebene und kehren zur

aktuellen Bildschirmdarstellung zurück.

HINWEIS: Die nachfolgende Übersicht des Menüaufbaus kann Positionen enthalten, die nur ausführbar sind, wenn die entsprechende Software-Option installiert ist.

> Falls die entsprechende Option nicht in Ihrem Gerät integriert ist, erscheint nach der Auswahl folgende Meldung:

> > Gewählte Funktion nicht verfügbar (Entsprechende Option notwendig!)

#### **MENÜSTRUKTUR**

#### **Menü FUNKTION**

HINWEIS: Die nachfolgende Übersicht des Menüaufbaus kann Positionen enthalten, die nur ausführbar sind, wenn die entsprechende Software-Option installiert ist.

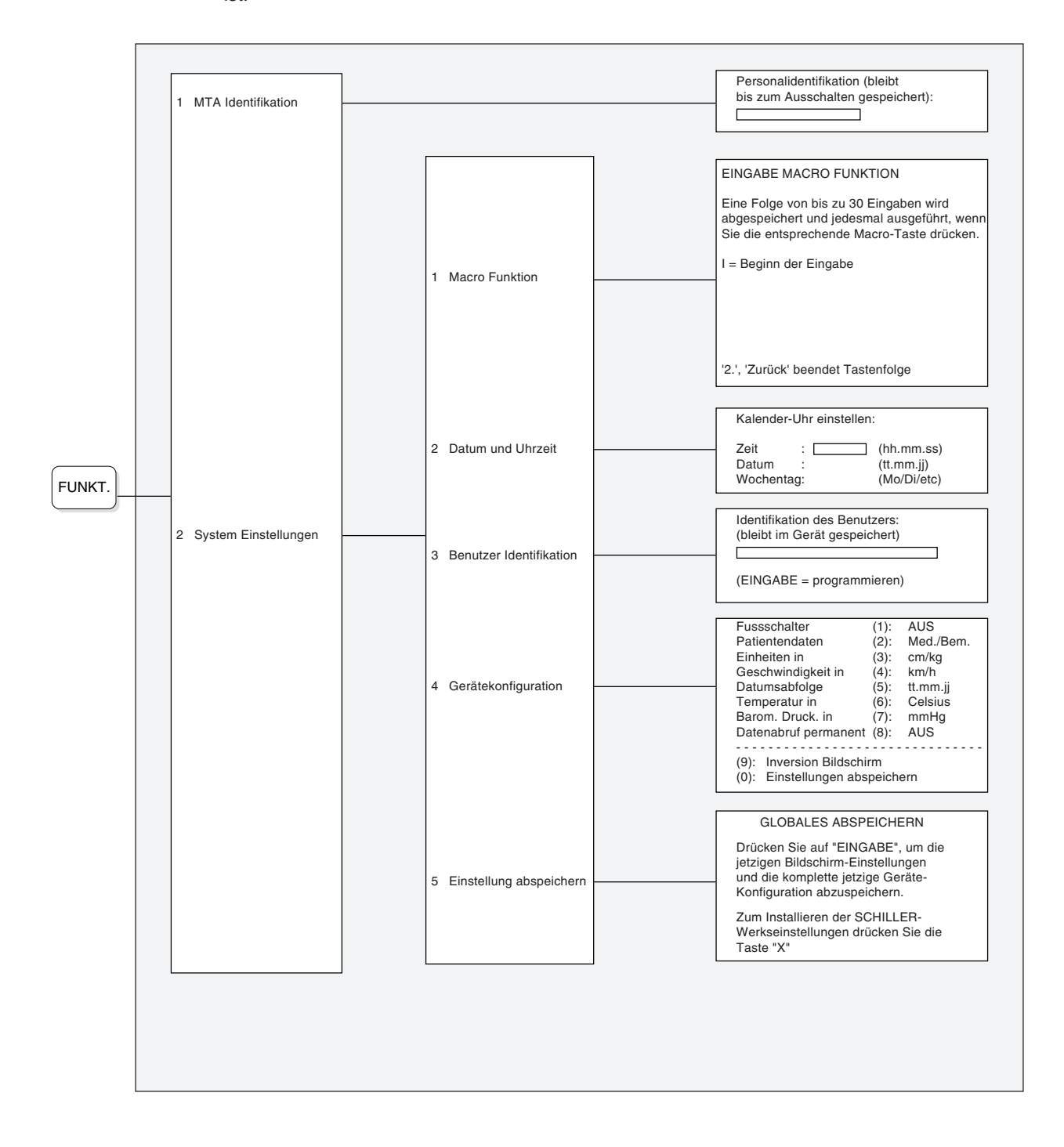

#### **Menü EKG**

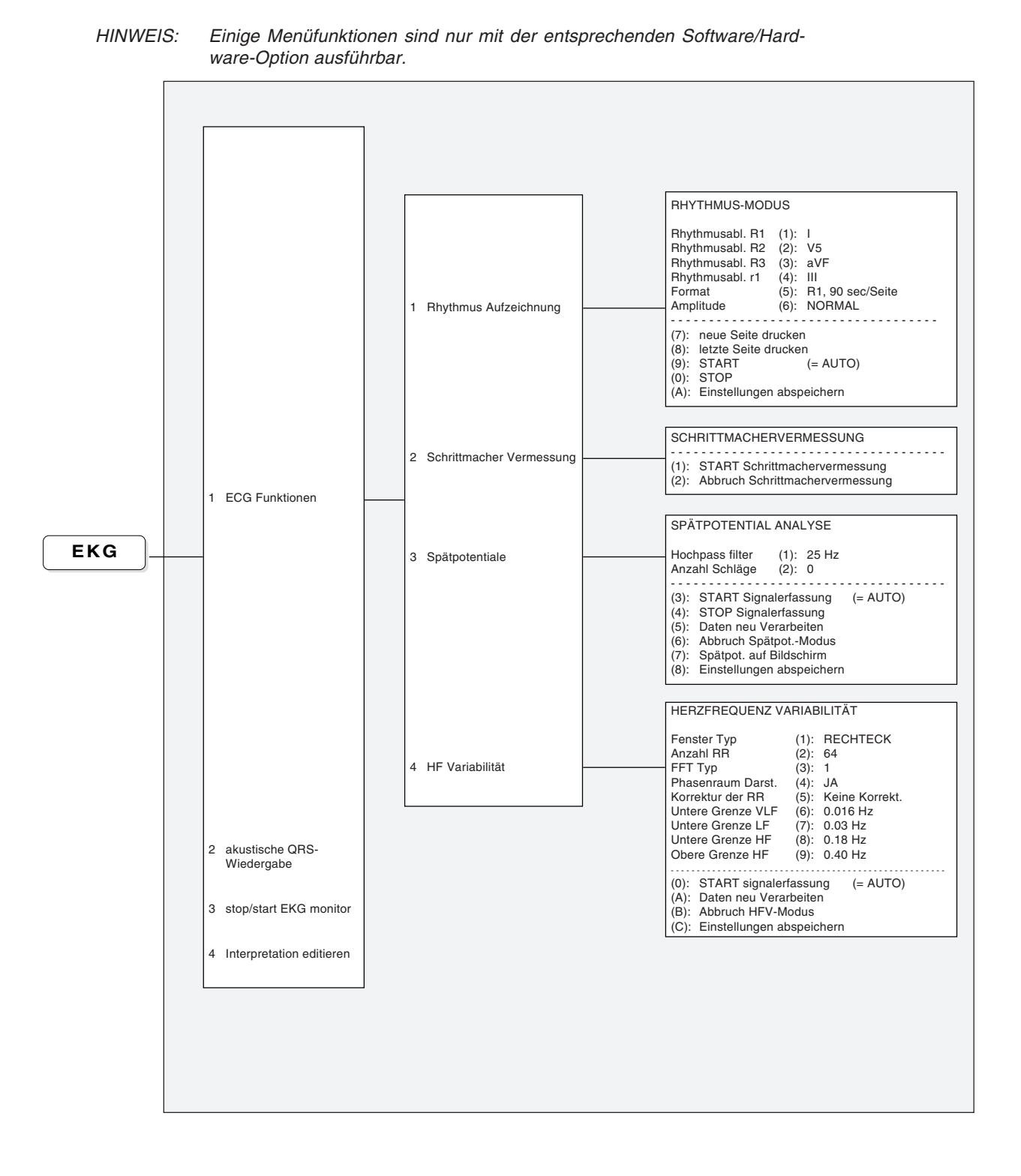

#### **MENÜSTRUKTUR**

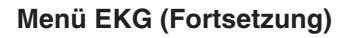

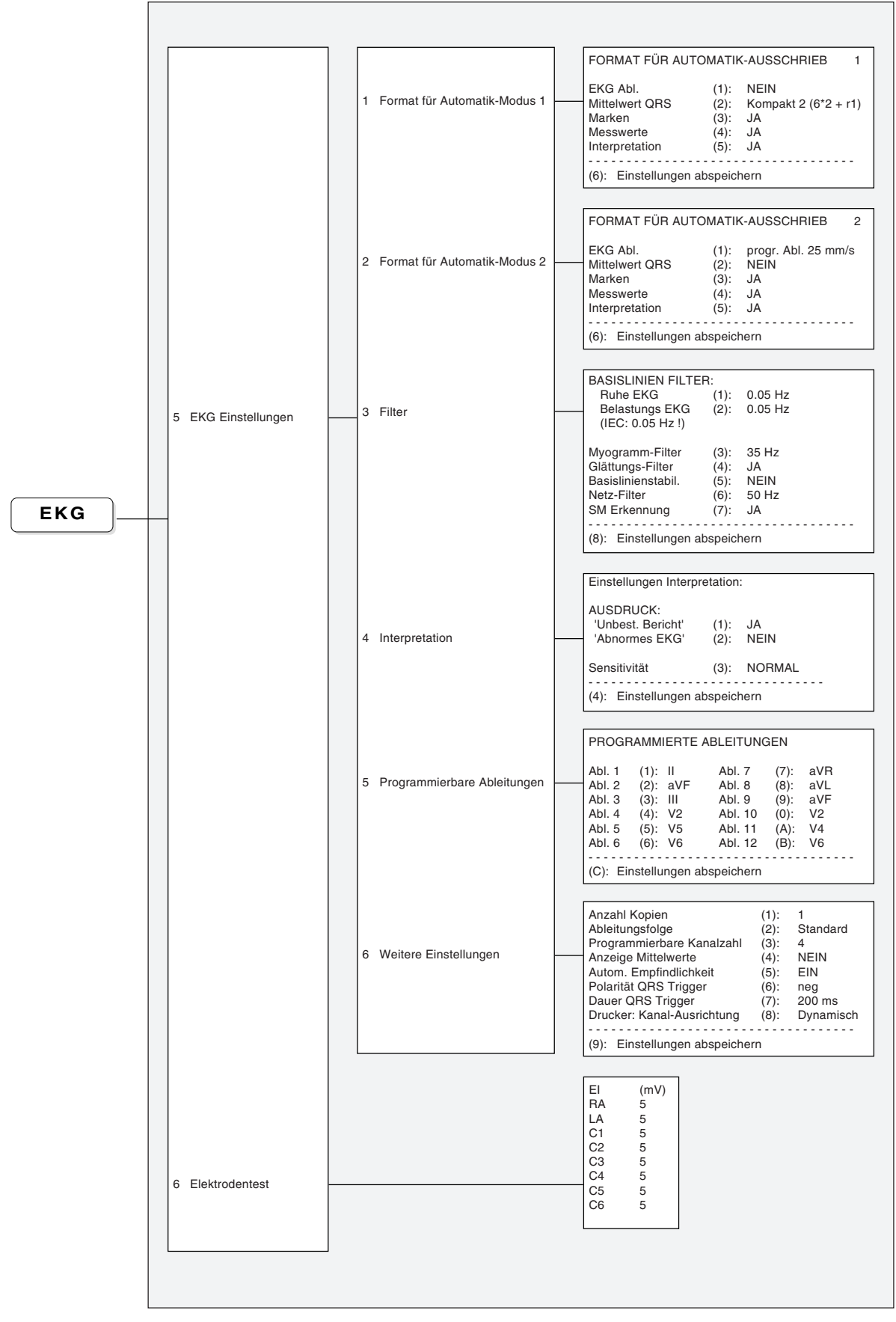

 $\equiv$ 

### MENÜSTRUKTUR

#### **Menü BELASTUNG**

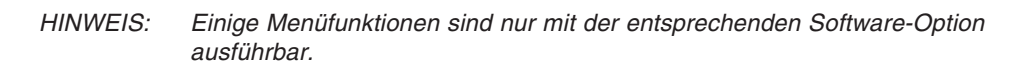

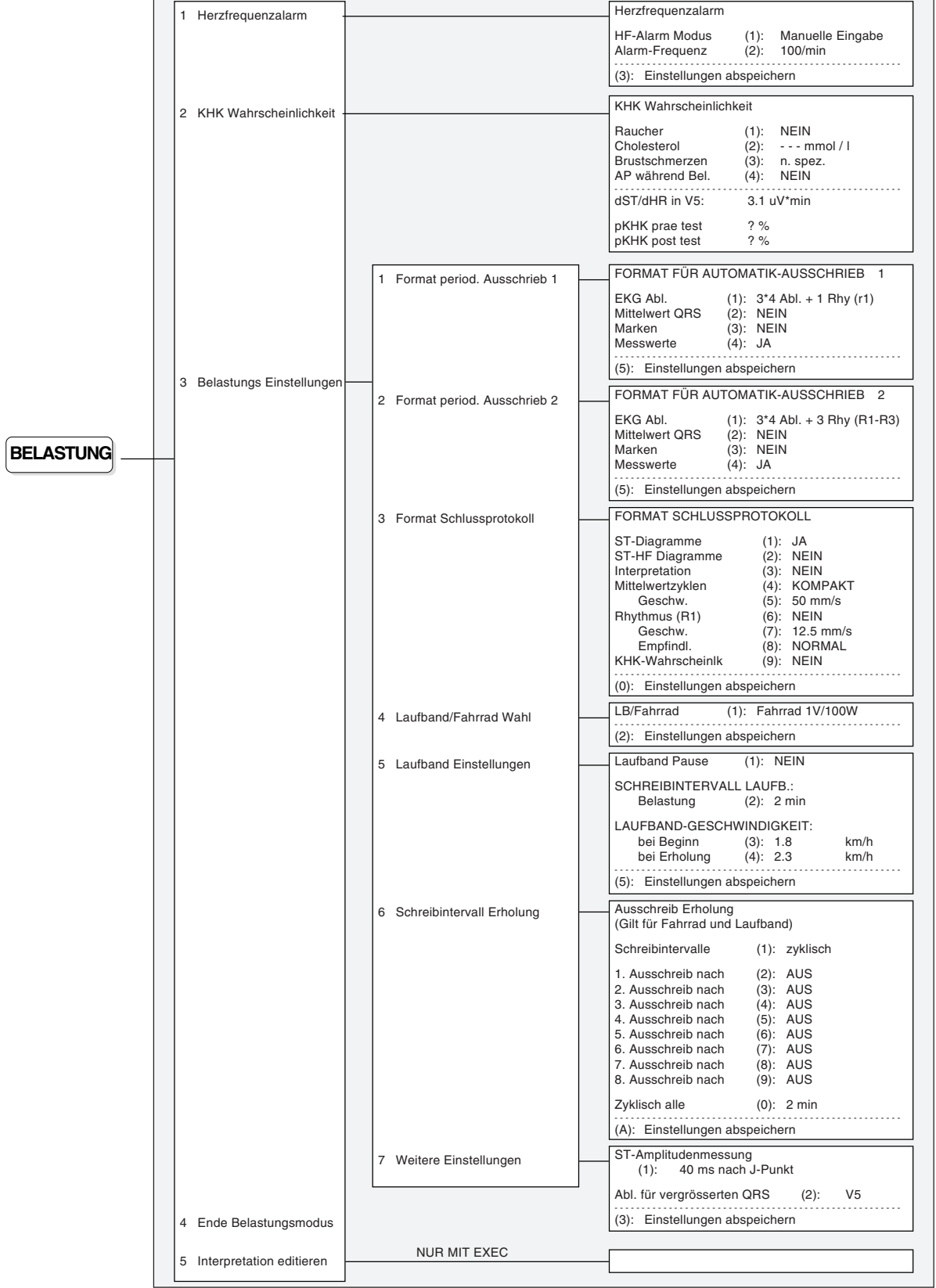

#### MENÜSTRUKTUR

#### **Menü NIBD**

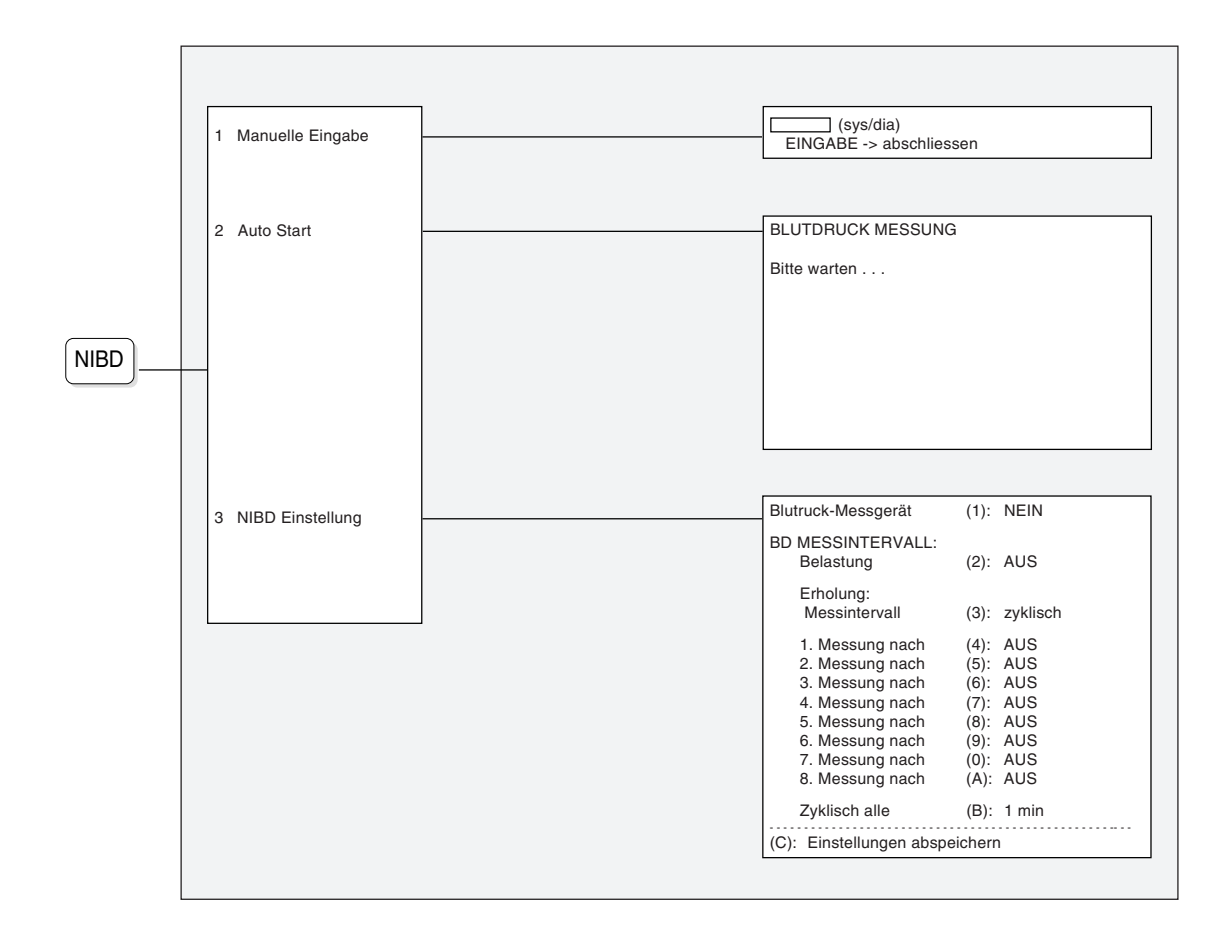

#### MENÜSTRUKTUR

#### **Menü ARCHIVIERUNG**

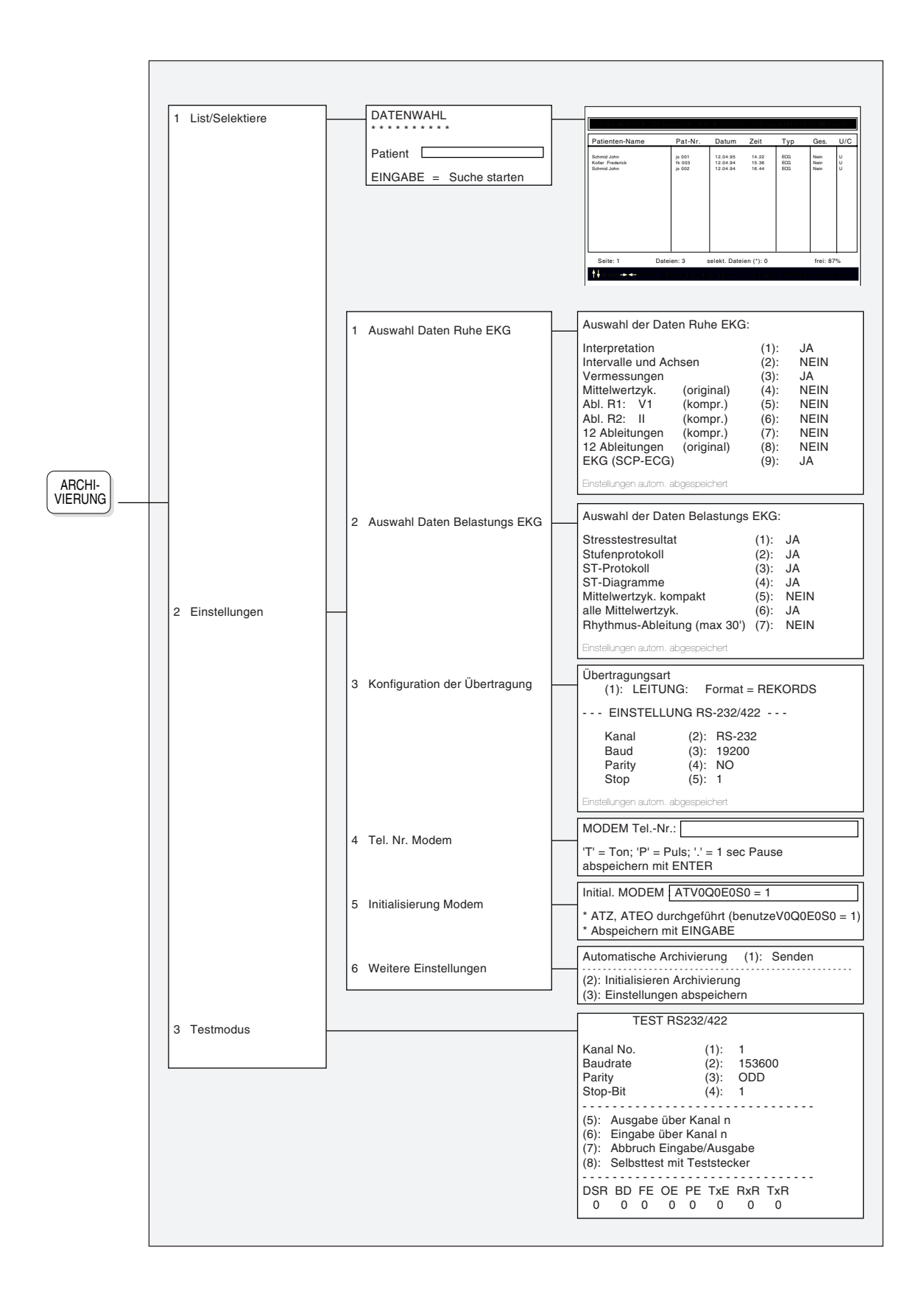

#### **SYSTEMEINSTELLUNGEN**

#### **Gerätekonfiguration**

Im Menü für Gerätekonfiguration können allgemeine Einstellungen des Gerätes vorgenommen werden. Um in das Menü zu gelangen, gehen Sie wie folgt vor:

```
FUNKT. < System Einstellungen > < Gerätekonfiguration >
                                                                       Fussschalter (1): AUS<br>Patientendaten (2): Med./Bem
                                                                       Patientendaten (2): Med./Einheiten in (3): cm/kg<br>Geschwindigkeit in (4): km/h
                                                                        Einheiten in (3): cm/kg
Geschwindigkeit in (4): km/h
                                                                       Datumsabfolge (5): tt.mm.jj
                                                                        Temperatur in (6): Celsius<br>Barom. Druck. in (7): mmHg
                                                                       Barom. Druck. in (7): mmH<br>Datenahruf permanent (8): ALIS
                                                                       Datenabruf permanent (8):
                                                                        - - - - - - - - - - - - - - - - - - - - - - - - - - - - - - -
                                                                       (9): Inversion Bildschirm
                                                                        (0): Einstellungen abspeichern
             Folgende Einstellmöglichkeiten bestehen:
             Fussschalter (Taste 1) Das manuelle Ausdrucken kann wahlweise
                                                   über einen Fussschalter gesteuert werden:
                                                      EIN (Fussschalter angeschlossen)
                                                      AUS (kein Fussschalter angeschlossen)
             Patientendaten (Taste 2) Die hier gewählte Einstellung erscheint als
                                                   Eingabezeile im Patientendaten-Menü:
                                                      Zim./Arzt (Zimmer Nr. / Name des Arztes)
                                                      Zim./Bem. (Zimmer Nr. / Bemerkungen)
                                                      Arzt/Bem. (Name des Arztes / Bemerkungen)
                                                      Med./Bem. (Medikation / Bemerkungen)
                                                      Med./Arzt (Medikation / Name des Arztes)
                                                      Med./Zim. (Medikation / Zimmer Nr.)
                                                   (Details sind in der Erläuterung des Patientendaten-
                                                   Menüs enthalten)
             Einheiten (Taste 3) Einstellen der Masseinheiten für Gewicht und
                                                   Grösse des Patienten:
                                                      - cm / kg
                                                      inch /lb.
             Geschwindigkeit (Taste 4) Einstellen der Geschwindigkeitseinheit für das
                                                   Ergometer
                                                      - km/h
                                                      m.p.h.
             Datumsabfolge (Taste 5) Einstellen des Datumsformats:
                                                      tt.mm.jj (Tag / Monat / Jahr)
                                                      mm-tt-jj (Monat / Tag / Jahr)
             Temperatur (Taste 6) Temperatur in: - Celsius
                                                                             Fahrenheit
             Barom. Druck (Taste 7) Luftdruck in: - mmHg
                                                                             hPa
             Datenabruf permanent (Taste 8) Zum Empfang von Patientendaten von SEMA, setzen
                                                   auf:
                                                   - EIN (Dateneingang EIN)
                                                      AUS (Dateneingang AUS)
             Inversion Bildschirm (Taste 9) Wählen Sie zwischen:
                                                      heller Hintergrund, dunkle Schrift
                                                      dunkler Hintergrund, helle Schrift
```
Drücken Sie die Taste **0**, um die Einstellungen abzuspeichern. Die Speicherung wird mit folgender Meldung bestätigt:

Einstellung abgespeichert! \* \*

#### **SYSTEMEINSTELLUNGEN**

#### **Datum und Uhrzeit einstellen** Stellen Sie das Datum und die Uhrzeit wie folgt ein: Geben Sie die neuen Daten (Datum, Zeit, Wochentag) ein und bestätigen Sie jede Eingabe mit der Taste **EINGABE**. Verlassen Sie das Eingabemenü mit  $\theta$ oder  $\vert$  zurück . **Benutzerkennung** Mit dieser Funktion kann der Name des Arztes, der Klinik oder der Abteilung eingegeben werden, der dann auf jedem EKG-Ausschrieb erscheint. Es können maximal 31 Zeichen eingegeben werden. Schliessen Sie die Eingabe mit der Taste **EINGABE** ab - sie ist nun permanent gespeichert. Zur Bestätigung erscheint die Meldung \*\*Identifikation akzeptiert\*\*. **Geräte-Einstellungen speichern** Bevor Sie das EKG-Gerät ausschalten, können Sie die momentanen Bildschirm- und Konfigurationseinstellungen zur weiteren Verwendung wie folgt speichern: Nach Drücken der Taste **EINGABE** werden die Einstellungen gespeichert und bleiben auch nach Ausschalten des Gerätes erhalten. **SCHILLER Grundeinstellung initialisieren** FUNKT. **< System Einstellungen > < Datum und Uhrzeit >** FUNKT. **< System Einstellungen > < Benutzer Identifikation >** FUNKT. **< System Einstellungen > < Einstellung abspeichern >** Identifikation des Benutzers: (bleibt im Gerät gespeichert) (EINGABE = programmieren) GLOBALES ABSPEICHERN Drücken Sie auf "EINGABE", um die jetzigen Bildschirm-Einstellungen und die komplette jetzige Geräte-Konfiguration abzuspeichern. Zum Installieren der SCHILLER-Werkseinstellungen drücken Sie die Taste "X" Kalender-Uhr einstellen:  $Zeit$  :  $\boxed{\qquad \qquad}$  (hh.mm.ss)<br>Datum :  $\qquad \qquad$  (tt.mm.ii) Datum : (tt.mm.jj)<br>Wochentag: (Mo/Di/et (www.jj)<br>(Mo/Di/etc)

Mit der Taste "X" wird die von SCHILLER vordefinierte Werkseinstellung in das Gerät geladen. Zur Bestätigung ertönt ein akustisches Signal und **'** \* \* \***'** wird am unteren Rand des Menüfensters angezeigt.

#### **Allgemeine Einstellungen**

Das Menü 'EKG-Einstellungen' beinhaltet ein Untermenü für allgemeine EKG-Einstellungen. Dieses Menü erreichen Sie wie folgt:

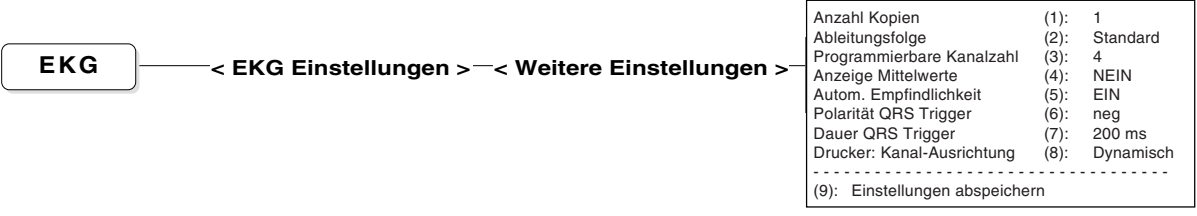

**Anzahl Kopien** Falls Sie stets mehr als einen EKG-Ausschrieb benötigen, können Sie Ihr Gerät entsprechend vorprogrammieren, in dem Sie die gewünschte Anzahl hier eingeben. Ihr Gerät wird dann automatisch von jeder EKG-Aufnahme im Automatikmodus die entsprechende Anzahl Kopien ausdrucken.

> Drücken Sie die Taste **1** und stellen Sie die gewünschte Anzahl ein: 1 ...4 (1 bis 4 Kopien) oder 0 ( kein Ausschrieb).

#### **Ableitungsfolge** Mit der Taste **2** wählen Sie zwischen der Ableitungsfolge "Standard" oder "Cabrera" für den manuellen und automatischen Ausdruck sowie für die Bildschirmdarstellung.

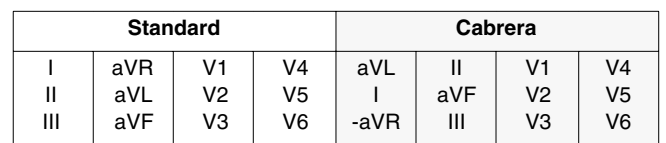

Ein Wechsel auf eine andere Ableitungsfolge wird für die Bildschirmdarstellung bzw. im manuellen Aussdruck erst wirksam, wenn Sie die

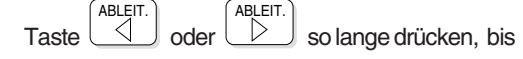

die entsprechende Folge erscheint.

#### **Programmierbare Kanalzahl**

Für den manuellen Ausschrieb sowie für die programmierbaren Ableitungen des Automatik-Ausschriebs können 3, 6 oder eine individuelle Anzahl Druckerkanäle gewählt werden (Wechsel durch Drücken der Taste "Drucker Kanal"). Drücken Sie die Taste **3** im obigen Menü, um die **individuelle** Kanalzahl einzustellen. Sie haben folgende Auswahlmöglichkeiten

4, 5 oder 7

**Anzeige Mittelwerte** Unmittelbar nach Auswertung der automatischen EKG-Aufnahme lassen sich die Mittelwerte der 12 Ableitungen auch auf dem Bildschirm darstellen. Drücken Sie die Taste **4** und wählen "JA" , um die Funktion zu aktivieren.

#### **Automatische Anpassung des Signalpegels**

Alle Ableitungen werden mit einer Empfindlichkeit von 10 mm/mV aufgezeichnet. Bei übergrossen Signalamplituden, die zu einer Überschneidung der QRS-Amplituden führen, wird die Empfindlichkeit automatisch auf 5 mm/mV reduziert.

Mit der Taste **5** lässt sich die **automatische Empfindlichkeitsanpassung** ein- oder ausschalten.

Das Ein- oder Ausschalten der Empfindlichkeitsautomatik wirkt sich nur auf den automatischen EKG-Ausschrieb aus (Ruhe - und Belastungs-EKG).

**Polarität Triggerimpuls** Für jeden Herzschlag wird ein Triggerimpuls über die mit "DATA I/O" bezeichnete Buchse auf der rechte Seite des AT-10 abgegeben, der von einem externen Gerät aufgezeichnet werden kann.

> Mit der Taste **6** stellen Sie die Polarität des Triggerimpulses auf POS (für positiv ) oder NEG (für negativ) ein.

> Der positive oder negative QRS-Trigger ist so definiert:

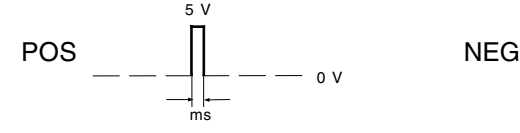

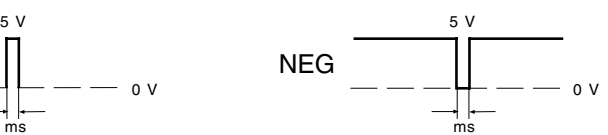

Normalerweise wird der Triggerimpuls innerhalb von 90 ms nach Beginn des QRS-Komplexes erzeugt (die genaue Zeitbestimmung hängt von der Form des QRS-Komplexes ab)

**Dauer Triggerimpuls** Mit der Taste **7** wählen Sie die Dauer des Triggerimpulses.

Auswahl: 50, 100, 150 oder 200 ms

#### **Kanalausrichtung für Drucker**

Neben der Ausrichtung der EKG-Kurven symmetrisch zur Basislinie ist als Variante die dynamische Druckform wählbar.

Mit der Taste **8** wechseln Sie zwischen

**Grundlinie** (die EKG-Kurven sind auf die Basislinie ausgerichtet)

**Dynamisch** (die Kurven sind dynamisch ausgerichtet , so dass sich die einzelnen EKG-Signale nicht überschneiden).

Eine Änderung der Einstellung wirkt sich im Ausschrieb erst aus, wenn Sie vor oder während des Druckvorgangs

mit der Taste DRUCKEF

eine neue Kanalzahl wählen

oder die Tasten ABLEIT. ABLEIT.

bei laufendem

Drucker drücken, um auf eine andere Ableitungsgruppe zu wechseln.

Drücken Sie die Taste **9**, um die Einstellungen abzuspeichern. Die Speicherung wird mit folgender Meldung bestätigt:

\* Einstellung abgespeichert! \*

#### **Programmierbare Ableitungsfolge**

Neben der konventionellen Reihenfolge Standard bzw. Cabrera kann eine individuelle Ableitungskombination wie folgt festgelegt werden:

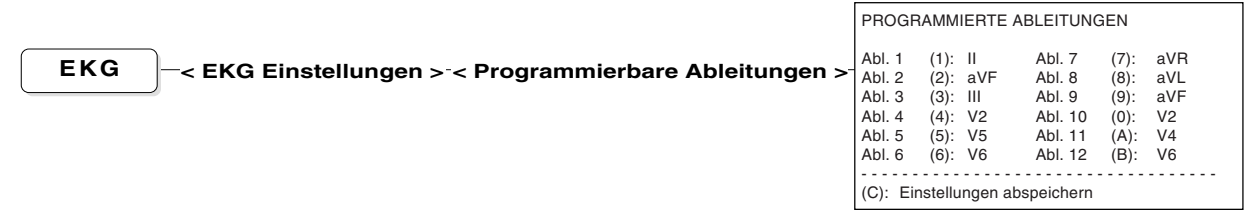

Die Tabelle zeigt die momentan programmierten Ableitungen. Die in Klammern angegebenen Ziffern und Buchstaben dienen als Auswahltaste für die Zuordnung einer Ableitung an die entsprechende Position. Drücken Sie die Ziffern- oder Buchstabentaste so lange, bis die gewünschte Ableitungsbezeichnung erscheint oder stellen Sie die gewünschte Ableitung

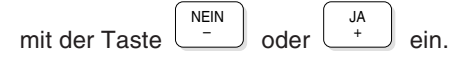

HINWEIS: Die frei programmierbaren Ableitungen für die Rhythmusaufzeichnung werden direkt im Rhythmus-Menü eingestellt (Kap. 3).

#### **Wählbare Ableitungen für individuelle Ableitungskombination:**

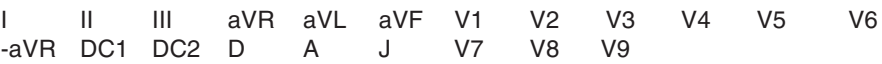

Um die benutzerdefinierte Ableitungskombination auf dem Bildschirm anzuzeigen (oder beim manuellen Ausschrieb auf diese Gruppe zu wechseln),

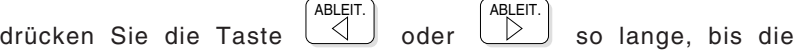

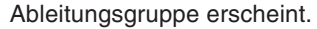

Drücken Sie die Taste **C**, um die Einstellungen abzuspeichern. Die Speicherung wird mit folgender Meldung bestätigt:

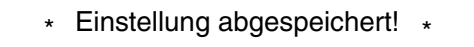

#### **Filter-Einstellungen & Schrittmacher-Erkennung**

Vor oder während der Aufnahme (Ruhe- und Belastungs-EKG) lassen sich verschiedene Filter einstellen für eine optimale Kurvenform. Das Filter-Menü erreichen Sie wie folgt: BASISLINIEN FILTER:

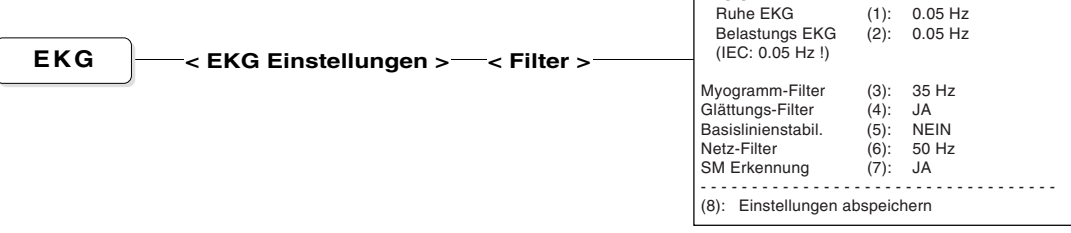

Folgende Einstellungen können im Menü vorgenommen werden:

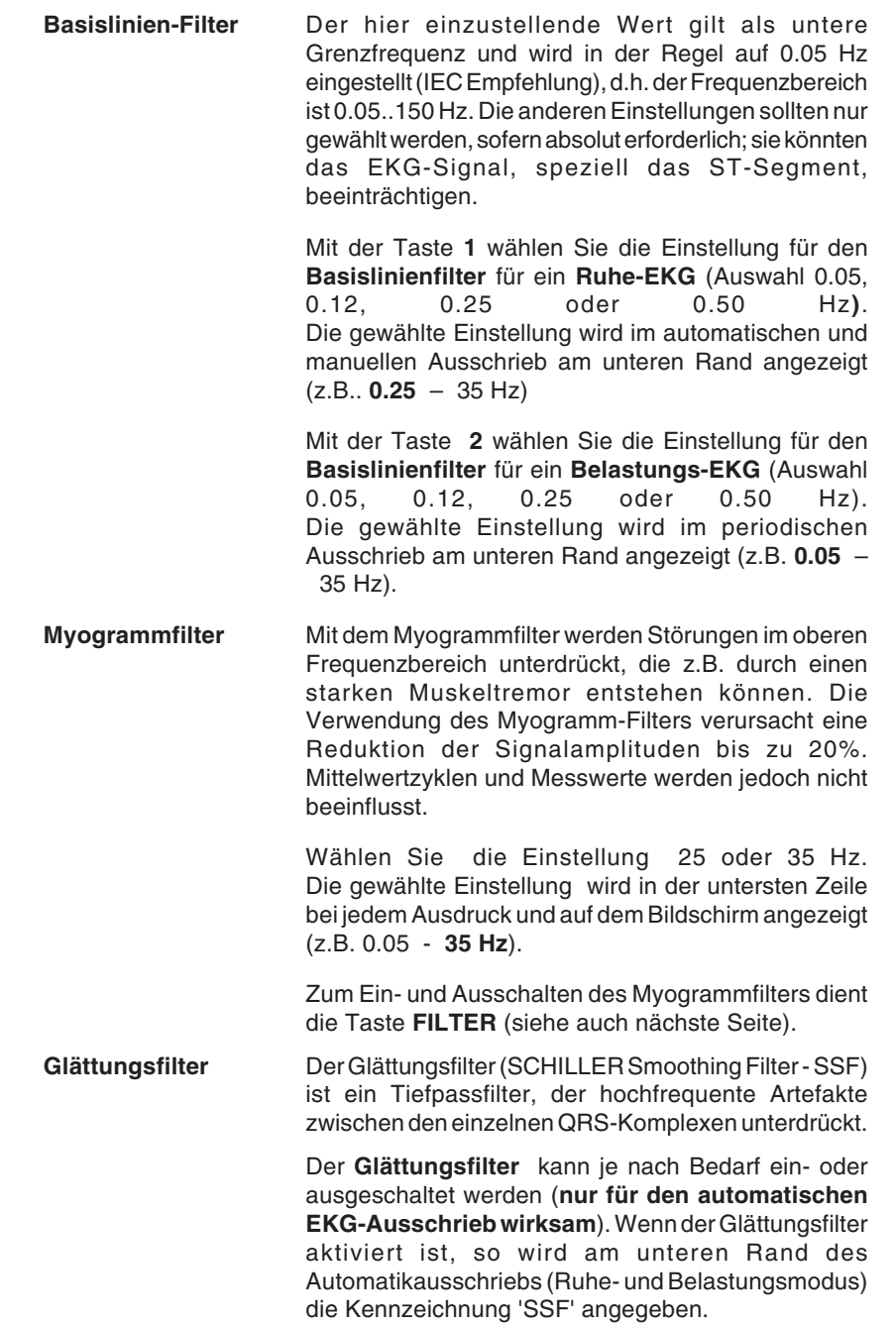

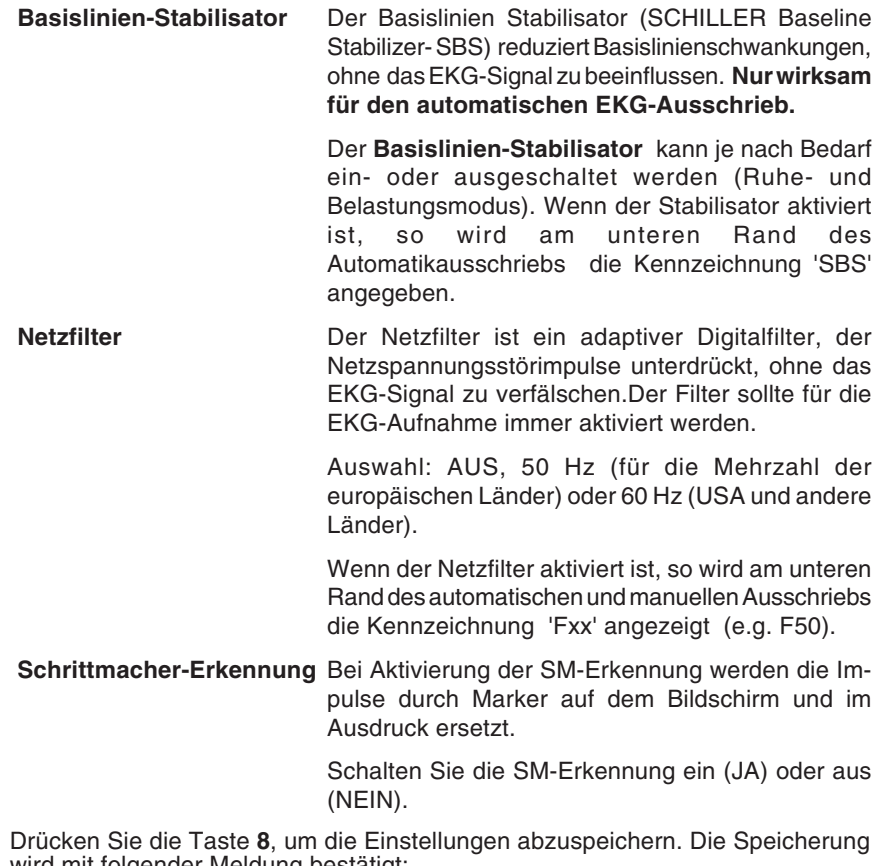

wird mit folgender Meldung bestätigt:

\* Einstellung abgespeichert! \*

#### **Ein-/Ausschalten des Myogrammfilters**

Drücken Sie die Taste , um den Myogrammfilter ein- oder auszuschalten.

Links unten am Bildschirm können Sie ersehen, ob der Filter ein- oder ausgeschaltet ist (linker Wert gilt für Basislinienfilter, rechter Wert für Myogrammfilter):

0.12 – **35 Hz** (Myogrammfilter **EIN**)

0.12 – **150 Hz** (Myogrammfilter **AUS**)

#### **Rücksetzen der Signale auf Basislinie**

Durch Temperatur- und elektrische Einflüsse können EKG-Signale von ihrem

Registrierkanal "abdriften". Mit der Taste  $\left(\frac{\geq}{\leq}\right)$  kann die Kurve am Bildschirm

jederzeit wieder auf die ursprüngliche Basislinie ausgerichtet werden.

#### MAKRO-FUNKTION

Eine beliebige Folge von Befehlen (bzw. Tastaturschritten) kann in Form eines **Makrobefehls** zusammengefasst und gespeichert werden. Oft angewandte Bedienerschritte können so einfach und schnell per Tastendruck abgerufen werden, ohne dass Schritt für Schritt Menüs aktiviert, Daten oder Parameter neu eingegeben werden müssen. Neben Zeitersparnis bietet die Anwendung dieser Funktion auch einen gewissen Bedienerkomfort, so dass sich der Zeitaufwand lohnt, sich etwas intensiver mit dieser Funktion vertraut zu machen.

Mit dem AT-10 können maximal 6 Makrobefehle gespeichert werden, wobei ein Makrobefehl bis zu 30 Einzelschritte beinhalten kann. Die Makrobefehle werden jeweils einer bestimmten Belegtaste zugeordnet - für den AT-10 sind dies die numerischen Tasten **1** bis **6**. Um den Makrobefehl wieder zu aktivieren, drücken Sie

später einfach die Taste  $\frac{2}{\sqrt{2}}$ und dann die entsprechende Belegtaste.

Bevor Sie mit der Programmierung eines Makros beginnen, empfehlen wir Ihnen einen Anwendungsfall einmal praktisch durchzuspielen und jeden einzelnen Tastaturschritt zu notieren. Wenn Sie einen Makrobefehl abgespeichert haben, sollten Sie die Aufzeichnungsunterlagen aufbewahren, um jederzeit nachschauen zu können, was Sie abgespeichert haben.

#### **Eingabe eines Makros**

Rufen Sie das entsprechende Menü wie folgt auf:

FUNKT. **< System Einstellungen > < Macro Funktion >** I = Beginn der Eingabe

EINGABE MACRO FUNKTION Eine Folge von bis zu 30 Eingaben wird abgespeichert und jedesmal ausgeführt, wenn Sie die entsprechende Macro-Taste drücken.

'2.', 'Zurück' beendet Tastenfolge

- Zu Beginn der Eingabe drücken Sie die Taste **I**. Damit wird das Geät auf die interne Aufzeichnung aller nachfolgenden Schritte vorbereitet.
- Wählen Sie eine der numerischen Tasten **1** bis **6** als Belegtaste für den Makrobefehl.

Die gewählte Taste ist nun für den Makrobefehl (ein Befehl von insgesamt 6 möglichen ) reserviert. Andere Tasten führen zu einer Fehlermeldung mit akustischem Warnsignal. Bei richtiger Tastenauswahl wird im Menüfenster die reservierte Taste angezeigt ( "**F1**" bis "**F6**").

• Geben Sie nun nacheinander die einzelnen Tastaturschritte ein.

Einige Besonderheiten:

a) Wird bei der Eingabe eine Menüfunktion gewählt, zu der mehrere Auswahlmöglichkeiten bestehen, so muss zunächst die Grundeinstellung für diese Funktion aktiviert werden, damit das Gerät einen 'Ausgangspunkt' erkennt. Wenn Sie einen Menüpunkt mit Mehrfachauswahl erreichen (z.B. Formateinstellung), so drücken Sie die Taste (/) für die Aktivierung

der Grund-/Standardeinstellung. Mit der Taste JA rücken Sie dann

bis zu der gewünschten Einstellung vor (siehe auch nachfolgendes Makro-Beispiel).
## MAKRO-FUNKTION

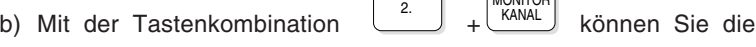

**MONITOR** 

ABLEI<br>\

Grund-/Standardeinstellung für die Bildschirmdarstellung einstellen: dies ist die 6-Kanal-Darstellung mit den Ableitungen I, II, III, aVR, aVL, aVF.

Damit hat man nun die Möglichkeit, eine bestimmte Ableitungsgruppe

als Makro zu programmieren. Mit den Tasten

 und ABLEIT.

+

DRUCKER<br>KANAL .

stellen Sie die gewünschte Ableitungsgruppe ein (die Auswahl der Ableitungsgruppen ist detailliert im Kapitel 3 beschrieben).

c) Die gleiche Ableitungsgruppe können Sie auch für den manuellen Ausdruck programmieren. Aktivieren Sie zunächst die Grund-/

Standardeinstellung mit der Tastenkombination

Der 6-Kanal-Ausschrieb mit den Ableitungen I II III aVR aVL aVF (wie auf dem Monitor in der untersten Zeile angezeigt) bildet die<br>Ausgangsbasis für die weitere Programmierung. für die weitere Programmierung.

Mit den Tasten ABLEIT und ABLEIT. wählen Sie nun die gewünschte

Ableitungsgruppe für den Ausdruck (die Auswahl einer Ableitungsgruppe für den manuellen Ausschrieb ist detailliert im Kap. 3 beschrieben).

d) Drücken Sie die Taste , um offene Menüfenster zu schliessen

und zur normalen Bildschirmanzeige zurückzukehren.

• Beenden Sie die Makroaufzeichung mit der Tastenkombination

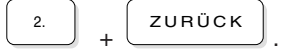

Die Speicherung wird mit einem akustischen Signal bestätigt. Sie bleibt bis zu einer erneuten Programmierung der entsprechenden Belegtaste erhalten.

#### **Makro aktivieren**

- HINWEIS: Für den Abruf muss der Bildschirm "frei" sein, d.h. es dürfen keine Menüs angezeigt sein.
	- **Drücken Sie die Taste**  $\frac{2}{3}$ und dann die entsprechende

Belegtaste **1** bis **6**.

## MAKRO-FUNKTION

#### **Makro-Beispiel**

Angenommen, Sie möchten das Format für den periodischen Ausschrieb beim Belastungs-EKG als Makro programmieren. Es soll das Druckformat 1, EKG-Ableitungen 'Kurz 50 mm/s' eingestellt werden. Die Befehlssequenz soll als Makro Nr. 1 unter der Zifferntaste 1 gespeichert werden. Der Ablauf wäre dann wie folgt:

- 1. Öffnen Sie das Makro-Menü mit der Tastenfolge  $2 - 1$ .
- 2. Drücken Sie die Taste **I** ,um die Programmierung zu beginnen.
- 3. Drücken Sie die numerische Taste 1 (Reservierung der Taste für Makro Nr. 1).
- 4. Drücken Sie die Tastenfolge **BELASTUNG** 3-1-1 (Druckformat 1 für

EKG-Ableitungen)

- 5. Drücken Sie die Taste (**/**) zur Aktivierung der Standardeinstellung in diesem Fall NEIN.
- 6. Drücken Sie die Taste **1** (oder JA , bis das gewünschte Format

"KURZ 50 mm/s" erscheint.

- 7. Drücken Sie zum Verlassen des Formatmenüs.
- 8. Beenden Sie die Eingabe (und zur Speicherung von Makro 1) mit

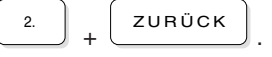

Die Befehlsfolge ist nun als Makro 1 gespeichert. Um Makro 1 abzurufen,

drücken Sie lediglich die Tasten und **1** . Für einen Belastungstest

ist dann automatisch das Druckformat 1 mit der Einstellung EKG-Ableitungen "KURZ 50 mms" aktiviert.

Anhand dieses einfachen Beispiels lassen sich die Vorzüge der Makro-Funktion gut erkennen und welche Erleichterung sie bei oft angewandten EKG-Aufnahmepraktiken bietet.

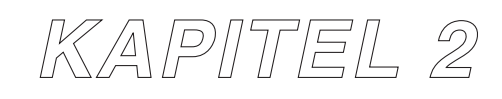

# **Befestigen der Elektroden und Vorbereitungen für die Aufnahme**

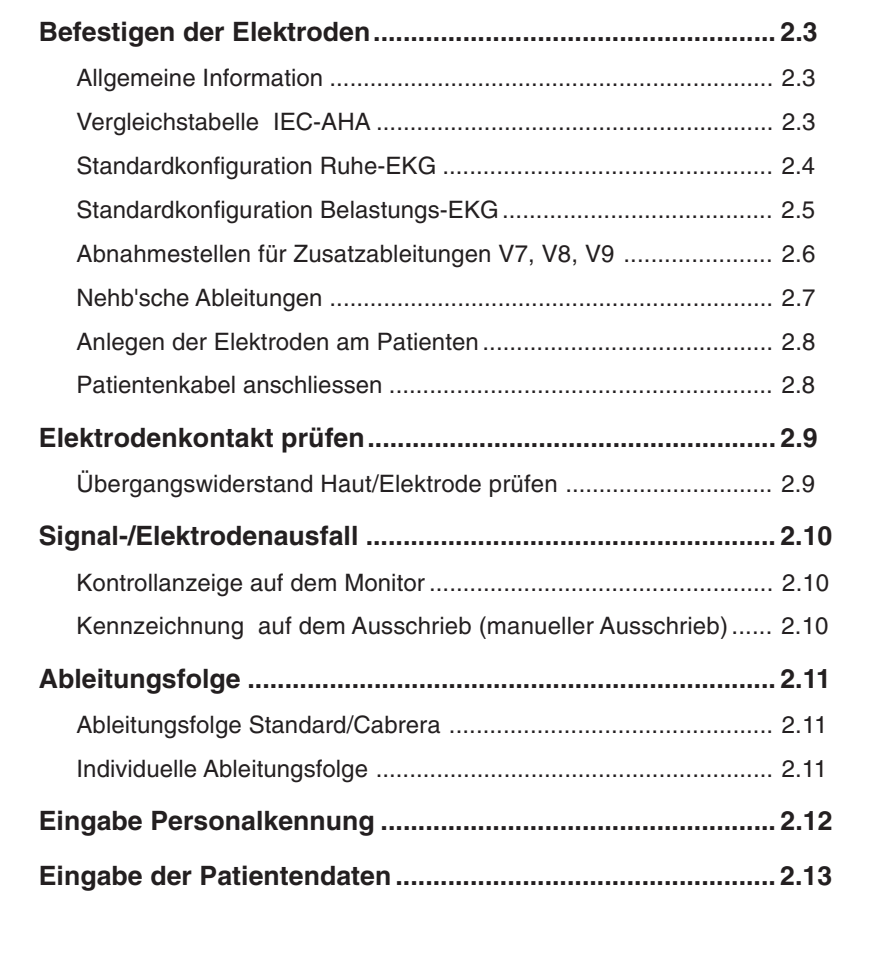

## BEFESTIGEN DER ELEKTRODEN

## **Allgemeine Information**

Die EKG-Messsignale werden beim Patienten mit Hilfe von Elektroden von der Körperoberfläche abgeleitet. Die Befestigung der Elektroden erfolgt nach den üblichen Ableitungssystemen.

## **Vergleichstabelle IEC-AHA**

Die für die Ableitungspunkte angegebenen Stecker- und Farbkennungen auf den nachfolgenden Seiten entsprechen dem IEC-Standard (AHA-Standard zum Vergleich in der nachfolgenden Tabelle).

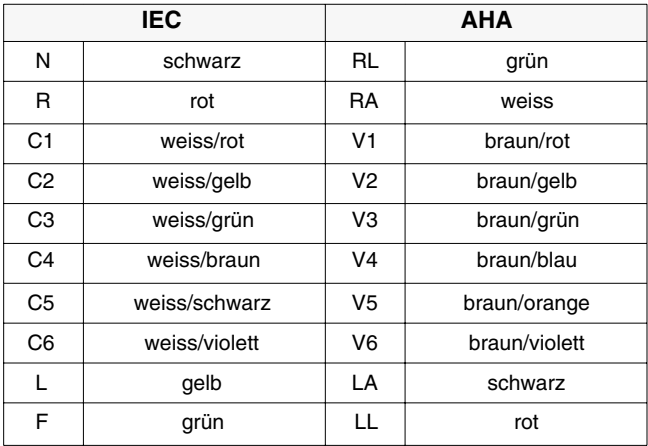

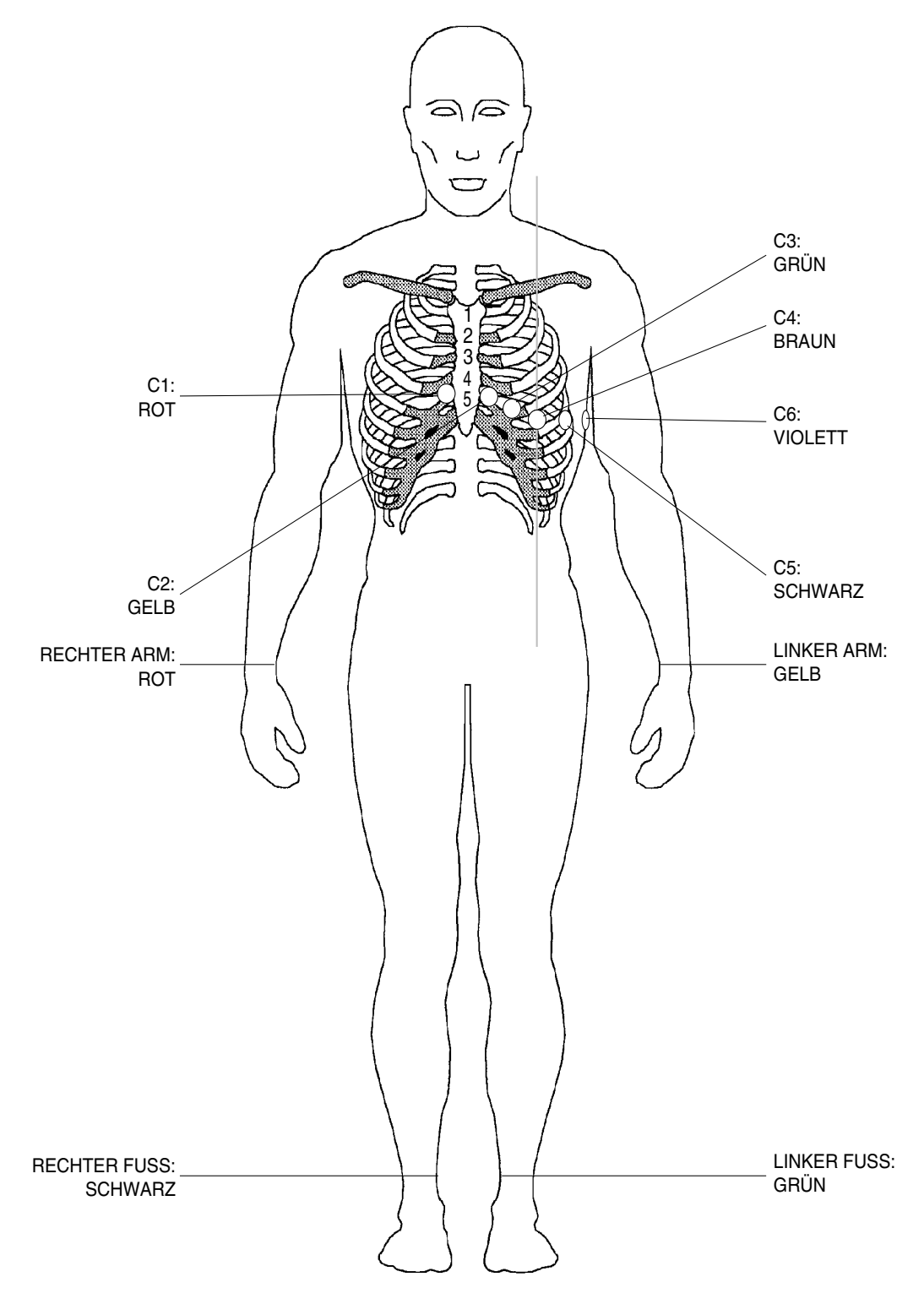

## **Standardkonfiguration Ruhe-EKG (mit dem 10-adrigen Patientenkabel)**

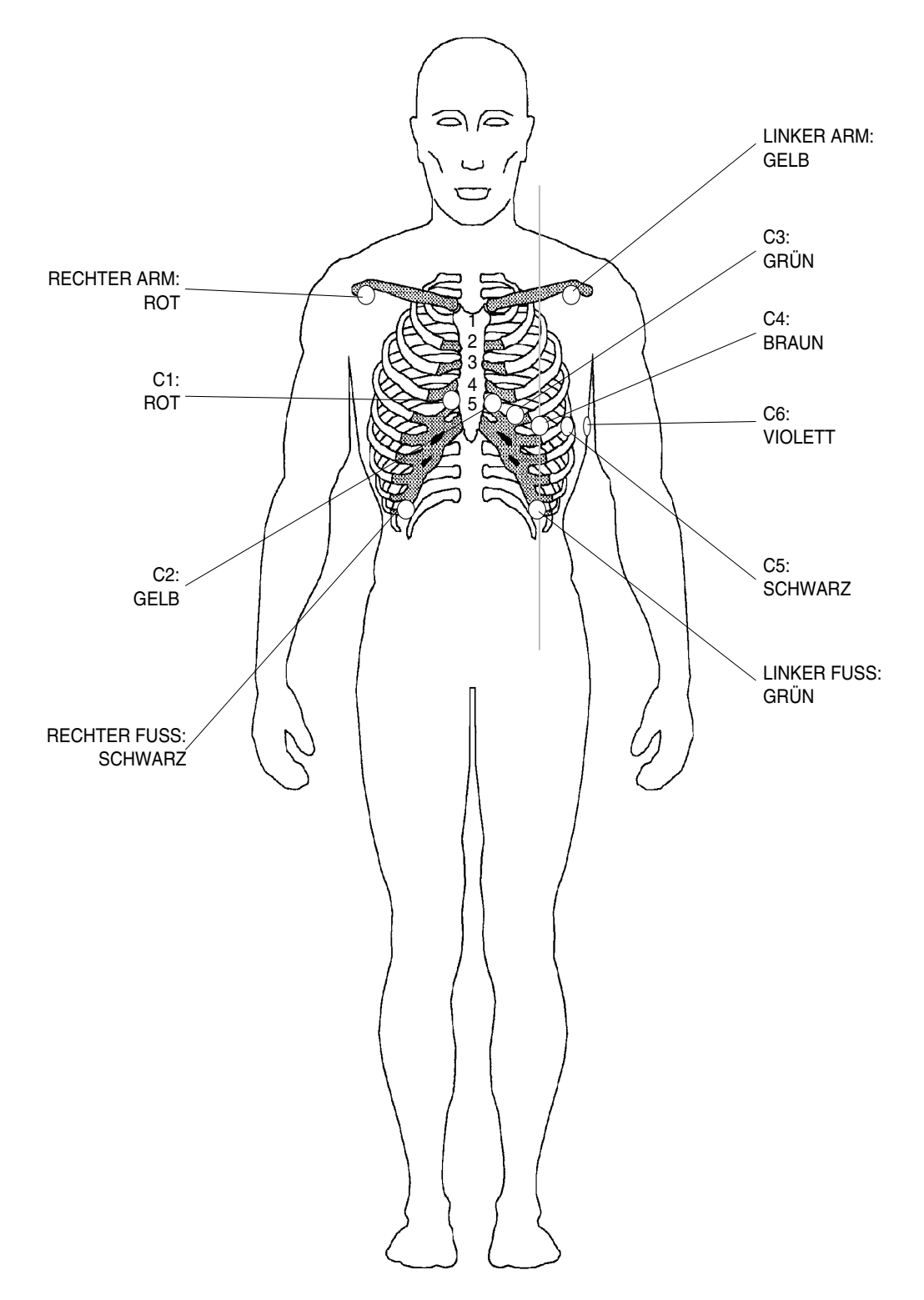

## **Standardkonfiguration Belastungs-EKG (mit dem 10-adrigen Patientenkabel)**

## **Abnahmestellen für Zusatzableitungen V7, V8, V9**

Beim 10-adrigen Patientenkabel müssen die Elektroden C1 bis C3 für die Abnahmepunkte wie folgt umgesteckt werden.

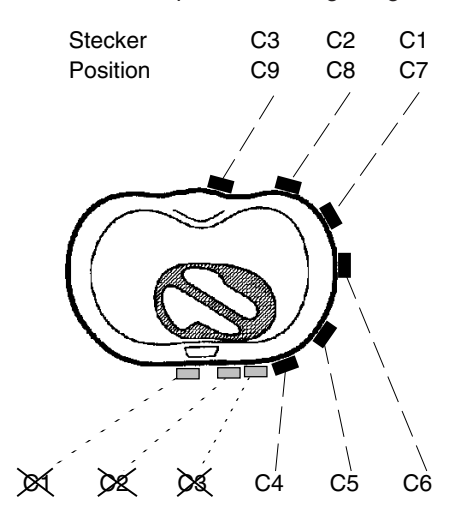

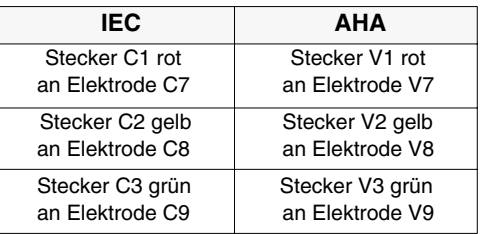

HINWEIS: Mit dem 10-adrigen Patientenkabel können die Ableitungen V7 bis V9 nur im manuellen Modus aufgezeichnet werden.

## **Nehb'sche Ableitungen**

Um die bipolaren Nehb'schen Ableitungen **D A J** aufzunehmen, befestigen Sie die Elektroden wie folgt:

HINWEIS: Mit dem 10-adrigen Paitientenkabel können die Nehb Ableitungen nur im manuellen Modus aufgezeichnet werden.

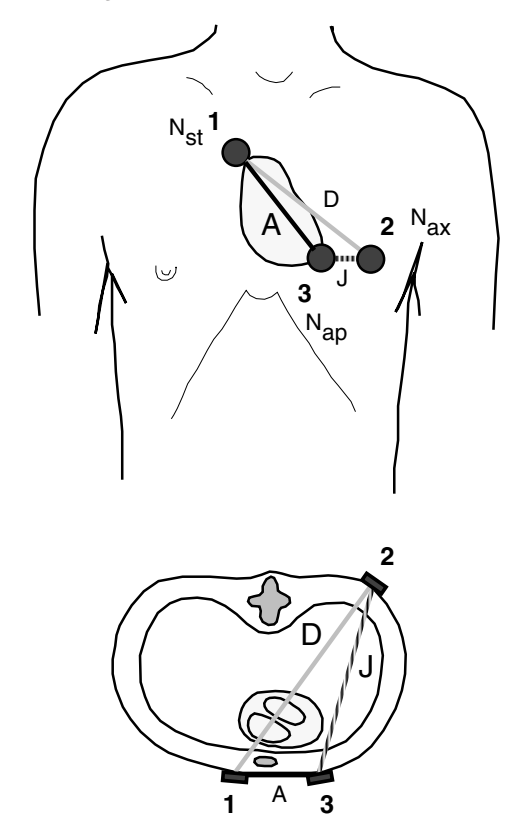

#### **10-adriges Patientenkabel**

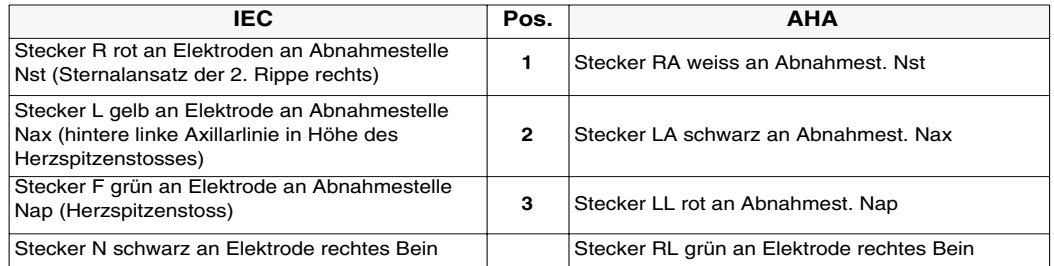

## ANLEGEN DER ELEKTRODEN

#### **Anlegen der Elektroden am Patienten**

Die optimale Qualität einer EKG-Aufnahme erfordert einen möglichst geringen Übergangswiderstand zwischen Haut und Elektroden. Beachten Sie deshalb folgende Massnahmen:

- 1. Sorgen Sie dafür, dass der Patient entspannt ist und nicht friert.
- 2. Entfernen Sie die Behaarung an Hautstellen, an denen Elektroden angebracht werden.
- 3. Reinigen Sie diese Hautstellen gründlich mit Alkohol.
- 4. Tragen Sie eine Schicht Elektrodengel auf die Elektroden auf.
- 5. Beginnen Sie mit dem Anbringen der Elektrode **C4** im Schnittpunkt des 5. Interkostalraumes (ICR) mit der Medioclavicularlinie, so dass ihre Position etwa auf einer vertikalen Linie zur Mitte des Schlüsselbeins liegt.

Plazieren Sie nun:

- **. C1** im 4. ICR parasternal rechts
- **. C2** im 4. ICR parasternal links
- **. C3** in der Mitte zwischen C4 und C2
- **. C6** in der Axillarlinie in gleicher Höhe wie C4
- **. C5** zwischen C4 und C6 im gleichen Abstand

#### **Patientenkabel anschliessen**

Stecken Sie das Patientenkabel in die mit "EKG/ECG" bezeichnete Buchse auf der rechten Seite des Gerätes ein.

## **ACHTUNG!**

BEI DER EKG-AUFNAHME IST DARAUF ZU ACHTEN, DASS WEDER DER PATIENT NOCH DIE LEITENDEN TEILE DES PATIENTEN-ANSCHLUSSES ODER DIE ELEKTRODEN (EINSCHLIESSLICH DER NEUTRALEN ELEKTRODE) MIT ANDEREN PERSONEN ODER LEITFÄHIGEN TEILEN (AUCH WENN DIESE GEERDET SIND) IN BERÜHRUNG KOMMEN.

DER DEFIBRILLATIONSSCHUTZ DURCH DAS EKG-GERÄT IST NUR DANN GEWÄHRLEISTET, WENN ORIGINAL-SCHILLER-PATIENTEN-KABEL VERWENDET WERDEN!

## ELEKTRODENKONTAKT PRÜFEN

## **Übergangswiderstand Haut/Elektrode prüfen**

Nachdem die Elektroden am Patienten befestigt und das Patientenkabel angeschlossen ist können Sie über die Funktion 'Elektrodentest' den Übergangswiderstand zwischen Haut und Elektrode wie folgt überprüfen:

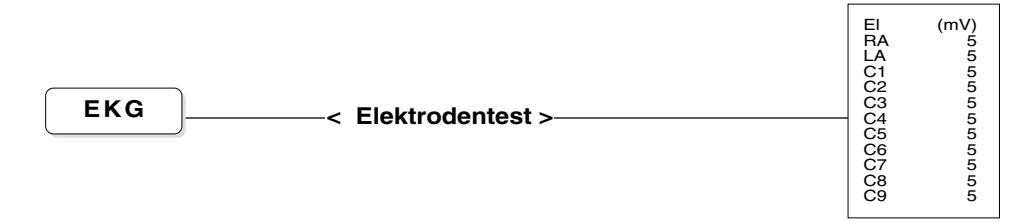

Die angegebenen Werte weisen die Spannungsdifferenzen zwischen der Elektrode am linken Bein und den anderen Elektroden aus. Für eine einwandfreie EKG-Aufzeichnung sollten die Werte zwischen- 50 und + 50 mV liegen.

- Wenn der Wert ausserhalb des Bereichs ±50 mV liegt, entfernen Sie die entsprechende Elektrode und reinigen sie.
- Präparieren Sie die Hautpartie neu, tragen Sie etwas Gel auf die Kontaktfläche der Elektrode auf und befestigen Sie sie wieder am Patienten.

## SIGNAL-/ELEKTRODENAUSFALL

#### **Kontrollanzeige auf dem Monitor**

Wenn während der EKG-Aufnahme durch Abfallen der Elektrode oder unterbrochenem Kontakt das Signal einer Ableitung ausfällt, ertönt ein akustisches Warnsignal und rechts oben am Bildschirm blinkt die betreffende Ableitungsbezeichnung. Wenn das Patientenkabel nicht richtig eingesteckt ist oder die Verbindung zur Elektrode F unterbrochen ist, blinkt das gesamte Kontrollfeld. Überprüfen Sie in diesem Fall den Kontakt der Elektroden (siehe auch vorherigen Abschnitt "Elektrodenkontakt prüfen" ).

Falls nach erneutem Anlegen einer abgefallenen Elektrode die Kontrollanzeige immer noch eine Störung anzeigt , so kann dies ein Hinweis auf ein defektes Elektrodenkabel sein. Prüfen Sie das betreffende Kabel über die Testbuchse des EKG-Anschlusses (Einzelheiten siehe Kap. 7, "Test der Elektrodenkabel") .

#### **Kennzeichnung auf dem Ausschrieb (manueller Ausschrieb)**

Bei Ausfall eines EKG-Signals erscheint am unteren Papierrand ein entsprechender Hinweis. "C4 lose" beispielsweise weist auf ein Problem der Elektrode C4 hin, die entweder abgefallen, nicht richtig anliegt oder zu der der Kontakt unterbrochen ist.

## ABLEITUNGSFOLGE

## **Ableitungsfolge Standard/Cabrera**

Prüfen Sie, ob die gewünschte Ableitungsfolge korrekt eingestellt ist:

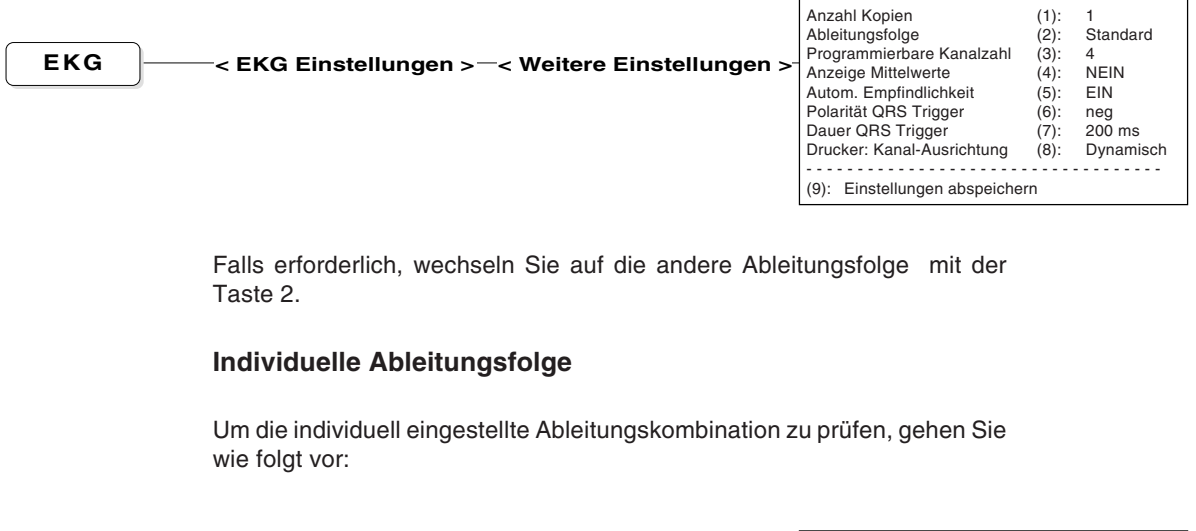

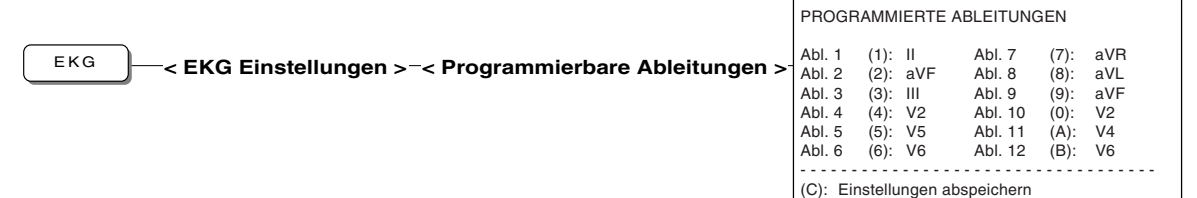

Falls erforderlich, nehmen Sie entsprechende Änderungen vor.

## EINGABE PERSONALKENNUNG

## **Eingabe Personalkennung**

Die Angabe einer Personal- oder MTA-Identifikation auf dem EKG-Ausdruck soll darüber Aufschluss geben, wer für die Aufnahme zuständig war. Die Kennung muss bei Einschalten des Gerätes immer wieder neu eingegeben werden, um sie auf dem Automatikausschrieb auszuweisen.

Um das entsprechende Eingabemenü zu öffnen, gehen Sie wie folgt vor:

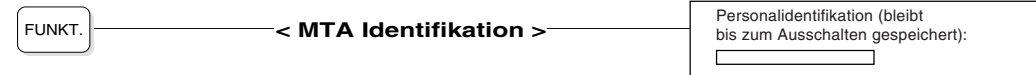

Geben Sie den Text ein (max. 23 Zeichen).

Verlassen Sie das Eingabemenü mit FUNKT.  $\theta$ oder  $\int$  zurück .

## EINGABE DER PATIENTENDATEN

Im automatischen Aufnahmemodus werden der Name des Patienten sowie weitere Patientendaten auf dem EKG ausgedruckt. Im manuellen Ausschrieb erscheinen lediglich Name und Nummer des Patienten. Bevor Sie mit der Aufnahme beginnen, sollten Sie die Daten wie folgt eingeben:

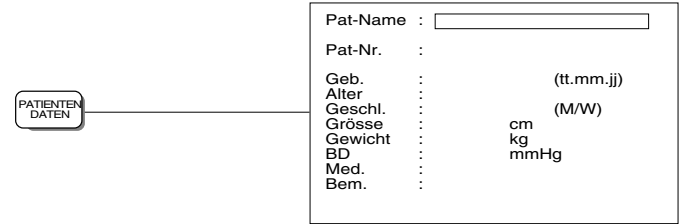

HINWEIS: Die eingegebenen Daten bleiben bis zur Eingabe neuer Daten erhalten. Sobald Sie beim Patientennamen ein neues Zeichen eingeben, werden alle anderen Daten gelöscht.

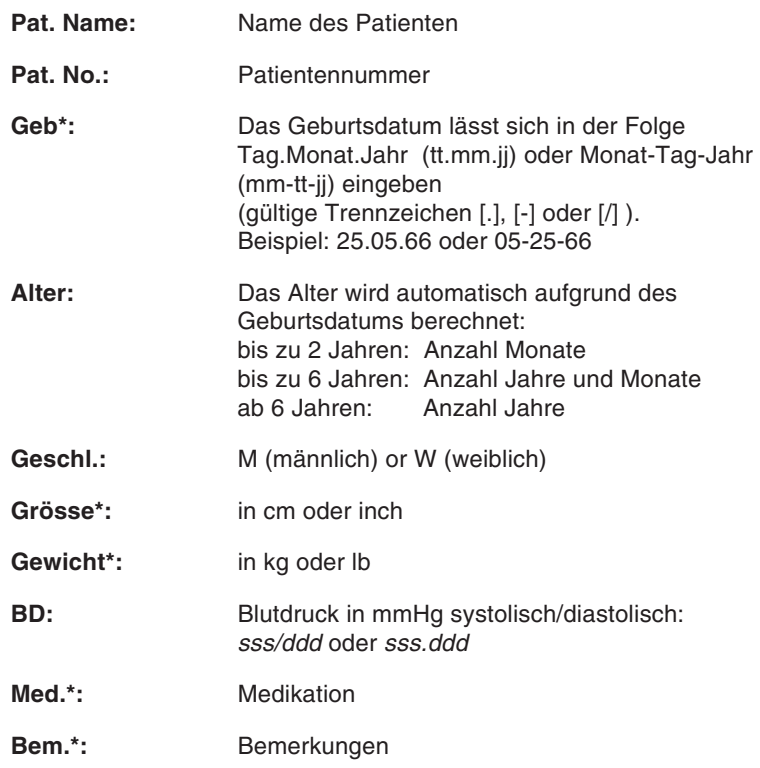

- Bestätigen Sie jede Eingabe mit der Taste **EINGABE**.
- Um eine bestimmte Eingabezeile zu erreichen, drücken Sie die Pfeiltasten .
- Zum Verlassen des Menüs drücken Sie

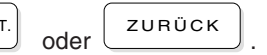

HINWEIS: (**\***) Datumsfolge, Gewichts- und Körpermasseinheiten sowie die beiden letzten Einträge können im Menü für Gerätekonfiguration ( FUNKT. -2-4) nach Präferenz eingestellt werden.

# **KAPITEL 3**

# **Aufnahme von Ruhe-EKGs**

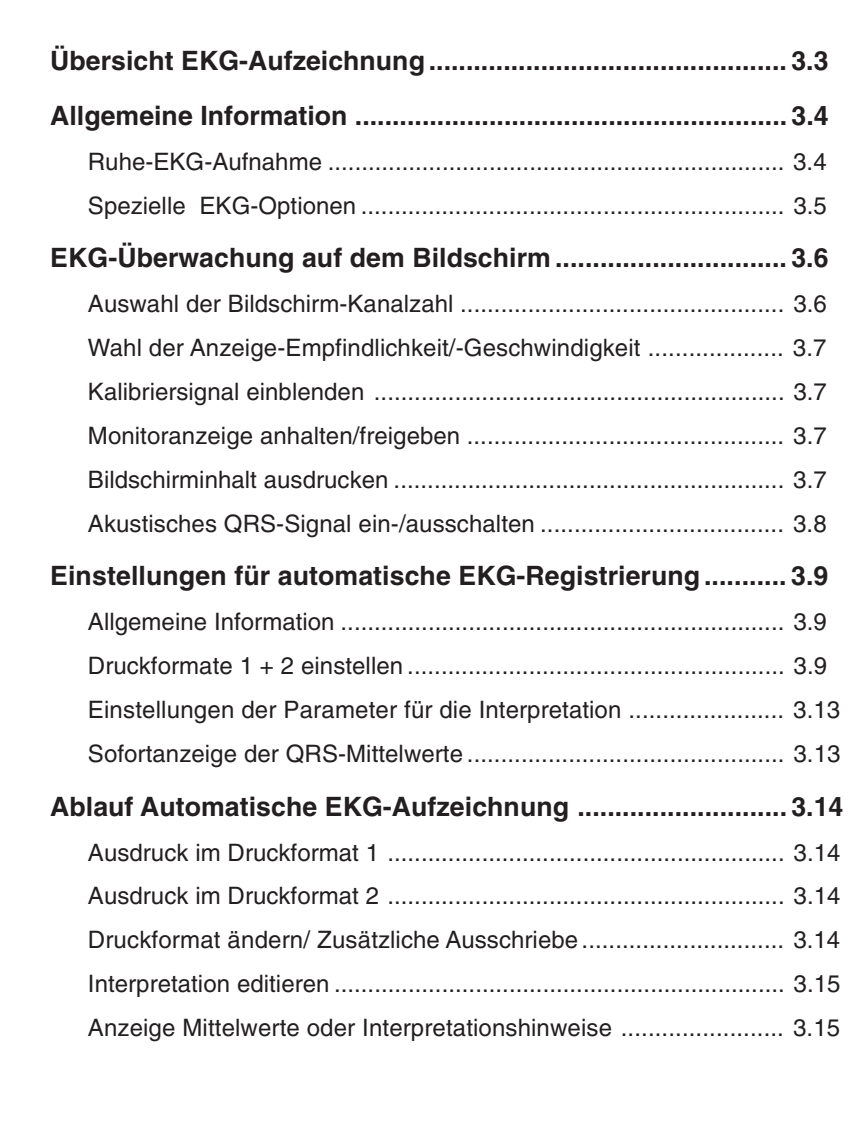

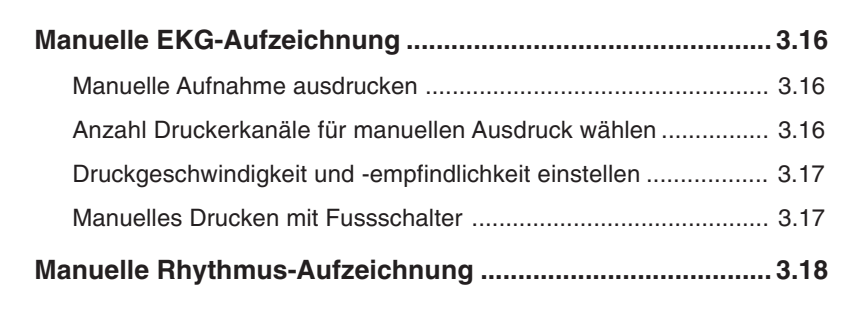

## ÜBERSICHT EKG-AUFZEICHNUNG

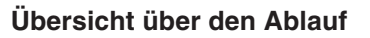

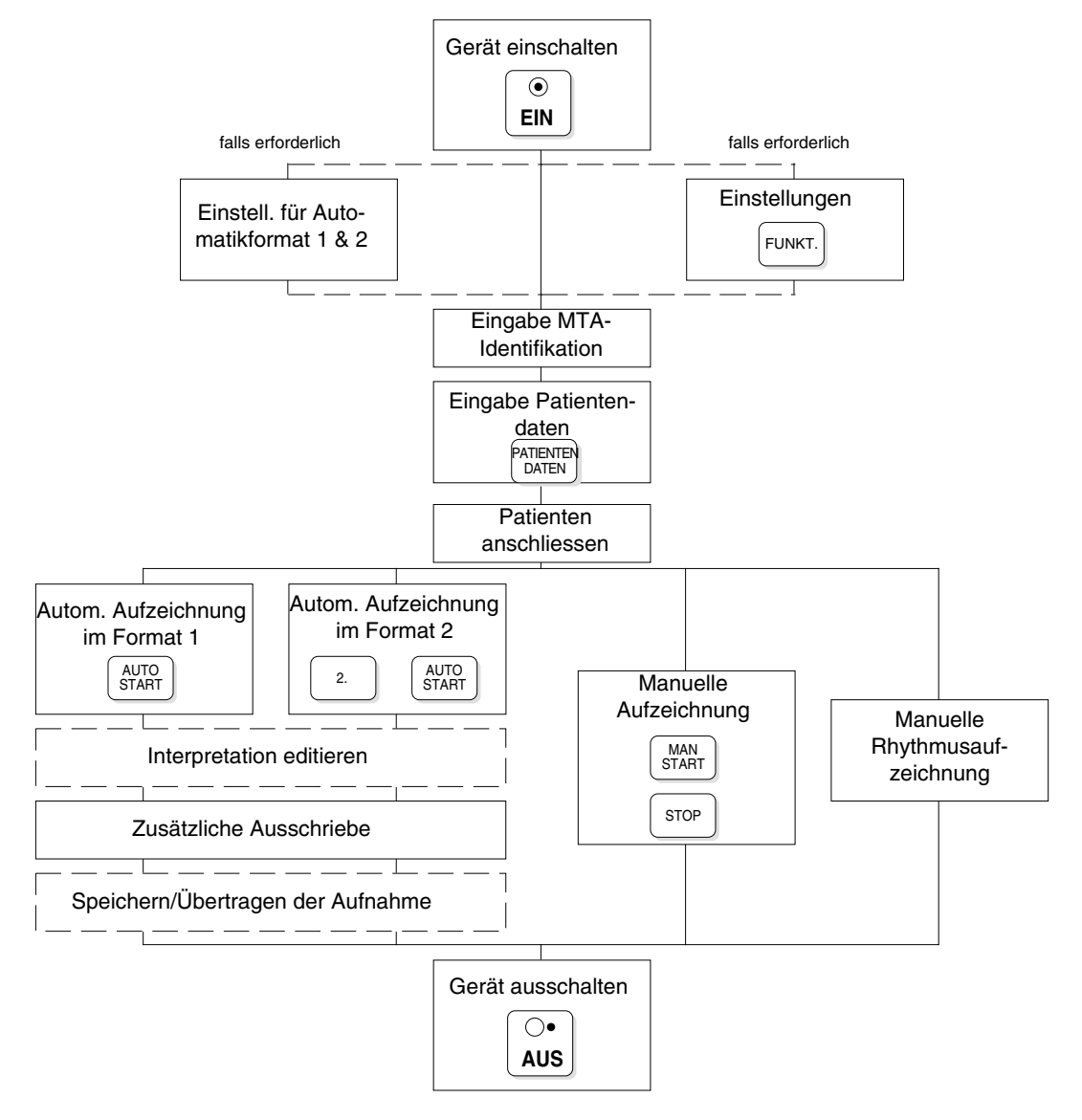

## ALLGEMEINE INFORMATION

Die EKG-Signale werden in Echtzeit erfasst. Sie bleiben während 10 Sekunden in einem Speicher und werden laufend erneuert.

#### **Ruhe-EKG-Aufnahme**

Die Registrierung von Ruhe-EKGs kann auf verschiedene Arten erfolgen. Sobald das Gerät eingeschaltet ist und die Elektroden am Patienten befestigt sind, werden die EKG-Signale erfasst und auf dem Bildschirm angezeigt.

#### **EKG-Überwachung auf dem Bildschirm**

- Wahl der Geschwindigkeit und Empfindlichkeit für die Monitoranzeige
- Wahl der Ableitungsfolge und der Ableitungsgruppe
- Wahl der Monitor-Kanalzahl
- Anhalten/Freigeben der Monitoranzeige
- Ausdrucken des Bildschirminhalts
- Speichern der Bildschirmeinstellungen

#### **Automatische Auswertung und Ausdruck**

Die letzten 10 Sekunden der Aufnahme werden verarbeitet, gemittelt und ausgedruckt.

- 2 Druckformate für den automatischen Ausschrieb
- Mehrere Auswahlmöglichkeiten für das Ausdrucken der EKG-Ableitungen und der QRS-Mittelwerte
- Einfügen von Messreferenzpunkten in die QRS-Mittelwerte
- EKG-Vermessungsresultate im Ausschrieb
- Bearbeiten der EKG-Interpretation
- Befundhinweise im Ausschrieb
- Vorgabe der Anzahl Kopien/Unterdrücken des Ausschriebs
- Zusätzliche Kopien mit anderen Formateinstellungen
- Anzeigen der Mittelwerte/Befundhinweise auf dem Bildschirm

#### **Manuelle Aufzeichnung**

- Wahl der Druckgeschwindigkeit und -empfindlichkeit
- Wahl der Ableitungsfolge und Ableitungsgruppe
- Einstellen einer individuellen Drucker-Kanalzahl
- Wahl der Anzahl Schreibkanäle
- Start/Stop-Funktion für Drucker über Fusschalter

## ALLGEMEINE INFORMATION

Ausdruck von Langzeit-Rhythmus-Aufzeichnungen

- Formatwahl
- Amplitudenwahl (normal oder niedrig)
- Aufzeichnung einer Ableitung

## **Spezielle EKG-Optionen**

Die folgenden speziellen EKG-Funktionen sind als Option (Soft- bzw. Hardware) erhältlich und erweitern die diagnostischen Fähigkeiten Ihres EKG-Gerätes:

- Vermessung
- Interpretation
- Schrittmacher-Vermessung
- Spätpotential-Analyse
- Herzfrequenz-Variabilität
- intrakardiale Druckmessung mit Katheter

## EKG-ÜBERWACHUNG AUF DEM BILDSCHIRM

#### **Auswahl der Bildschirm-Kanalzahl**

Nach dem Einschalten des Gerätes erscheinen auf dem Bildschirm 3, 6 oder 8 Ableitungen (dies entspricht der Anzeige, die zuletzt gewählt wurde vor Ausschalten des Gerätes).

- Mit der Taste MONITOR<br>KANAL schalten Sie zwischen 3, 6 oder 8 Kanälen um.
- Im 3-oder 6-Kanalmodus können Sie die gewünschte Ableitungskombination (Standard oder Cabrera-Ableitungen, gefolgt

von den programmierten Ableitungen) mit der Taste ABLEIT<br>
<u>|</u> oder

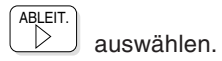

- Im **3-Kanalmodus** erscheinen die Ableitungsgruppen wie folgt:

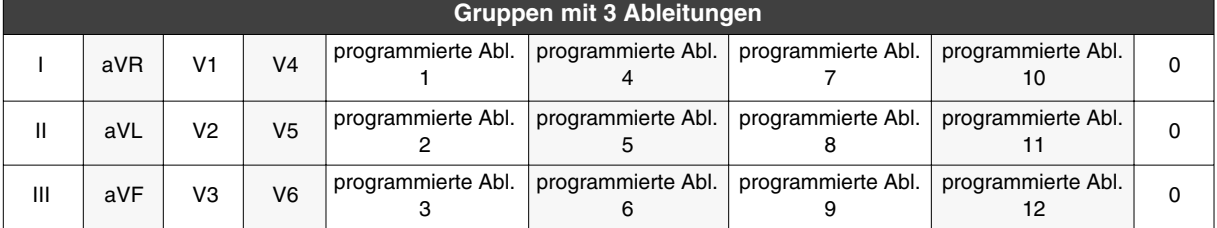

- Im **6-Kanalmodus** ist die Gruppenaufteilung der Ableitungen wie folgt :

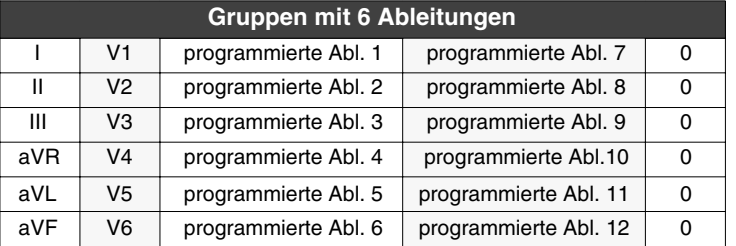

- HINWEIS: Während der laufenden EKG-Aufnahme ist jederzeit ein Wechsel von einer Ableitungskombination zur anderen möglich.
	- Im 8-Kanalmodus ist die Ableitungskombination fest fixiert und kann nicht geändert werden.

## EKG-ÜBERWACHUNG AUF DEM BILDSCHIRM

#### **Wahl der Anzeige-Empfindlichkeit/-Geschwindigkeit**

- Mit der Taste **MONITOR** wählen Sie
	- die Signal-Empfindlichkeit 5 oder 10 mm/mV bei 3 Monitorkanälen,
	- die Signal-Empfindlichkeit 2.5 oder 5 mm/mV bei mehr als 3 Monitorkanälen.

Die Amplitude des 1mV-Kalibriersignals vor der obersten Ableitung gibt die gewählte Empfindlichkeit an.

• Mit derTaste MONITOR<br>mm/s wählen Sie die Anzeigegeschwindigkeit.

(Auswahl: 12.5, 25 oder 62.5 mm/s)

Für den zeitlichen Bezug dienen die Punkte unterhalb der letzten Ableitung, wobei der Abstand von Punkt zu Punkt einer Sekunde entspricht.

Die obigen Einstellwerte beziehen sich auf den ausgedruckten Bildschirminhalt (siehe unten).

### **Kalibriersignal einblenden**

Mit der Taste  $\left\lfloor \frac{1 \text{ mV}}{1 \text{ mV}} \right\rfloor$ werden auf dem Bildschirm symmetrisch zur

Basislinie 1 mV-Rechtecksignale eingeblendet.

Die Amplitude der Rechtecksignale hängt von der Signalverstärkung ab

(Einstellung mit der Taste **MONITOR**  $mm/mV$ 

### **Monitoranzeige anhalten/freigeben**

Sie können die laufende Bildschirmdarstellung jederzeit stoppen (z.B. zum Ausdrucken des aktuellen Bildschirminhaltes oder für eine eingehende Betrachtung der Kurven) und wieder freigeben.

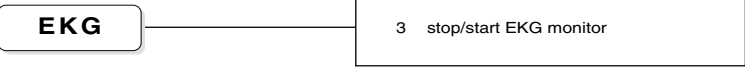

Das Anhalten der Monitoranzeige hat keinen Einfluss auf die Erfassung der Signale, die währenddessen fortgesetzt wird.

## **Bildschirminhalt ausdrucken**

Mit der Taste **BILD**<br>**DRUCKEN** drucken Sie den Bildschirminhalt, wie angezeigt, aus.

—

## EKG-ÜBERWACHUNG AUF DEM BILDSCHIRM

## **Akustisches QRS-Signal ein-/ausschalten**

Die Herzfrequenz lässt sich als akustisches Signal wiedergeben.

Das Signal kann wie folgt ein- oder ausgeschaltet werden:

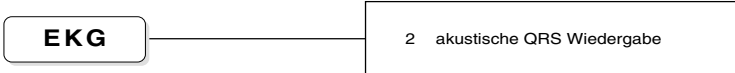

### **Allgemeine Information**

HINWEIS: Einige der nachfolgend aufgeführten Angaben beziehen sich auf Funktionen, die nur mit der entsprechender Software-Option ausführbar sind (Interpretation und Vermessung).

> Für die automatische EKG-Aufzeichnung können Sie das Format und den Inhalt des Ausschriebs vorgeben. Zwei automatische Druckformate können gewählt und individuell definiert werden (Druckformat 1 und 2). Mit der Taste AUTO START erhalten Sie einen Ausdruck im vordefinierten Format 1, mit der Tastenkombination 2. + AUTO START erfolgt der Ausdruck im Format 2.

### **Druckformate 1 + 2 einstellen**

Um das Format 1 oder 2 zu definieren, wählen Sie folgende Menüfunktionen:

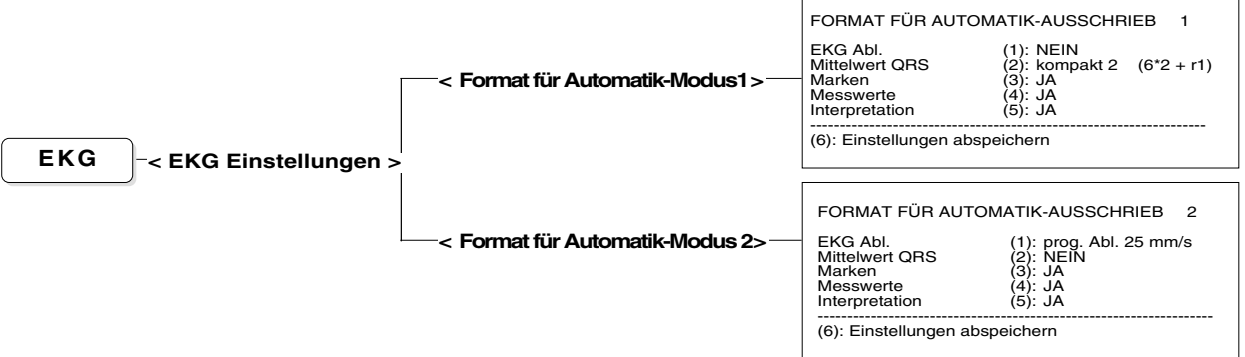

Für beide Formate (Druckformat 1 + 2) lassen sich folgende Einstellungen vornehmen:

## **Druckformat für EKG-Ableitungen**

Mit der Taste **1** wählen Sie eine der folgenden Druckvarianten: NEIN Keine EKG-Ableitungen im Ausdruck

## 3\*4 Abl. + 1 Rhy. (r1) 12 Ableitungen (4 Kolonnen mit je drei Ableitungen) und eine Rhythmusableitung (benutzerdefinierte Rhythmusabl. r1) werden ausgedruckt.

3\*4 Abl. + 3 Rhy. (R1-R3) 12 Ableitungen (4 Kolonnen mit je drei Ableitungen) und drei Rhythmusableitungen (benutzerdefinierte Rhythmusabl. R1-R3) werden ausgedruckt.

KURZ: 25 mm/s 12 Ableitungen werden im "Kurzformat" auf einer Seite mit einer Schreibgeschwindigkeit von 25 mm/s ausgedruckt.

KURZ: 50 mm/s wie oben, jedoch Schreibgeschwindigkeit 50 mm/s.

KURZ: 100 mm/s wie oben, jedoch Schreibgeschwindigkeit 100 mm/s.

LANG: 25 mm/s 12 Ableitungen werden im "Langformat" auf 2 Seiten mit einer Schreibgeschwindigkeit von 25 mm/s ausgedruckt.

LANG: 50 mm/s wie oben, jedoch Schreibgeschwindigkeit 50 mm/s.

LANG: 100 mm/s wie oben, jedoch Schreibgeschwindigkeit 100 mm/s.

Für die Kurz- und Langformate definieren Sie mit der Taste DRUCKER<br>KANAL

die Anordnung der Ableitungen auf dem Ausschrieb:

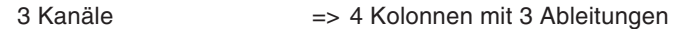

6 Kanäle => 2 Kolonnen mit 6 Ableitungen

Bei den Langformaten werden im Vergleich zum Kurzformat doppelt so viele Herzschläge ausgedruckt.

Bei den programmierten Ableitungen wird die Anzahl der Kanäle ausgedruckt, die mit der Taste "DRUCKER KANAL" eingestellt worden ist.

progr. Abl. 25 mm/s Die programmierten Ableitungen werden entsprechend der eingestellten Kanalzahl mit einer Schreibgeschwindigkeit von 25 mm/s ausgedruckt.

prog. Abl. 50 mm/s. wie oben, jedoch Schreibgeschwindigkeit 50 mm/s.

prog. Abl. 100 mm/s wie oben, jedoch Schreibgeschwindigkeit 100 mm/s.

prog.Abl. (25 mm/s, 5 s) Die programmierten Ableitungen werden entsprechend der eingestellten Kanalzahl mit einer Schreibgeschwindigkeit von 25 mm/s auf 1/2 Seite ausgedruckt (**Auswertung der letzten 5 Sekunden!** )

## **Druckformat für QRS-Mittelwerte**

Wählen Sie mit der Taste **2** eine der folgende Druckvarianten: HINWEIS: Das EKG-Vermessungsprogramm M oder das EKG-Interpretationsprogramm C muss installiert sein.

NEIN Es werden keine QRS-Mittelwerte ausgedruckt

kompakt 1 ( $3*4 + R1, R2, R3$ ) QRS-Mittelwerte der 12 Ableitungen (4 Kolonnen mit 3 Ableitungen, Aufzeichnung mit 25 mm/s) und 3 Rhythmusableitungen (benutzerdefinierte Rhythmusabl. R1-R3) werden auf einer Seite ausgedruckt

kompakt 2 (6\*2 + r1) QRS-Mittelwerte der 12 Ableitungen (2 Kolonnen mit 6 Ableitungen, Aufzeichnung mit 50 mm/s ) und eine Rhythmusableitung (benutzerdefinierte Rhythmusabl. r1) werden auf einer Seite ausgedruckt

2\*6 Abl. + 3\*Rhy. (R1-R3) QRS-Mittelwerte der 12 Ableitungen (6 Kolonnen mit 2 Ableitungen, Aufzeichnung mit 25 mm/s) und 3 Rhythmusableitungen (benutzerdefinierte Rhythmusabl. R1-R3) werden auf einer Seite ausgedruckt

3\*4 Abl. + 1\*Rhy. (r1) QRS-Mittelwerte der 12 Ableitungen (4 Kolonnen mit 3 Ableitungen, Aufzeichnung mit 50 mm/s ) und eine Rhythmusableitung (benutzerdefinierte Rhythmusabl. 1) werden auf einer Seite ausgedruckt

#### **Messreferenzpunkte für QRS-Mittelwerte**

HINWEIS: Das EKG-Vermessungsprogramm M oder das EKG-Interpretationsprogramm C muss installiert sein.

Mit der Menüoption 'Marken' können Messreferenzpunkte im Ausdruck der Mittelwerte eingefügt werden, die Beginn und Ende der P-Welle, Beginn und Ende des QRS-Komplexes und das Ende der T-Welle durch vertikale Linien markieren.

Drücken Sie die Taste **3** und wählen Sie zwischen Marken einfügen JA oder NEIN.

**Messwerte** HINWEIS: Das EKG-Vermessungsprogramm M oder das EKG-Interpretationsprogramm C muss installiert sein.

> Die Auswahl 'Messwerte' ermöglicht den Ausdruck genauer Zeitund Amplitudenwerte für alle 12 Ableitungen in tabellarischer Form.

> Drücken Sie die Taste **4** und wählen Sie zwischen Messwerte ausdrucken JA oder NEIN.

> Detaillierte Informationen zu der Option EKG-Vermessung finden Sie in der Publikation 'Anleitung für das SCHILLER EKG-Vermessungsprogramm und - Interpretationsprogramm' (Art. Nr. 2.510 179).

**Interpretation** HINWEIS: Das EKG-Interpretationsprogramm C muss installiert sein (detaillierte Information zu dieser Option finden Sie in der Publikation 'Anleitung für das SCHILLER EKG-Vermessungsund -Interpretationsprogramm).

> Wenn Ihr Gerät mit der entsprechenden Option ausgestattet ist, können Sie für das aufgenommene EKG die entsprechenden Befundhinweise ausdrucken lassen.

> Drücken Sie die Taste **5** und wählen Sie zwischen Ausdrucken JA oder NEIN.

> Der Ausdruck der Befundhinweise kann mit zusätzlichen Kommentaren erfolgen. Durch die Wahl einer niedrigen Sensitivität können nicht spezifische Aussagen ausgeschlossen werden (siehe nächste Seite).

Drücken Sie die Taste **6**, um die Einstellungen abzuspeichern. Die Speicherung wird mit folgender Meldung bestätigt:

\* Einstellung abgespeichert! \*

#### **Einstellungen der Parameter für die Interpretation**

HINWEIS: Nur mit der Option EKG-Interpretationprogramm.

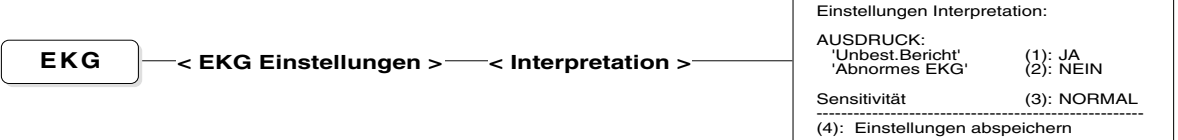

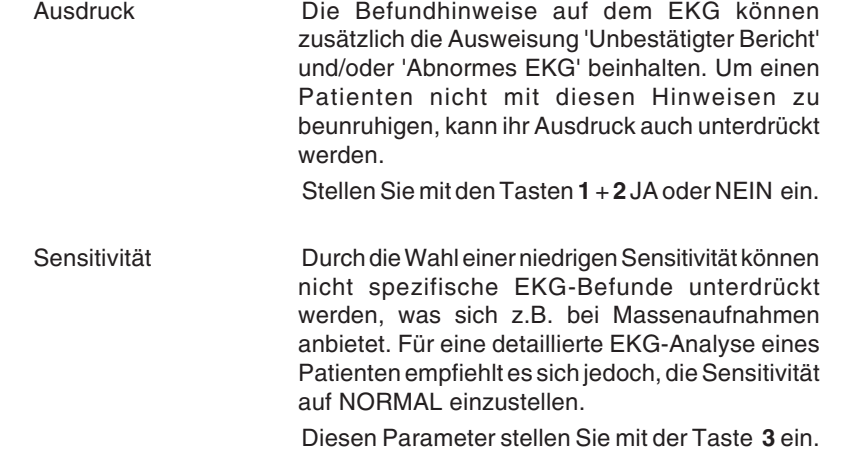

Drücken Sie die Taste **4**, um die Einstellungen abzuspeichern. Die Speicherung wird mit folgender Meldung bestätigt:

Einstellung abgespeichert! \* \*

#### **Sofortanzeige der QRS-Mittelwerte**

HINWEIS: Nur mit der Option EKG-Vermessungsprogramm M oder Interpretationsprogramm C.

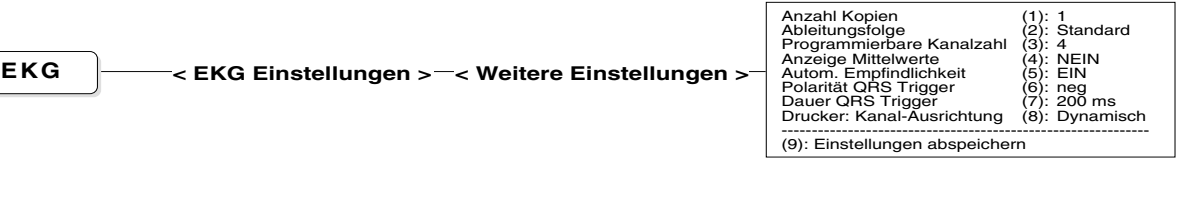

Anzeige Mittelwerte Die Menüauswahl **4** im Menü für weitere Einstellungen ermöglicht die sofortige Anzeige der Mittelwerte auf dem Bildschirm unmittelbar nach der automatischen EKG-Verarbeitung. Wählen Sie zwischen Anzeige Mittelwerte JA oder NEIN. Einmal aktiviert, erfolgt die Anzeige automatisch und unabhängig davon, ob Sie die Mittelwerte für den Ausdruck gewählt haben.

## ABLAUF AUTOMATISCHE EKG-AUFZEICHNUNG

Für die automatische EKG-Aufzeichnung gehen Sie wie folgt vor:

- Schalten Sie das Gerät ein und stellen Sie das Druckformat 1 und 2 (falls noch nicht erfolgt) ein
	- ⇒ siehe "Einstellungen für automatische EKG-Registrierung".
- Befestigen Sie die Elektroden am Patienten und schliessen Sie das Patientenkabel an
	- ⇒ siehe Kap. 2.
- Geben Sie die Patientendaten ein
	- ⇒ siehe Kap. 2

#### **Ausdruck im Druckformat 1**

• Zum Starten der automatischen Aufnahme und Ausdrucken im Druckformat

1 , drücken Sie die Taste AUTO<br>START .

#### **Ausdruck im Druckformat 2**

• Zum Starten der automatischen Aufnahme und Ausdrucken im Druckformat

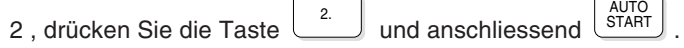

Die Meldung "EKG-ERFASSUNG" wird für einige Sekunden auf dem Bildschirm im Informationsfeld rechts oben angezeigt. Daran schliesst sich die Meldung "VERARBEITUNG.." an. Der EKG-Ausschrieb erfolgt wenige Sekunden danach in dem definierten Format.

Die EKG-Daten verbleiben solange im Speicher, bis sie durch die Aufnahme eines neuen EKGs überschrieben werden oder das Gerät ausgeschaltet wird. Solange die Daten gespeichert sind, können Sie andere Druckvariationen wählen, den Befundtext ändern und das EKG erneut ausdrucken lassen (siehe nachfolgende Erläuterungen).

### **Druckformat ändern/ Zusätzliche Ausschriebe**

#### **Format 1**

• Um einen weiteren Ausschrieb des aufgenommenen und ausgewerteten EKGs

im Druckformat 1 zu erhalten, drücken Sie die Taste

Für ein im Automatikmodus aufgenommenes EKG lässt sich das Druckformat beliebig verändern (und ausdrucken). Gehen Sie dazu in das Formatmenü und ändern das Format. Mit der Taste '**KOPIE**' erhalten Sie nun einen Ausdruck im geänderten Format.

Die Empfindlichkeit für den Ausdruck kann jederzeit mit den Tasten '**8**' bis '**-**'. geändert werden.

#### **Format 2**

• Um einen weiteren Ausschrieb des aufgenommenen und ausgewerteten EKGs

im Druckformat 2 zu erhalten, drücken Sie die Taste und anschliessend

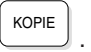

## ABLAUF AUTOMATISCHE EKG-AUFZEICHNUNG

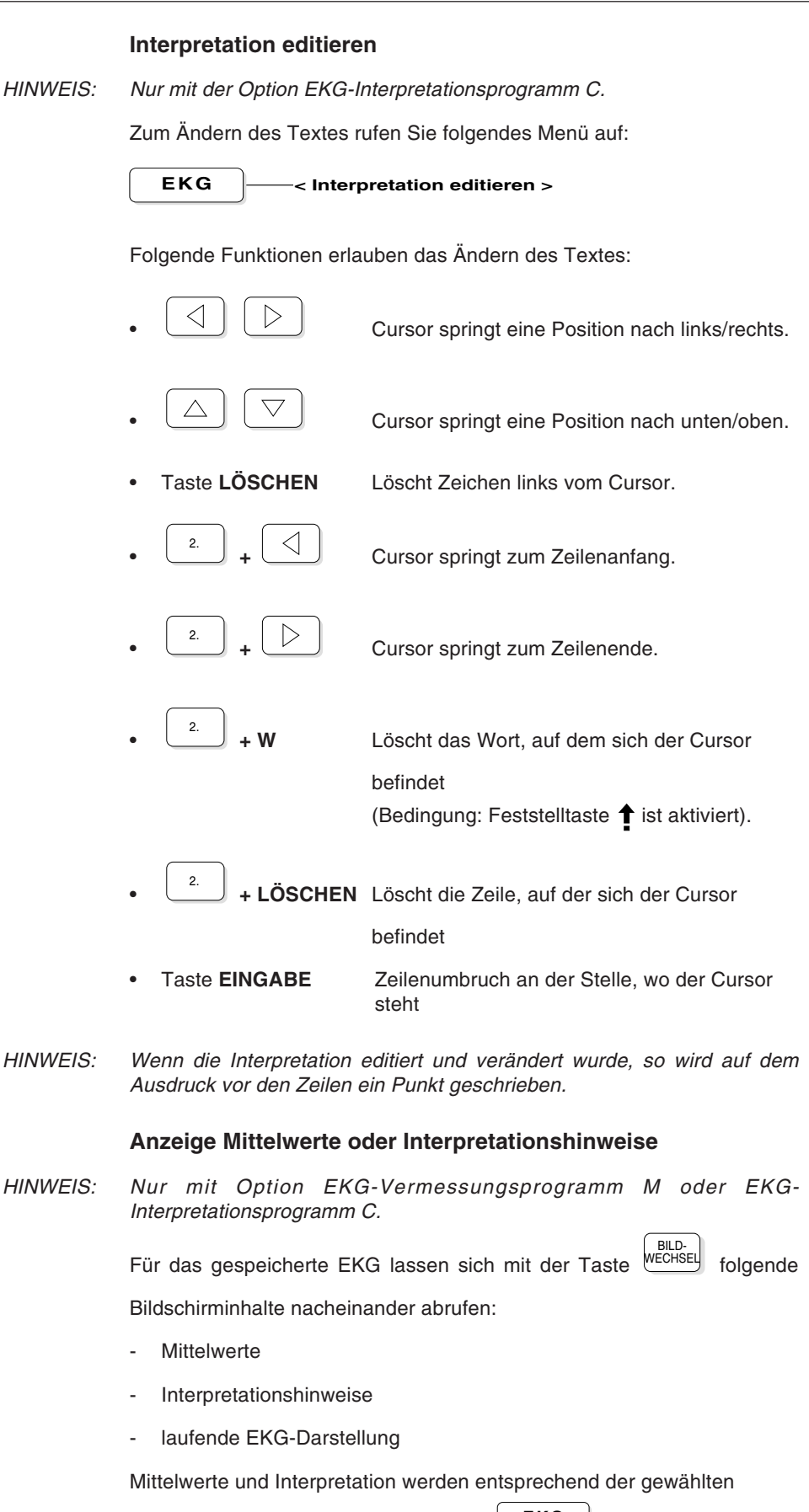

Einstellung für den Automatikausdruck (**EKG** -5-1-2/5) angezeigt.

## MANUELLE EKG-AUFZEICHNUNG

Die EKG-Erfassung erfolgt, sobald das Patientenkabel angeschlossen ist und die EKG-Kurven auf dem Bildschirm erscheinen. Die Bildschirmeinstellungen (siehe Erläuterungen in Kap. 1) und die Druckparameter können jederzeit geändert werden . Einen Ausschrieb erhalten Sie wie folgt:

#### **Manuelle Aufnahme ausdrucken**

Zwei Vorgehensweisen sind möglich:

1) Drücken Sie BILD<br>DRUCKEN und Sie erhalten einen Ausdruck des

Bildschirminhalts.

2) Drücken Sie MAN<br>START und Sie erhalten einen kontinuierlichen Ausdruck.

- Der kontinuierliche Ausdruck wird mit der Taste abgebrochen.

## **Anzahl Druckerkanäle für manuellen Ausdruck wählen**

Es können 3, 6 oder eine individuelle Anzahl Kanäle für den Ausdruck gewählt werden. Die individuelle Kanalzahl stellen Sie wie folgt ein:

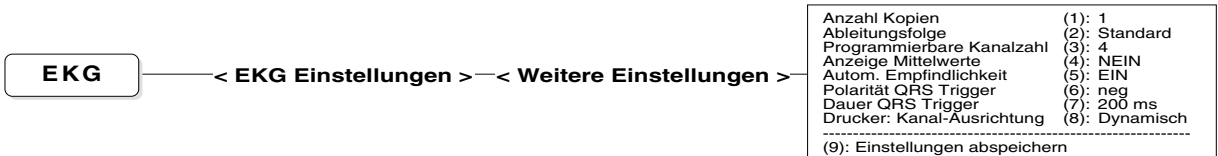

Drücken Sie die Taste '**3**' und wählen Sie zwischen den Werten 4, 5 und 7.

Vor oder während des Druckvorgangs kann die Anzahl der Schreibkanäle mit der Taste **DRUCKER**<br>KANAL geändert werden.

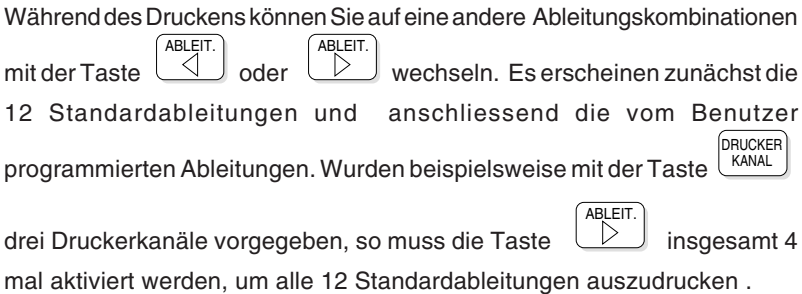

Eine Angabe über die momentan aktivierte Ableitungsgruppe für den Ausdruck finden Sie in der untersten Bildschirmzeile.

## MANUELLE EKG-AUFZEICHNUNG

#### **Druckgeschwindigkeit und -empfindlichkeit einstellen**

Stellen Sie die **Signalverstärkung** mit den Tasten **8...\_** auf der Tastatur ein (Auswahl: 2.5, 5, 10 und 20 mm/mV).

Wählen Sie die **Druckgeschwindigkeit** mit den Tasten **1...7** auf der Tastatur (Auswahl: 2.5, 5, 10, 12.5, 25, 50, 100 mm/s).

Die gewählten Einstellungen werden jeweils am unteren Rand des Bildschirms und des Papierstreifens angegeben.

HINWEIS: Eine Änderung der Anzahl Druckerkanäle, der Druckgeschwindigkeit und empfindlichkeit kann nur erfolgen, wenn sich auf dem Bildschirm keine Menüs oder Eingabefelder befinden.

Änderungen sind sowohl vor als auch während des Druckens möglich.

#### **Manuelles Drucken mit Fusschalter**

Der manuelle Ausdruck lässt sich über einen Fusschalter steuern, der an den AT-10 angeschlossen wird.

Gehen Sie wie folgt vor:

- Stecken Sie den Verbindungsstecker des Fusschalters in die mit "DATA I/O" bezeichnete Buchse auf der Geräterückseite ein.
- Aktivieren Sie den Fusschalter-Betrieb wie folgt:

FUNKT. **< System Einstellungen > < Gerätekonfiguration >**

Fussschalter (1): AUS<br>Patientendaten (2): Med./Bem. Patientendaten (2): Med./Bem.<br>Patientendaten (2): Med./E<br>Einheiten in (3): cm/kg<br>Geschwindigkeit\_in (4): km/h Einheiten in (3): cm/kg Geschwindigkeit in (4): km/h<br>Datumsabfolge (5): tt.mm.jj Datumsabfolge Temperatur in (6): Celsius<br>Barom. Druck. in (7): mmHg Barom. Druck. in (7): color<br>Datenabruf permanent (8): AUS Datenabruf permanent  $(8)$ : - - - - - - - - - - - - - - - - - - - - - - - - - - - - - - - (9): Inversion Bildschirm (0): Einstellungen abspeichern

.

- Drücken Sie die Taste **1** und wählen die Einstellung EIN.
- Drücken Sie kurz die Taste MAN<br>START und dann die Taste STOP

Wenn Sie nochmals die Taste drücken, wird der Druckstreifen

zum Anfang einer neuen Seite vorgeschoben.

- **Starten** Sie den Druckvorgang, indem Sie den Fusschalter betätigen.
- **Stoppen** Sie den Druckvorgang, indem Sie den Fuss wieder vom Pedal nehmen.

#### **ACHTUNG!**

DER FUSSCHALTER DARF NICHT IN FEUCHTER UMGEBUNG VERWENDET WERDEN!

## MANUELLE RHYTHMUS-AUFZEICHNUNG

Unter Rhythmus-Aufzeichnung ist die 'Langzeit-EKG-Überwachung' zu verstehen. Die Rhythmus-Überwachung der EKG-Signale erlaubt die konstante Aufzeichnung von max. 2 Ableitungen über einen beliebig langen Zeitraum (nur begrenzt durch den Vorrat des Registrierpapiers).

Rufen Sie das Menü für die Rhythmus-Aufzeichnung wie folgt auf:

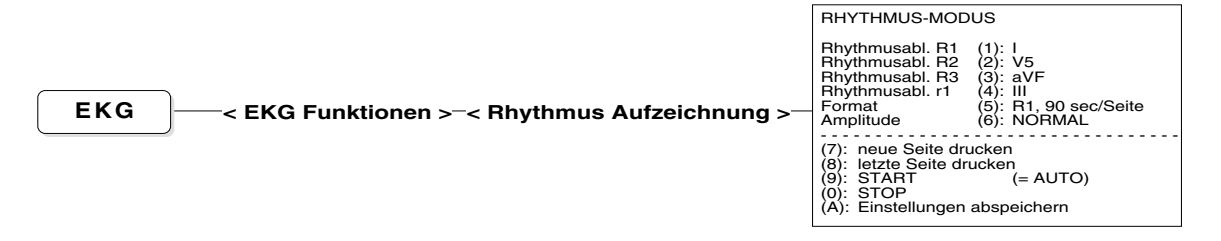

- **•** Drücken Sie die Taste **1** zur Auswahl der **Rhythmusableitung R1**.
- **•** Drücken Sie die Taste **2** zur Auswahl der **Rhythmusableitung R2**.
- **•** Drücken Sie die Taste **3** zur Auswahl der **Rhythmusableitung R3**.
- **•** Drücken Sie die Taste **4** zur Auswahl der **Rhythmusableitung r1**.

HINWEIS: Die ausgewählten Ableitungen R1- R3 und r1 werden an folgenden Stellen berücksichtigt:

\n
$$
\begin{array}{r}\n \text{EKG} \\
 \text{BELASTUNG} \\
 -1 - 1 - 5 \\
 + \quad \boxed{\text{EKG}} \\
 -5 - 1/2 - 1/2 \\
 \text{BELASTUNG} \\
 -3 - 1/2 - 1/2 \\
 \text{ARCHL} \\
 \text{VIERUNG} \\
 -2 - 1 - 5/6 \\
 + \quad \boxed{\text{ARCHL} \\
 \text{VIERUNG} \\
 -2 - 2 - 7\n \end{array}
$$
\n

**•**Drücken Sie die Taste 5 und wählen Sie eine der folgenden Druckvarianten:

- R1 90 sec/Seite (alle 90 Sekunden erfolgt ein Ausdruck)
- R1 5 min/Seite (alle 5 Min. erfolgt ein Ausdruck)
- R1 10 min/Seite (alle 10 Min. erfolgt ein Ausdruck)
- **•** Mit der Taste **6** wählen Sie die Empfindlichkeit **(Amplitude)**:
	- NORMAL
		- NIEDRIG (halbe Amplitude)
- Mit der Taste **7** werden die in der angefangenen Registrierzeit erfassten EKG-Signale ausgedruckt.
- Mit der Taste **8** werden die während der letzten Registrierzeit erfassten EKG-Signale nochmals ausgedruckt.
- Mit der Taste **9** oder AUTO<br>START starten Sie die Rhythmus-Aufzeichnung. Der Ausdruck erfolgt gemäss dem definierten Zeitintervall, d.h. alle 90 Sekunden, alle 5, 10, 20,

30 oder 60 Minuten .

- Mit der Taste **0** stoppen Sie die Rhythmus-Aufzeichnung. Die bis zu diesem Zeitpunkt erfassten Signale werden ausgedruckt.
- Mit der Taste **A** speichern Sie die gewählten Einstellungen (Rhythmusableitungen, Format und Amplitude), so dass sie beim nächsten Einschalten des Gerätes wieder vorhanden sind.

# **KAPITEL 4**

# **Aufnahme von Belastungs-EKGs**

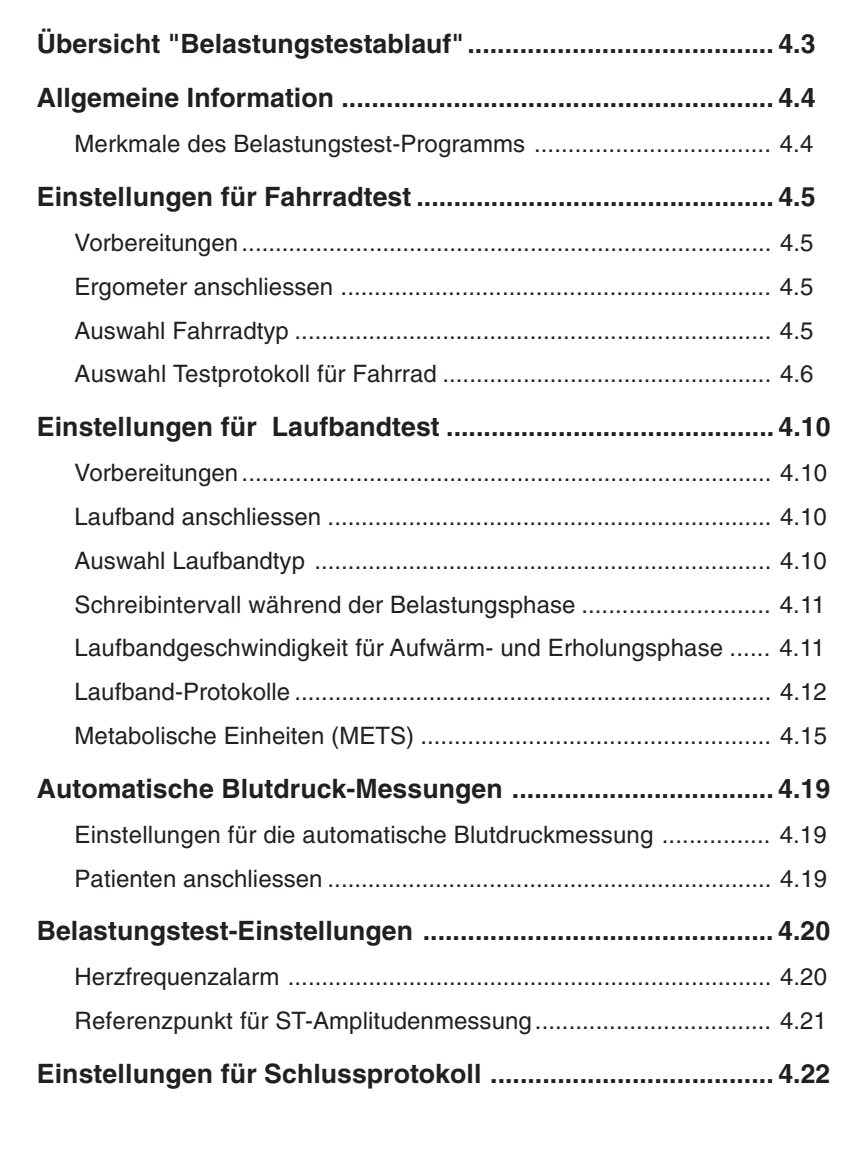

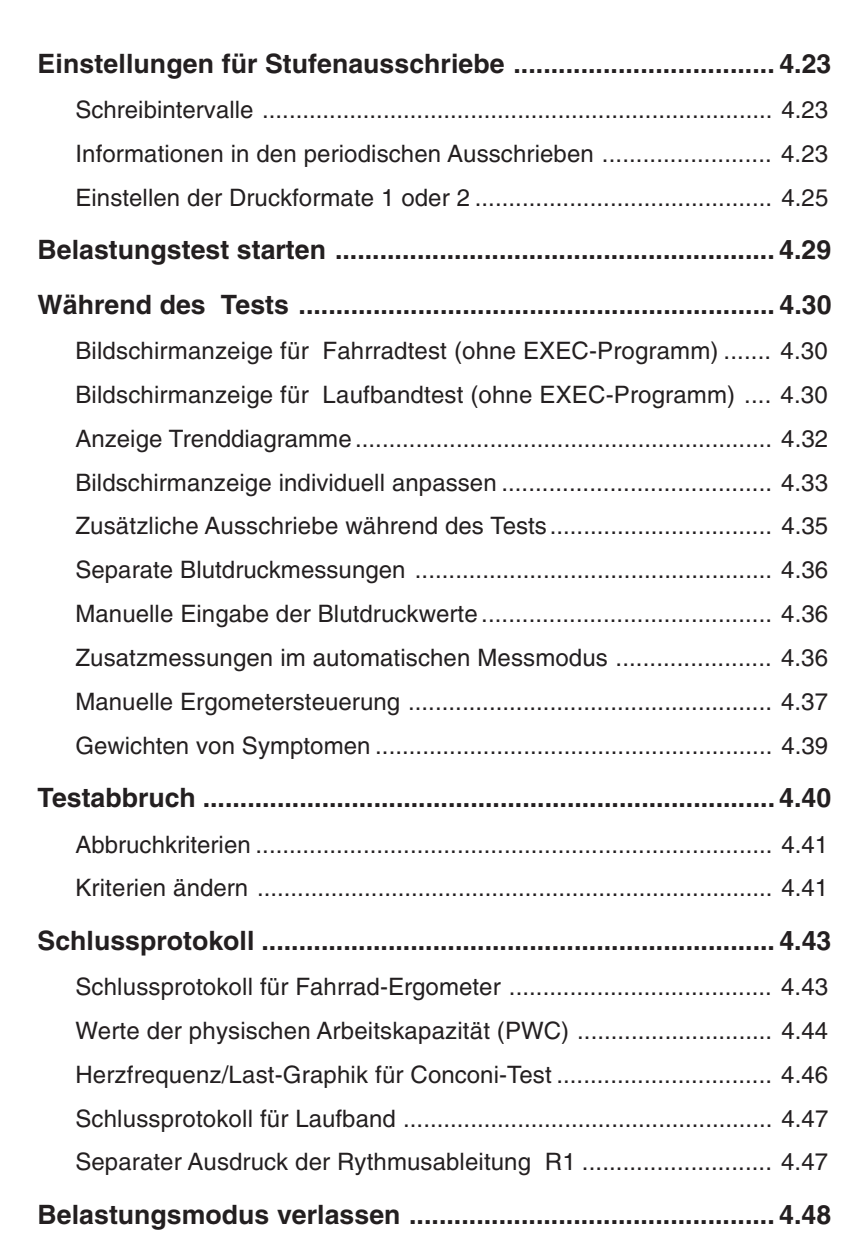
# ÜBERSICHT "BELASTUNGSTESTABLAUF"

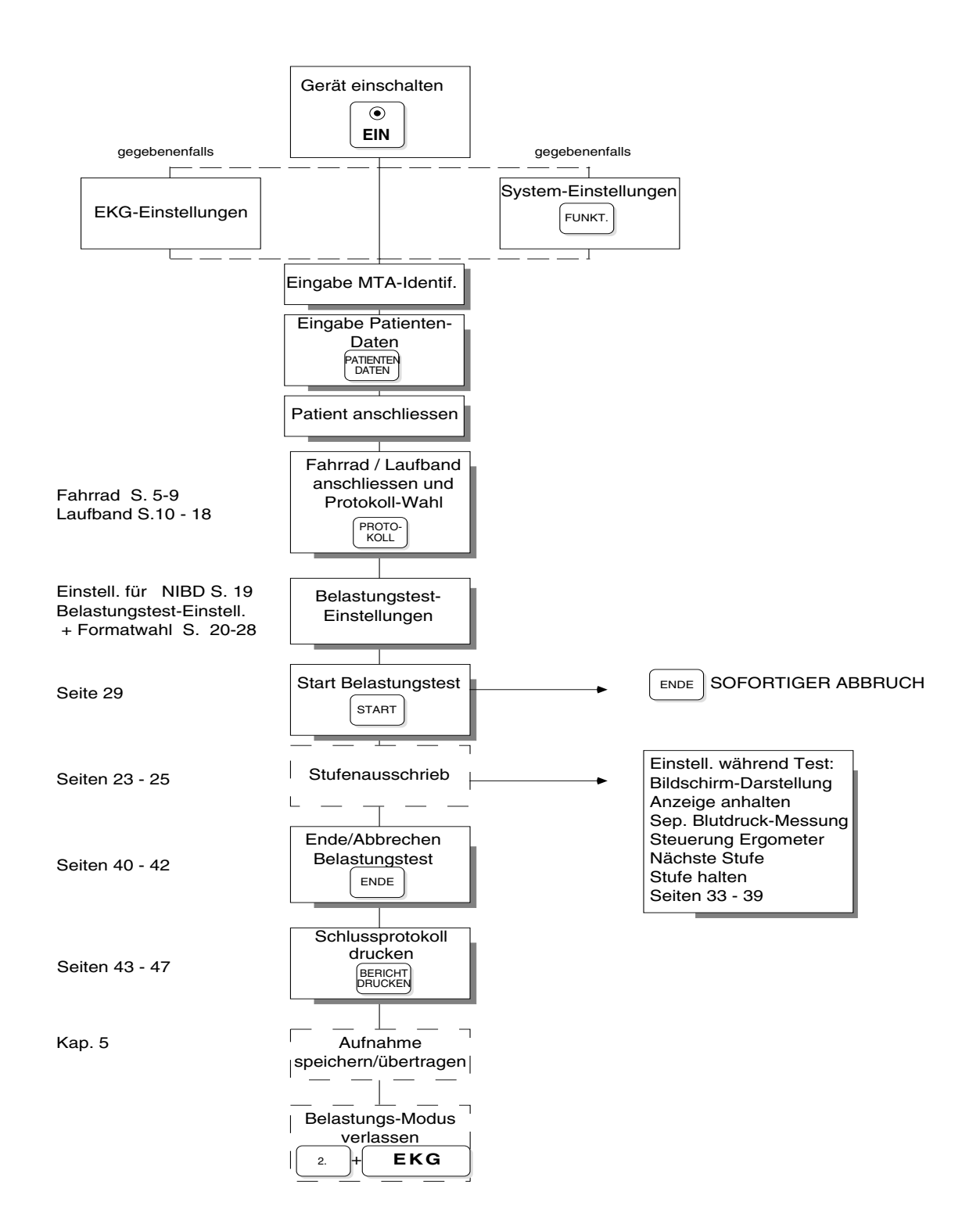

### ALLGEMEINE INFORMATION

Für die Aufnahme eine EKGs unter Belastung übernimmt das im AT-10 standardmässig integrierte Ergometrieprogramm die vollautomatische Steuerung des Belastungstests. Die gängigen Fahrrad- oder Laufbandtypen werden unterstützt. Nach einer einmaligen Programmierung erfolgt die Steuerung des Ergometers vollautomatisch.

#### **Merkmale des Belastungstest-Programms**

#### **Ergometer**

- 4 programmierbare Testprotokolle für Fahrrad-Ergometer,
- Programmierbares Testprotokoll für Rampen-Fahrradtest (anwendbar für alle 4 Anwender-Protokolle)
- Programmierbares Testprotokoll Conconi für Fahrrad und Laufband
- 5 Standard- und 4 programmierbare Testprotokolle für Laufband
- Programmierbares Testprotokoll für Rampen-Laufbandtest
- frei definierbare Geschwindigkeit für Aufwärm- und Erholungsphase beim Laufband

#### **Blutdruckmessung**

- Automatische Blutdruckmessung in zuvor festgelegten Messintervallen während Belastungs- und Erholungsphase
- Blutdruckmessung zu beliebigen Zeitpunkten während der automatischen Intervall-Messungen
- separate Eingabe von Blutdruckwerten aus manueller Messung

#### **Periodischer Ausschrieb**

- Programmierbares Druckformat für periodischen Ausschrieb (EKG Abl. QRS-Mittelwerte, Vermessung) während der Belastungs- und Erholungsphase
- Programmierbares zweites Druckformat für zusätzliche Ausschriebe zu beliebigen Zeitpunkten während der Belastung
- frei definierbarer Messreferenzpunkt für ST-Amplitudenmessung

#### **Testabbruch**

- Abbruch nach Belastungsphase oder zu jedem beliebigen Zeitpunkt
- Anzeige der Standard-Abbruchkriterien
- Bearbeiten der Standard-Kriterien zur Anpassung an Anwenderbedürfnisse
- Auswahl der Kriterien für Angabe im Schlussprotokoll

#### **Schlussprotokoll**

- Ausgabe eines detaillierten Schlussprotokoll mit Belastungstestdaten und Trendgraphiken am Ende des Belastungstests
- benutzerdefinierte Rhythmusableitung im Schlussprotokoll

# EINSTELLUNGEN FÜR FAHRRADTEST

### **Vorbereitungen**

- Vergewissern Sie sich, dass am EKG-Gerät der Netzfilter aktiviert ist.
- Stellen Sie sicher, dass das EKG-Gerät und das Ergometer an einen gemeinsamen Erdungspunkt angeschlossen sind.
- Prüfen Sie, ob der Potentialausgleich für das EKG-Gerät hergestellt wurde.

#### **Ergometer anschliessen**

Verbinden Sie das Verbindungskabel des Ergometers mit der entsprechende Buchse des AT-10 (siehe Kap. 1 "Externe Anschlüsse").

- Für **Standard- (analoge) Fahrrad-Ergometer** wird der 5-polige Stecker an die Schnittstelle "ERGO" auf der Geräterückseite angeschlossen.
- Für **Ergometer mit integrierter Blutdruckmessung** wird der 5-polige Stecker an die Schnittstelle "ERGO " und die Datenleitung an die RS-232-Schnittstelle Nr. 1 angeschlossen.
- Bei Verwendung des **Ergometers ERGOLINE 900** oder **SCHILLER ERG 1** ist der von SCHILLER erhältliche Kabelsatz Nr. 2.310063 empfohlen !
- **Digital gesteuerte Fahrrad-Ergometer** sind an die RS-232-Schnittstelle Nr. 2 anzuschliessen.

Schliessen Sie das Ergometer ans Netz an.

#### **Auswahl Fahrradtyp**

Das für den Belastungstest verwendete Fahrrad muss wie folgt ausgewählt werden:

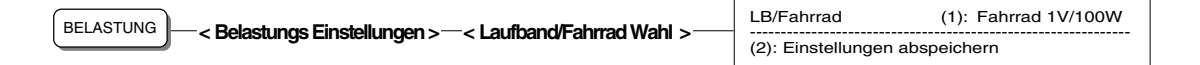

• Mit der Taste **1** wählen Sie den gewünschten Laufband- oder Fahrrad-Typ.

Folgende Fahrradtypen stehen zur Auswahl:

- Fahrrad 1V/100W bei Verwendung aller spannungsgesteuerten Fahrrad-Ergometer (1 V entspricht 100 W).
- HINWEIS: **Vor** der Inbetriebnahme des Ergometertyps ERGOLINE 900 oder SCHILLER ERG 1 muss im NIBD-Menü die Einstellung "EBM 502/3" für Blutdruckmessgerät gewählt werden.
	- Fahrrad RS232 bei Verwendung eines Dynavit M900 Fahrrad-Ergometers mit serieller Schnittstelle. (Für das Dynavit M900 mit analoger Steuerung gilt die Einstellung ''Fahrrad 1V/100W".)
	- Mit der Taste **2** speichern Sie die Einstellungen.

# EINSTELLUNGEN FÜR FAHRRADTEST

### **Auswahl Testprotokoll für Fahrrad**

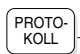

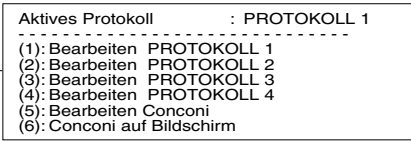

Folgende Protokolle können für den Fahrradtest ausgewählt werden:

- vier Anwender-Protokolle
- Rampen-Protokoll (anwendbar für alle 4 Anwender-Protokolle)
- Conconi-Protokoll

Das als "aktives Protokoll" ausgewiesene Protokoll (Nummer 1 im obigen Beispiel) wird für den Belastungstest angewandt.

#### **Anwender-Protokolle**

• Mit den Tasten **1**, **2**, **3** und **4** wählen Sie die Anwender-Protokolle 1 bis 4 für die Anzeige auf dem Bildschirm und zum Einstellen individueller Werte.

Beispiel für ein Anwender-Protokoll:

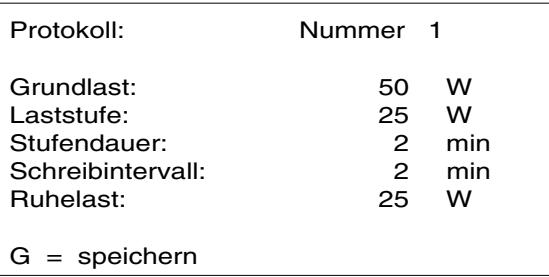

• Geben Sie die gewünschten Werte mit Hilfe der numerischen Tasten ein und bestätigen Sie jede Eingabe mit der Taste **EINGABE** oder der Pfeiltaste

 $\bigtriangledown$ . Sollen nur bestimmte Eingaben im Protokoll abgeändert werden, lässt

sich der Cursor mit Hilfe der Pfeiltasten oder der Taste **EINGABE** auf die gewünschte Position bewegen.

• Speichern Sie die Einstellungen mit der Taste **G** , wenn sie beim nächsten Belastungstest mit einem Fahrrad wieder zur Verfügung stehen sollen.

Die eingegebenen Werte für **Laststufe** und **Stufendauer** bestimmen die Erhöhung der Arbeitslast während der Testdauer. Im obigen Beispiel beträgt die Anfangslast 50 W. Alle 2 Minuten wird automatisch die nächste Laststufe aktiviert mit einer Lastzunahme von 25W. Nach 4 Minuten würde dementsprechend die Last 100 W und nach 6 Minuten 125 W betragen.

- **Grundlast** Dies ist die Anfangslast der 1. Laststufe nach Beendung der Aufwärmphase. Während der Aufwärmphase (Dauer 1 Min.) beträgt die Last immer 0 Watt.
- Laststufe **Die Laststufe bestimmt die Lastzunahme pro Stufe.**
- HINWEIS: Je nach Fahrradtyp kann eine Erhöhung der Last bis zu max. 900 W erfolgen (sofern der Test nicht vorzeitig abgebrochen wird).
- HINWEIS: Die Bildschirmanzeige zeigt möglicherweise eine höhere Last an als effektiv möglich (die effektiv erreichte Endlast ist abhängig vom Leistungsbereich des Fahrrads).

 $\overline{\phantom{a}}$ 

# EINSTELLUNGEN FÜR FAHRRADTEST

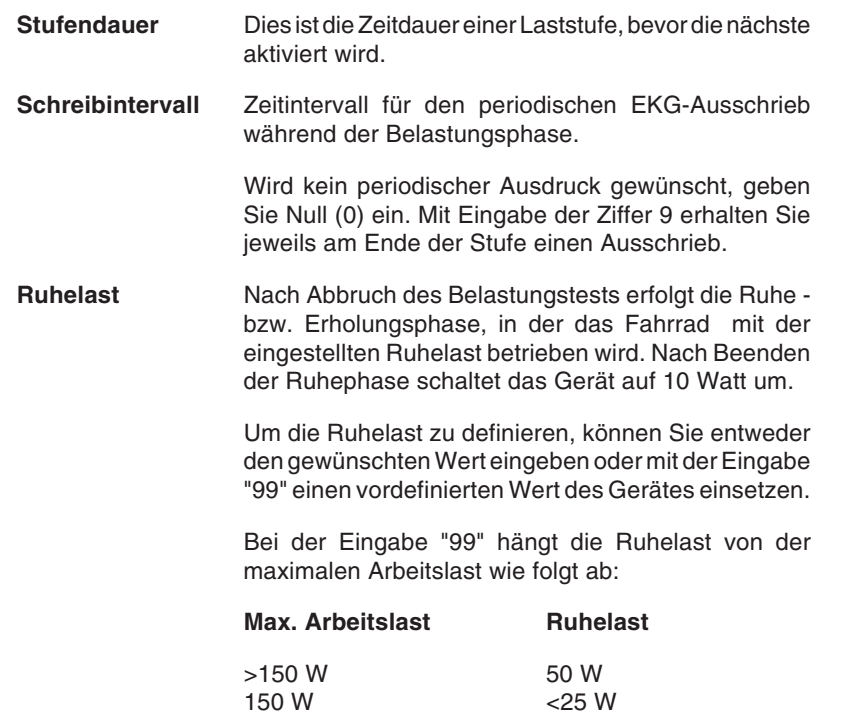

# EINSTELLUNGEN FÜR FAHRRADTEST

#### **Rampen-Protokoll**

Die Auswahl eines Rampenprotokolls für das Fahrrad ermöglicht eine kontinuierliche - anstatt schrittweise - Erhöhung der Last für die einzelnen Laststufen.

- Wählen Sie das gewünschte Anwender-Protokoll 1 bis 4 zum Bearbeiten mit den Tasten **1, 2, 3** oder **4**.
- Drücken Sie dann die Taste **R**, um das Rampenprotokoll zu aktivieren. Das Protokoll weist neben der Protokollnummer die Bezeichnung "RAMP" auf .
- HINWEIS: Das Rampenprotokoll wird automatisch für alle Fahrradprotokolle aktiviert. Zum Deaktivieren drücken Sie erneut die Taste R.

Nachfolgend als Beispiel das Rampenprotokoll Nr. 1:

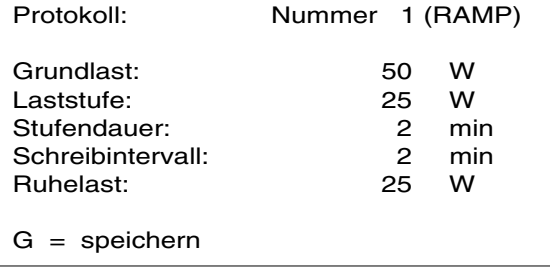

• Geben Sie die gewünschten Werte mit Hilfe der numerischen Tasten ein und bestätigen Sie jede Eingabe mit der Taste **EINGABE** oder der

Pfeiltaste  $\boxed{\smash{\vee}}$ . Sollen nur bestimmte Eingaben im Protokoll ab-

geändert werden, lässt sich der Cursor mit Hilfe der Pfeiltasten oder der Taste **EINGABE** auf die gewünschte Position bewegen.

- Im obigen Beispiel wird zu Beginn der 1. Laststufe die Anfangslast von 50W angewandt und kontinuierlich während der Stufendauer von 2 Minuten um 25 W erhöht. Mit Einsetzen jeder neuen Stufe erfolgt eine kontinuierliche, ansteigende Zunahme der Last entsprechend dem vorgegebenen Wert.
- Speichern Sie die Einstellungen mit der Taste **G** , wenn sie beim nächsten Belastungstest mit einem Fahrrad wieder zur Verfügung stehen sollen.

# EINSTELLUNGEN FÜR FAHRRADTEST

#### **Conconi-Testprotokoll**

• Drücken Sie die Taste **5** , um das CONCONI -Testprotokoll anzuzeigen und die Testvorgaben zu definieren. Das folgende Beispiel zeigt eine mögliche Einstellungsvariante:

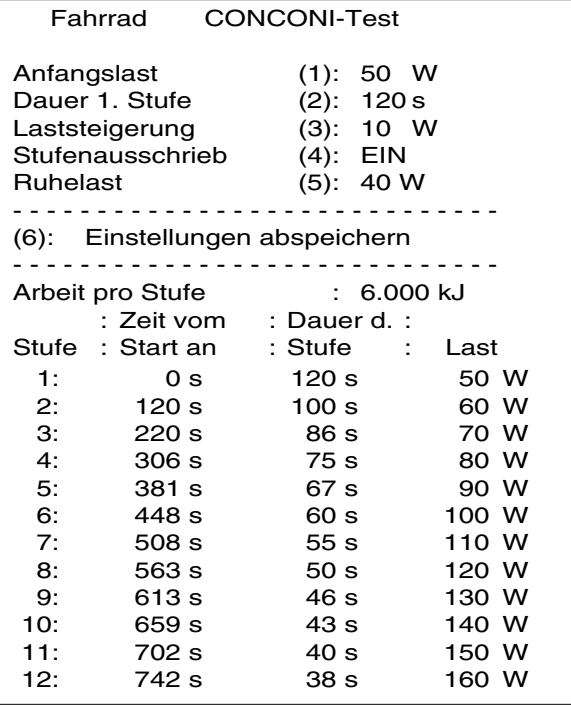

- Der Conconi-Test basiert auf einer konstanten Arbeitsleistung in Joule (oder kJ) über jede Stufe der Belastung. Mit Zunahme der Last verkürzt sich die Dauer einer Stufe, so dass der Arbeitsleistungs-Koeffizient immer konstant bleibt (die 1. Stufe bildet die Basis für die Berechnung der folgenden Stufen).
	- Mit der Taste **1** geben Sie die Anfangslast (zwischen 25 W und 100 W) in Schritten von 5 W ein.
	- Mit der Taste **2** definieren Sie die Dauer für die 1. Stufe (zwischen 50 s und 250 s; einstellbar in Schritten von 10s).
	- Mit der Taste **3** bestimmen Sie die Lastzunahme (von 5 W bis 50 W, Eingabe in Schritten von 5 W) .

Mit der Eingabe der Lastzunahme wird automatisch die Dauer der nachfolgenden Stufen berechnet.

- Um einen Ausschrieb nach jeder Stufe zu erhalten, drücken Sie die Taste **4** und wählen EIN.
- Mit der Taste **5** definieren Sie die Ruhelast nach Abbruch des Tests (40 bis 145 W, in Schritten von 5 W).
- Speichern Sie die Einstellungen mit der Taste **6**.
- HINWEIS: Beim Conconi-Test wird eine Herzfrequenz-Last-Graphik erstellt , die nach Abschluss der Tests auf dem Bildschirm angezeigt werden kann (siehe Erläuterungen "Herzfrequenz/Last-Graphik für Conconi-Test" am Ende dieses Kapitels).

#### **Vorbereitungen**

- Vergewissern Sie sich, dass am EKG-Gerät der Netzfilter aktiviert ist.
- Stellen Sie sicher, dass das EKG-Gerät und das Ergometer an einen gemeinsamen Erdungspunkt angeschlossen sind.
- Prüfen Sie, ob der Potentialausgleich für das EKG-Gerät hergestellt wurde.

#### **Laufband anschliessen**

Verbinden Sie das Laufband-Verbindungskabel mit der entsprechende Buchse des AT-10 (siehe Kap. 1 "Externe Anschlüsse").

- Für **Standard- (analoge) Laufbänder** wird der 5-polige Stecker bei der Schnittstelle "STRESS " und der 7-polige Stecker bei der Buchse "DATA I/O" angeschlossen.
- Für **digital gesteuerte Laufbänder** erfolgt der Anschluss an die RS-232- Schnittstelle Nr. 2.
- **•** Schliessen Sie das Laufband an das Netz an.

#### **Auswahl Laufbandtyp**

Das für den Belastungstest verwendete Laufband muss wie folgt ausgewählt werden:

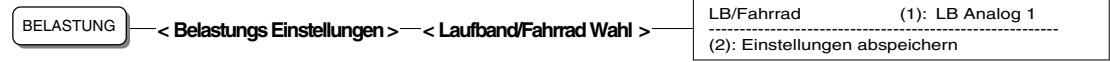

• Mit der Taste **1** wählen Sie den gewünschten Laufband- oder Fahrrad-Typ.

Folgende Laufbandtypen stehen zur Auswahl:

- LB Analog 1 bei Verwendung aller Standardtypen von Laufbändern.
- **LB Analog 2** bei Verwendung eines normalen (d.h. nicht Hochgeschwindigkeits-)Woodway-Laufbands  $(1 V = 3.2 km/h)$ .
- LB Analog 2 HS bei Verwendung eines Hochgeschwindigkeits-Woodway-Laufbandes mit z.B. einer max. Geschwindigkeit bis zu 25 km/h  $(1 V = 6.4$  km/h).
- LB RS-232 1 bei Verwendung eines SCHILLER R9-Laufbandes.
- LB RS-232 2 bei Verwendung des Powerjog Laufbandes Modell M10-S.
- LB TM-400S bei Verwendung des Schiller Laufbandes TM 400 S.
- Mit der Taste **2** speichern Sie die Einstellungen.

#### **Schreibintervall während der Belastungsphase**

Um während der Belastungsphase regelmässig EKG-Ausschriebe zu erhalten, muss das Schreibintervall wie folgt eingestellt werden:

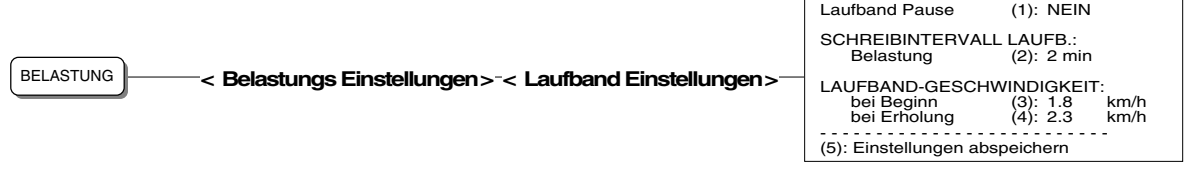

• Mit der Taste **1** können Sie eine Pause für das Laufband festlegen. Die Einstellmöglichkeiten sind 15, 20 oder 30 Sekunden für die Pausendauer bzw. keine Pause (NEIN). Die Pause bewirkt, dass zwischen den einzelnen Stufen des Belastungstests die Laufbandgeschwindigkeit während der eingestellten Pausendauer auf die Anfangsgeschwindigkeit zurückgeht, d.h. die Geschwindigkeit, die für den Start des Laufbandes gewählt wurde.

#### HINWEIS: Bei Verwendung des Laufbandtyps TM 400S ist eine Reduzierung auf die Anfangsgeschwindigkeit während der Pausendauer nicht möglich.

• Mit der Taste **2** wählen Sie das Intervall für den periodischen Ausschrieb im Druckformat 1 **während der Belastungsphase**. Wählen Sie ein Intervall von 1 bis 8 Minuten, Ausdruck am Ende jeder Stufe oder kein Ausdruck (NEIN).

# HINWEIS: Das Schreibintervall während der **Erholungsphase** wird im Menü 'Schreibintervall Erholung' eingestellt ( **BELASTUNG** - 3 - 6). Eine Erläuterung

erfolgt im Abschnitt EINSTELLUNGEN FÜR STUFENAUSSCHRIEBE.

### **Laufbandgeschwindigkeit für Aufwärm- und Erholungsphase**

- Mit der Taste **3** im obigen Menü wird die Laufbandgeschwindigkeit während der **Aufwärmphase** festgelegt. Stellen Sie einen beliebigen Wert zwischen 0.0 und 9.9 km/h (oder 0.0 und 6.2 mph) ein, in Schritten von 0.1 km/h (oder mph).
- Mit der Taste **4** wird die Laufbandgeschwindigkeit während der **Erholungsphase** festgelegt. Stellen Sie einen beliebigen Wert zwischen 0.0 und 9.9 km/h (oder 0.0 und 6.2 mph) ein, in Schritten von 0.1 km/h (oder mph).
- Mit der Taste **5** speichern Sie die Einstellungen, so dass sie für den nächsten Test wieder zur Verfügung stehen.

### **Laufband-Protokolle**

Vergewissern Sie sich, dass Sie ein Laufband eingestellt haben (siehe "Auswahl Laufbandtyp")

Für die Protokollauswahl und Einstellungen rufen Sie das Protokoll-Menü wie folgt auf:

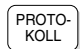

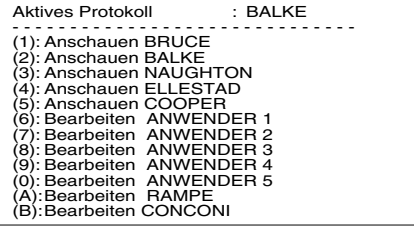

Folgende Protokolle stehen für den Laufbandtest zur Verfügung:

- BRUCE
- BALKE
- **NAUGHTON**
- ELLESTAD
- COOPER
- ANWENDER 1 5
- **RAMPE**
- **CONCONI**
- HINWEIS: Bei Aufrufen oder Ändern eines Protokolls wird dieses Protokoll automatisch als "aktives Protokoll" aktiviert, d.h. es wird für den Belastungstest verwendet (im obigen Beispiel wurde das Protokoll Balke für den Test ausgewählt).

#### **Anzeige Protokoll Bruce**

• Drücken Sie die Taste **1** , um das Protokoll BRUCE anzuzeigen:

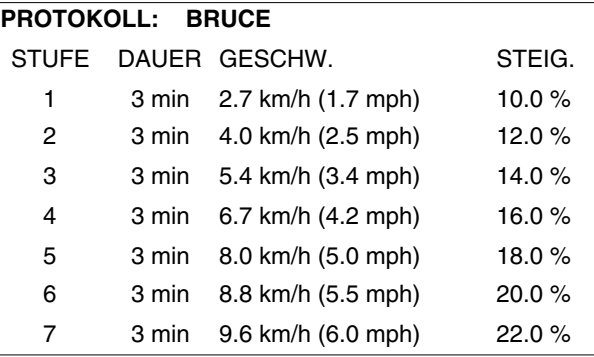

### **Anzeige Protokoll Balke**

• Drücken Sie die Taste **2** für die Anzeige des Protokolls BALKE:

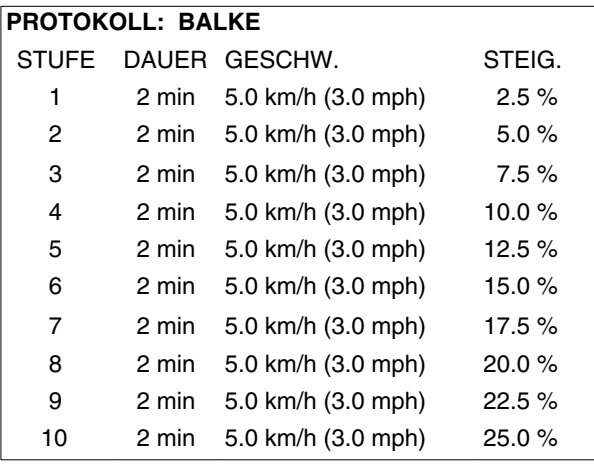

### **Anzeige Protokoll Naughton**

• Drücken Sie die Taste **3** für die Anzeige des Protokolls NAUGHTON:

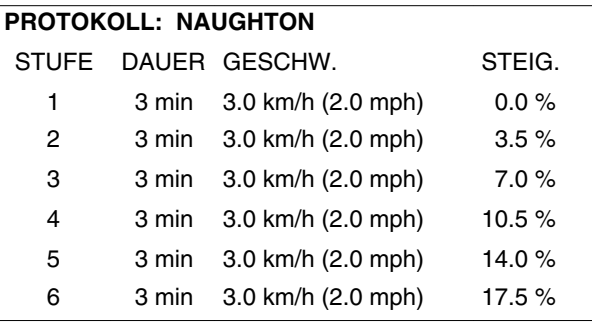

### **Anzeige Protokoll Ellestad**

• Drücken Sie die Taste **4** für die Anzeige des Protokolls ELLESTAD:

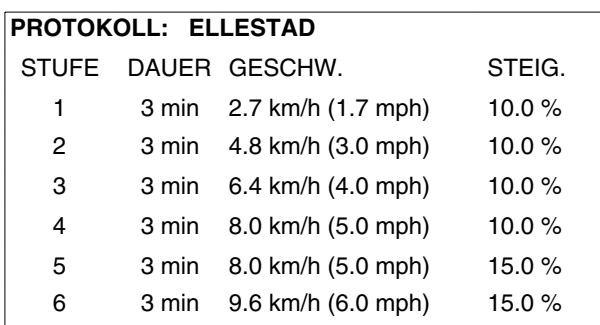

### **Anzeige Protokoll Cooper**

• Drücken Sie die Taste **5** für die Anzeige des Protokolls COOPER:

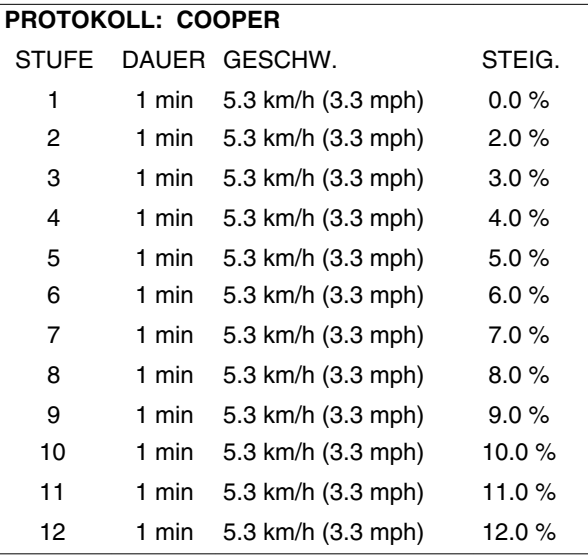

#### **Anzeige /Bearbeiten Anwender-Protokolle**

• Mit den Tasten **6, 7, 8, 9** und **0** wählen Sie die Anwender-Protokolle 1 bis 5, die Sie individuell einstellen können.

Das folgende Beispiel zeigt eine mögliche Einstellungsvariante:

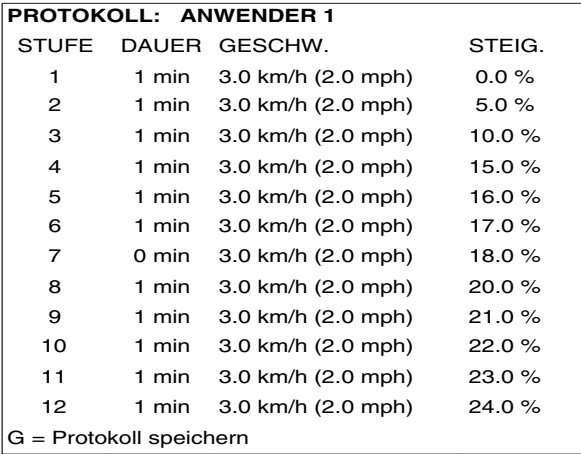

- Zum Ändern überschreiben Sie die Werte (die Ziffern 1 bis 9 müssen mit 01..09 eingegeben werden) und bestätigen mit **EINGABE** oder den Pfeiltasten.
- Speichern Sie die Einstellungen mit der Taste **G**, wenn sie beim nächsten Belastungstest mit einem Laufband wieder zur Verfügung stehen sollen.
- HINWEIS: Die Anzahl der vorgegebenen Laststufen kann reduziert werden. Nach der letzten vorgesehenen Laststufe ändern Sie die Dauer der nächsten auf "0" ab. Die Erholungsphase beginnt dann unmittelbar nach Ablauf der letzten aktiven Belastungsstufe (im obigen Beispiel endet die Belastungsphase nach Ablauf der Stufe 6).

#### **Rampenprotokoll für Laufband**

Beim Rampenprotokoll für Laufbänder soll der Proband innerhalb einer vorgegebenen Zeitdauer einen bestimmten Ziel-Wert erreichen, der auf den metabolischen Einheiten (kurz METS) basiert. Deshalb vorweg eine kurze allgemeine Erläuterung dazu.

#### **Metabolische Einheiten (METS)**

Mit den metabolischen Einheiten bzw. METS lässt sich auf einfache Weise der Energieaufwand während einer Belastung bestimmen.

Für einen Belastungstest mit dem Laufband wird für jede Stufe der Belastung der METS-Wert angegeben. Dies ermöglicht es dem Arzt über die Belastungsgrenzen eines Patienten in Verbindung mit Faktoren wie Gewicht, Fittnessgrad, Geschlecht und Alter zu entscheiden.

#### **Definition von METS**

#### 1 MET =  $3.5$  ml /min/kg VO<sub>2</sub>

1 MET gilt als Grösse der Sauerstoffaufnahme in Ruhe und somit des metabolischen Stoffwechsels. Bei einer Belastung von 2 METS sind die Anforderungen an den Metabolismus doppelt so hoch wie bei der Ruhestellung, bei 3 METS dreimal so hoch.

Für die METS-Berechnung wird eine Näherungsformel verwendet, da der Gasaustausch nicht gemessen wird. Die Werte der errechneten METS verglichen mit effektiv gemessenen können differieren.

#### **Für die METS-Berechnung verwendete Formeln**

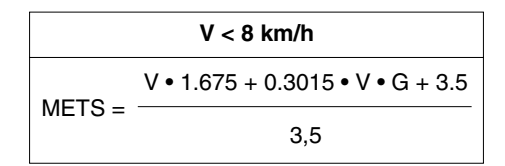

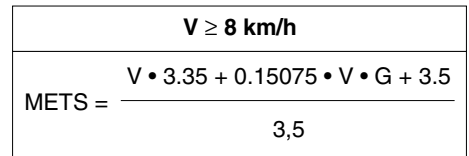

V = Laufband-Geschwindigkeit

G = Laufband -Steigung

• Mit der Taste **A** wird das Rampenprotokoll angezeigt:

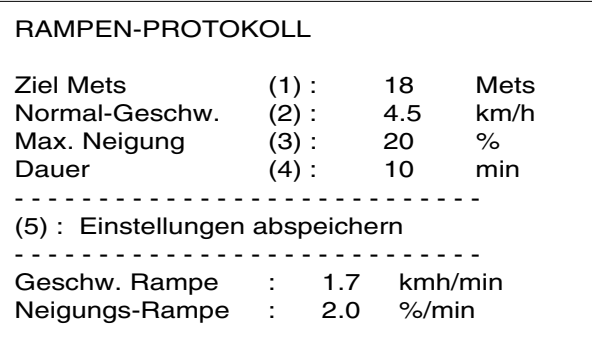

- Definieren Sie die Zielvorgaben für den Belastungstest, die darin bestehen, dass der Patient innerhalb einer bestimmten Zeit = Dauer einen definierten Belastungswert = Ziel-Mets erreichen soll.
- Aufgrund der Belastungsvorgaben (einstellbar mit den Tasten 1 bis 4) wird die Zunahme der Geschwindigkeit (Geschw. Rampe) und die Zunahme der Neigung (Neigungs-Rampe) so berechnet, dass in der vorgegebenen Zeit der Patient die vorgegebenen Ziel-Mets erreicht. Folgende Werte werden angegeben:
	- "Geschw. Rampe" in kmh/min bzw. mph/min = Zunahme der **Geschwindigkeit**
	- "Neigungs-Rampe" in %/min = Zunahme der Steigung

Einstellen der Belastungsvorgaben:

- Mit der Taste **1** wählen Sie einen beliebigen Wert zwischen 4 und 30 für "**Ziel Mets**" , in Schritten von 1. **Ziel Mets** ist die Zielvorgabe für metabolische Einheiten (METS).
- Mit der Taste **2** stellen Sie die "**Normal-Geschwindigkeit**" auf einen beliebigen Wert zwischen 4.0 und 16.0 km/h (oder 2.5 und10.0 mph) ein, in Schritten von 0.1 km/h (oder mph).

HINWEIS: Die Laufbandgeschwindigkeit während der Aufwärmphase darf nicht kleiner als 1,8 km/h oder grösser als 6.4 km/h sein (zum Einstellen wählen Sie **BELASTUNG**

 $-3 - 5 - 3$ .

- Mit der Taste **3** wählen Sie die "**Max. Neigung**" des Laufbandes. Wählen Sie einen Wert zwischen 20 und 25%, in Schritten von 1%.
- Mit der Taste **4** stellen Sie die **"Dauer"** auf einen beliebigen Wert zwischen 5 und 20 Minuten ein, in Schritten von 1. **Dauer** ist die Zeitspanne, in der der eingestellte Wert für Ziel-Mets erreicht werden soll.
- Mit der Taste **5** sichern Sie die Einstellungen, so dass sie beim nächsten Belastungstest mit einem Laufband wieder zur Verfügung stehen.

Beispiel zur Erläuterung des Rampentests (basierend auf der zuvor angegebene Menü-Einstellung):

Ein Patient soll 18 Mets innerhalb von 10 Minuten produzieren. Als Normal-Geschwindigkeit des Laufbandes wurden 4,5 km/h eingestellt, als max. Neigung des Laufbandes 20%. Die Laufband-Geschwindigkeit

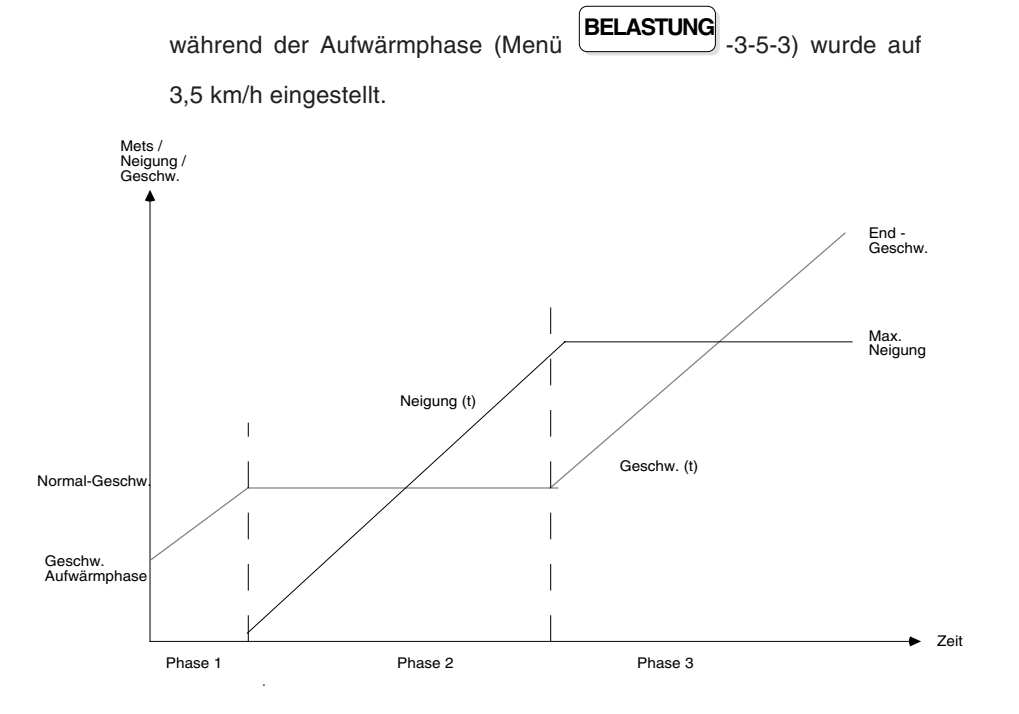

Der Ablauf des Rampentests gliedert sich in folgende Phasen:

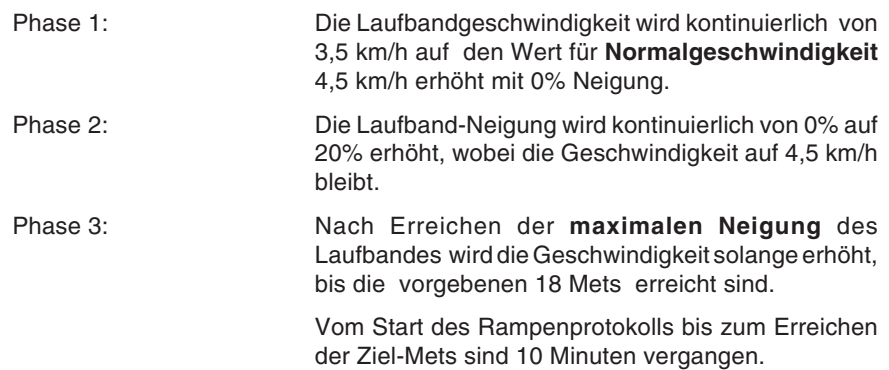

### **Conconi-Protokoll**

• Drücken Sie die Taste **B** im Protokoll-Menü , um das Protokoll für den Conconi-Test anzuzeigen. Das folgende Beispiel zeigt eine mögliche Einstellvariante:

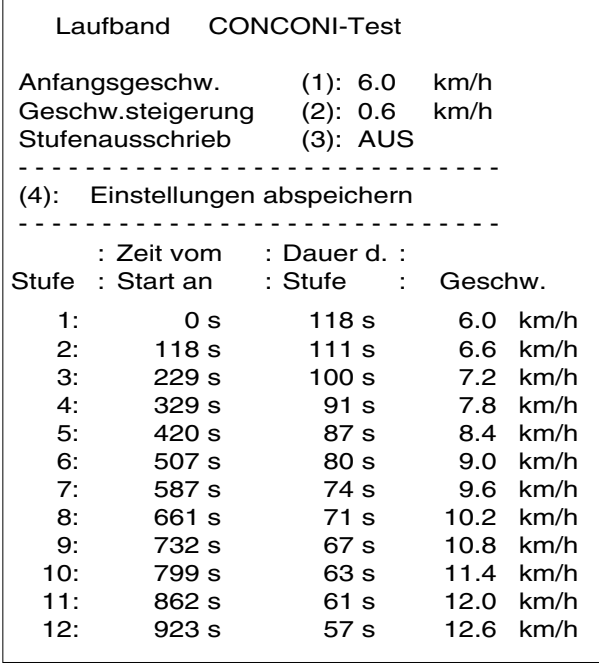

Der Conconi-Test basiert auf einer konstanten Arbeitsleistung über jede Stufe der Belastung . Mit Zunahme der Geschwindigkeit verkürzt sich die Dauer einer Stufe, so dass der Arbeitsleistungs-Koeffizient immer konstant bleibt (die 1. Stufe bildet die Basis für die Berechnung der folgenden Stufen).

- Mit der Taste **1** geben Sie den Wert der Anfangsgeschwindigkeit ein, die nach der Aufwärmphase einsetzen soll. Wählen Sie einen beliebigen Wert zwischen 2.5 km/h [bzw. 1.56 mph]und 18.0 km/h [bzw. 11.25 mph], in Schritten von 0.5 km/h [bzw. 0.31 mph]) .
- Mit der Taste **2** bestimmen Sie die Geschwindigkeitszunahme von einer Stufe zur anderen (von 0.1 km/h [bzw. 0.062 mph] bis 2.0 km/h [bzw. 1.25 mph]), in Schritten von 0.1 km/h [bzw. 0.062 mph] .

Nach Eingabe der Geschwindigkeitszunahme wird die Dauer der Stufen automatisch berechnet.

- Um einen EKG-Ausschrieb nach jeder Stufe zu erhalten, drücken Sie die Taste **3**, und wählen die Einstellung EIN.
- Zum Sichern der Einstellungen drücken Sie die Taste **4**.

### AUTOMATISCHE BLUTDRUCK-MESSUNGEN

Während der gesamten Dauer des Belastungstests können automatische Blutdruckmessungen über ein angeschlossenes Blutdruckmessgerät ausgeführt werden.

#### **Einstellungen für die automatische Blutdruckmessung**

Rufen Sie das entsprechende Menü wie folgt auf:

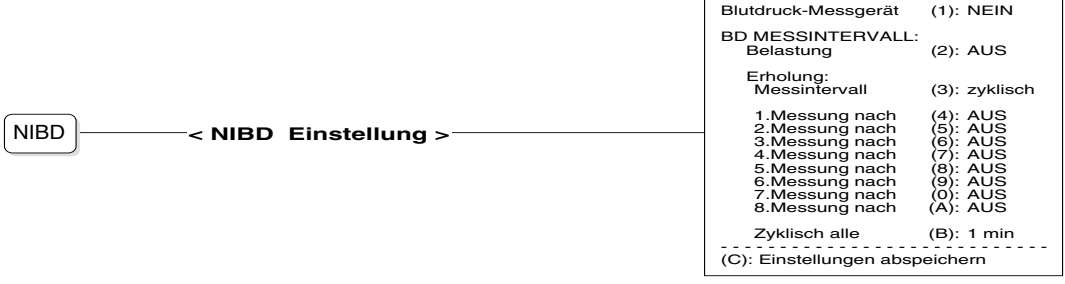

- Mit der Taste **1** wählen Sie den Messgerätetyp:
- **NEIN** kein Gerät ausgewählt
- **EBM 502/3** Modell EBM 502 oder 503 von Bosch, Ergoline 900
- **PARA 9300** Modell PARA 9300 von Paramed
- **•** Mit der Taste **2** wählen Sie das **Messintervall** während der **Belastungsphase.** Die Einstellmöglichkeiten sind AUS , 1 bis 8 Minuten oder Messung am Stufenende (=> Ende Stufe).
- Mit der Taste **3** wird das **Messintervall** während der **Erholungsphase** definiert. Wählen Sie zwischen zyklisch und azyklisch. Bei Auswahl "zyklisch" erfolgen die Blutdruckmessungen in regelmässigen Zeitabständen. Die Einstellung "azyklisch" ermöglicht eine individuelle Intervallbestimmung für bis zu 8 Messungen.
	- Drücken Sie die Tasten **4 9, 0** und **A,** um die 8 azyklischen Messintervalle einzustellen**.** Die Einstellmöglichkeiten sind AUS oder ein beliebiger Wert zwischen 1 und 12 Minuten.

ODER

- Drücken Sie die Taste **B**, um das zyklische Messintervall einzustellen. Die Einstellmöglichkeiten sind AUS oder ein beliebiger Wert zwischen 1 und 8 Minuten.
- Mit der Taste **C** speichern Sie die Einstellungen, so dass sie für den nächsten Belastungstest wieder zur Verfügung stehen.

#### **Patienten anschliessen**

Befestigen Sie die Blutdruckmanschette am Oberarm des Patienten.

Schliessen Sie das Blutdruckmessgerät an die RS-232 Schnittstellenbuchse Nr. 1 auf der rechten Geräteseite an.

Das EKG-Gerät löst nun während des gesamten Testverlaufs regelmässig Blutdruckmessungen in den vorgegebenenen Zeitintervallen aus, wobei die Werte des systolischen und diastolischen Blutdrucks in den periodischen EKG-Ausdrucken und auf dem Bildschirm erscheinen. Im Schlussprotokoll erscheinen die Blutdruckwerte in Diagrammform.

HINWEIS: Blutdruckwerte werden für 2 Minuten auf dem Bildschirm angezeigt. Bei kürzeren Messintervallen bleiben sie bis zum nächsten Messergebnis stehen.

### BELASTUNGSTEST-EINSTELLUNGEN

#### **Herzfrequenzalarm**

Vor jedem Test muss der Herzfrequenz-Grenzwert bestimmt werden. Wenn dieser Grenzwert während des Belastungstests überschritten wird, ertönt ein akustischer Alarm.

Der Herzfrequenz-Grenzwert wird in Klammern oben links neben der Herzfrequenz auf dem Bildschirm angegeben, sobald der Belastungstest gestartet wird.

#### **WICHTIG**

DIE PATIENTENDATEN, INSBESONDERE DAS GEBURTSDATUM, MÜSSEN EINGEGEBEN SEIN.

Zum Einstellen des Grenzwertes gehen Sie wie folgt vor:

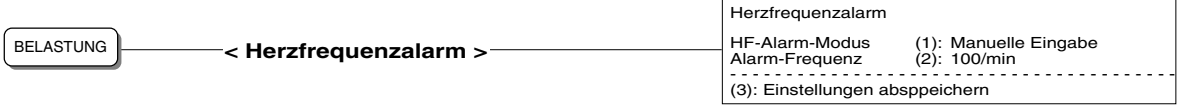

- Mit der Taste **1** wählen Sie die Berechnungsart für den Grenzwert:
	- Kein Alarm
	- $220 -$  Alter
	- 90% von 220 Alter
	- 200 Alter
	- m: 205 1/2 Alter w: 220 Alter (m = männliche Patienten: 205 minus die Hälfte des Patientenalters) (w= weibliche Patienten: 220 minus Patientenalter)
		- Manuelle Eingabe:
		- Mit dieser Auswahl kann der Wert manuell festgelegt werden.
- Mit der Taste **2** geben Sie den Wert für die **manuelle Eingabe** ein (zwischen 100 und 250, in Schritten von 1, oder den Wert "0"= kein Alarm ).
- Sichern Sie die Einstellungen mit der Taste **3**.

HINWEIS: Falls Sie eine der **automatischen Berechnungsvarianten** gewählt haben**,** wird nach der Eingabe neuer Patientendaten der Herzfrequenz-Grenzwert für diesen Patienten automatisch neu berechnet.Bei **manueller Eingabe** wird für diesen Patienten der zuletzt eingestellte Herzfrequenz-Grenzwert verwendet. Im Schlussprotokoll des Belastungstests wird für die Angabe der max. erreichten HF und wieviel % der maximal zulässigen Herzfrequenz dies entspricht stets die Formel "**220 - Alter**" oder "**m:205-1/2 Alter w :220 - Alter"** verwendet, unabhängig von der gewählten Einstellung.

## BELASTUNGSTEST-EINSTELLUNGEN

### **Messreferenzpunkt für ST-Amplitudenmessung**

Während des Belastungstests wird regelmässig die ST-Amplitude vermessen. Der Referenzpunkt für die Vermessung (zeitlicher Abstand xx ms nach dem J-Punkt) lässt sich jederzeit ändern.

HINWEIS: Die aktuelle Einstellung des Referenzpunktes erscheint in der gedruckten Tabelle der EKG-Vermessung bei den Kolonnen "Jxx" und Jxxn" (z.B. mit "J40" und J50n").

Den Referenzpunkt stellen Sie wie folgt ein:

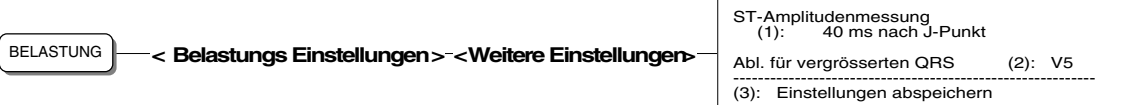

- Mit der Taste **1** wählen Sie den zeitlichen Abstand nach dem J-Punkt (00 bis 80 ms in Schritten von 10).
- HINWEIS: Die 2. Auswahlmöglichkeit im Menü kann nur eingestellt werden, wenn Ihr Gerät mit der Softwareoption EXEC (Auswertungsprogramm für Belastungs-EKG) ausgestattet ist.
	- Sichern Sie die Einstellungen mit der Taste **3**.

# EINSTELLUNGEN FÜR SCHLUSSPROTOKOLL

Im Formatmenü für Schlussprotokoll werden die Informationen ausgewählt, die im Schlussprotokoll erscheinen sollen. Das Schlussprotokoll wird am Ende des Belastungstests mit der Taste BERICHT DRUCKEN ausgedruckt.

HINWEIS: **Ohne das Auswertungsprogramm EXEC lässt sich für das Schlussprotokoll nur das Format für den Ausdruck der Rhythmus-Ableitung R1 definieren.**

> Zum Einstellen des Druckformats für das Schlussprotokoll gehen Sie wie folgt vor:

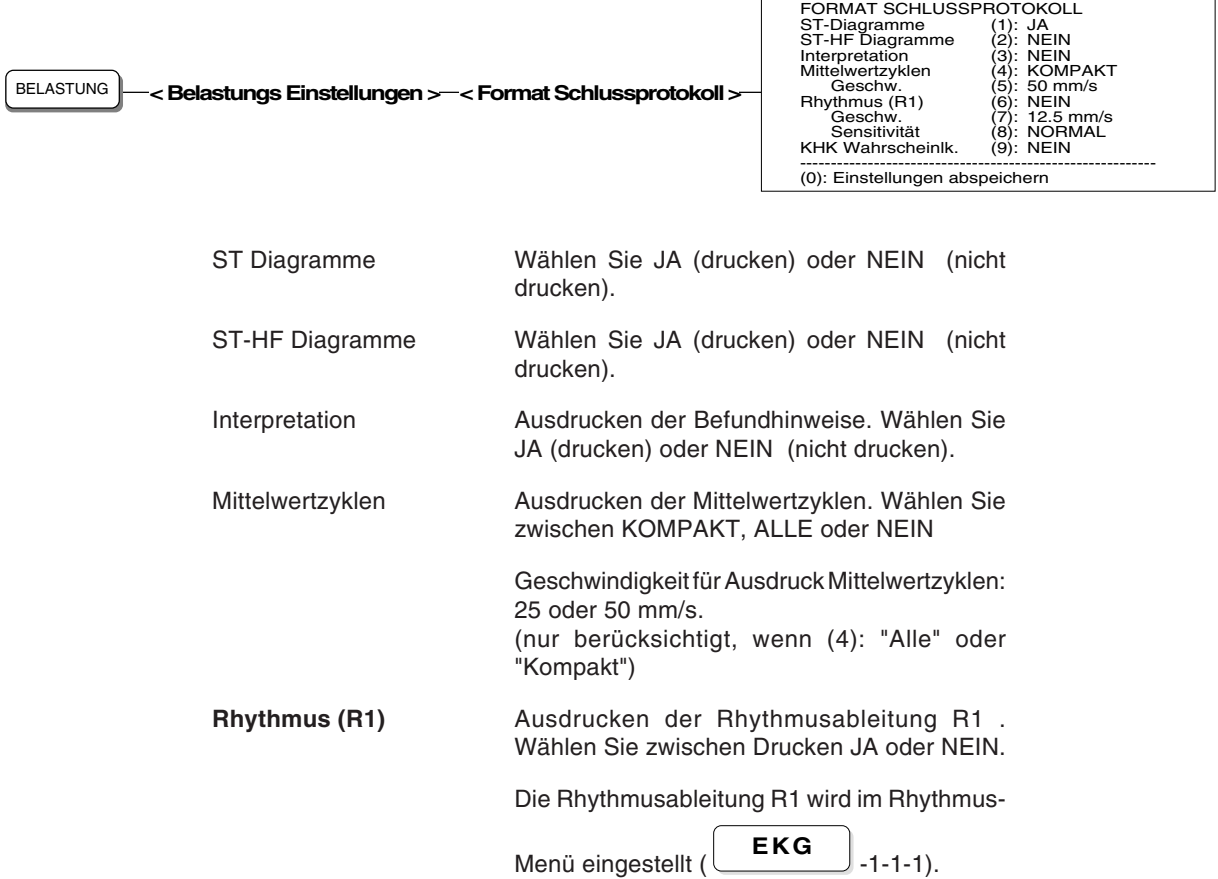

Geschwindigkeit für Rhythmusstreifen - Wählen Sie 6.25 oder 12.5 mm/s. (nur berücksichtigt, wenn (6): JA) Empfindlichkeit (Amplitude) für Rhythmusableitung: NORMAL oder HALB (5 mm/mV) . (nur berücksichtigt, wenn (6): JA) KHK Wahrscheinlk. 1-seitiger Ausdruck. Wählen Sie zwischen Drucken JA oder NEIN. Einstellungen abspeichern Drücken Sie die Taste **0** um die Einstellungen abzuspeichern.

Ausschrieb Erholung

# EINSTELLUNGEN FÜR STUFENAUSSCHRIEBE

#### **Schreibintervalle**

Während der gesamten **Belastungstestphase** werden automatisch periodische Ausschriebe im Format 1 gemäss dem eingestellten Schreibintervall ausgedruckt.

Für regelmässige Ausschriebe während der **Erholungsphase** stellen Sie das Schreibintervall für Fahrrad und Laufband wie folgt ein:

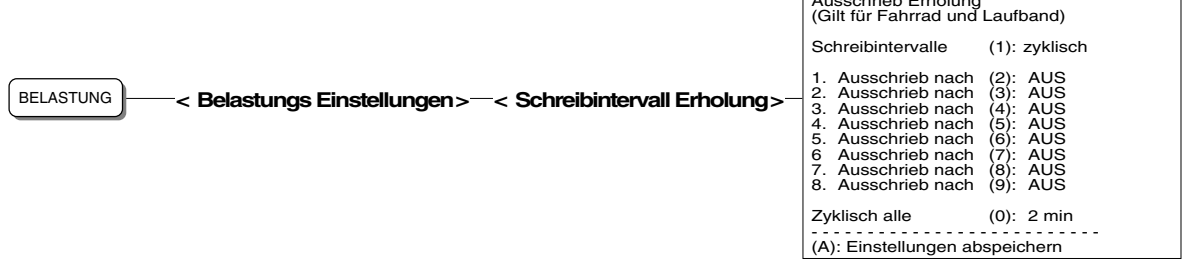

- Wählen Sie mit der Taste **1** zwischen einem zyklischen oder azyklischen Druckintervall. Bei Auswahl "zyklisch" erfolgen die Ausschriebe während der Erholungsphase in regelmässigen Zeitabständen. Die Einstellung "azyklisch" ermöglicht eine individuelle Intervallbestimmung für bis zu 8 Ausschriebe.
	- Drücken Sie die Tasten **2-9,** um die 8 azyklischen Intervalle einzustellen**.** Die Einstellmöglichkeiten sind AUS oder ein beliebiger Wert zwischen 1 und 12 Minuten.

ODER

- Drücken Sie die Taste **0**, um das zyklische Intervall einzustellen. Die Einstellmöglichkeiten sind AUS oder ein beliebiger Wert zwischen 1 und 8 Minuten.
- Mit der Taste **A** speichern Sie die Einstellungen, so dass sie für den nächsten Belastungstest wieder zur Verfügung stehen.

#### **Informationen in den periodischen Ausschrieben**

HINWEIS: Gewisse Informationen (z.B. Vermessung ) sind nur im Ausschrieb enthalten, wenn die entsprechende Softwareoption installiert ist.

Folgende Information sind im periodischen Ausdruck enthalten:

- Patientendaten
- MTA-Identifikation
- Datum und Zeit
- Belastungstest-Daten
	- Mittlere Herzfrequenz in Schläge/Min.
	- Mittlere Dauer (ms) des QRS-Komplexes (QRS), gemessen vom Einsetzen bis zum Übergang ins ST-Segment.
	- Mittlere Achse des QRS-Komplexes
	- Mittelwerte systolischer und diastolischer Blutdruck
	- Gewichtung der Symptome (manuelle Eingabe während des Tests) (A = Angina Pektoris, D= Dyspnoe, S= Schwindel)
	- Geschwindigkeit (km/h oder mph), falls ein Laufband verwendet wird
	- Last (in W), falls ein Fahrrad verwendet wird
	- Steigung (in %), falls ein Laufband verwendet wird
	- Metabolische Einheiten (METS) bei Verwendung eines Laufbands
	- Nr. und Dauer der aktuellen Laststufe
	- Gesamtdauer des Belastungstests

# EINSTELLUNGEN FÜR STUFENAUSSCHRIEBE

### **Informationen in den periodischen Ausschrieben (Fortsetzung)**

- EKG-Ableitungen gemäss Einstellung im Druckformat 1
- QRS-Mittelwerte gemäss Einstellung im Druckformat1
- EKG-Vermessung (sofern aktiviert)
- Informationen in der untersten Zeile
	- Empfindlichkeit (mm/mV)
	- Geschwindigkeit (mm/s)
	- Filter-Einstellungen
	- Gerätebezeichnung
	- Code für installierte Software z.B. "C" für Interpretation)
	- Software-Version
	- Benutzer-Identifikation

AUTO<br>START .

.

# EINSTELLUNGEN FÜR STUFENAUSSCHRIEBE

### **Einstellen der Druckformate 1 oder 2**

Für den automatischen Stufenausschrieb können Sie den Inhalt und das Format vorgeben. Zwei periodische Druckformate (1 und 2) lassen sich definieren.

Einmal programmiert, erhalten Sie einen Ausschrieb wie folgt:

- Periodische Ausschriebe während der Belastungs- und Erholungphase in vorgegebenenen Intervallen nur im Druckformat 1.
- Zusätzliche Ausschriebe jederzeit während des Belastungstests (die letzten 10 Sek. der ausgewerteten Daten):
	- Im Format 1 drücken Sie AUTO<br>START .
	- Im Format 2 drücken Sie  $\frac{2}{3}$ und anschliessend
- Zusätzliche Kopien jederzeit während des Belastungstests:
	- Im Format 1drücken Sie
	- Im Format 2 drücken Sie  $\frac{2}{3}$ und anschliessend  $\left($  KOPIE

Die Menüs zur Festlegung des Druckformats 1 oder 2 rufen Sie wie folgt auf:

.

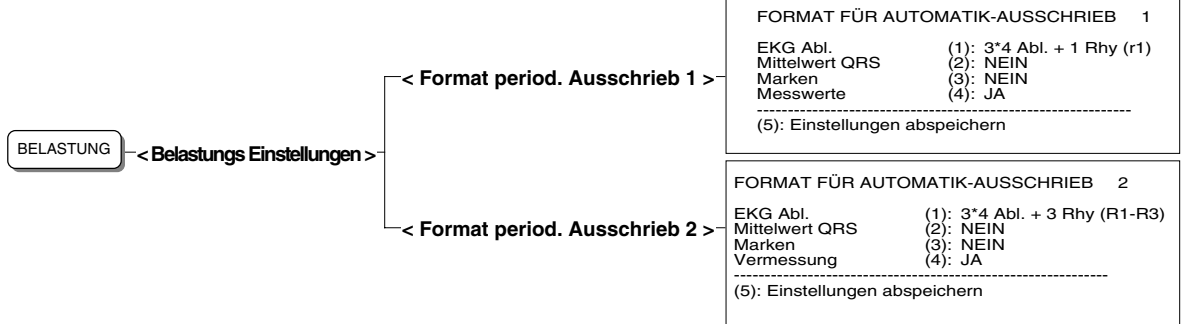

## EINSTELLUNGEN FÜR STUFENAUSSCHRIEBE

Für beide Formate (Druckformat 1 + 2) lassen sich folgende Einstellungen vornehmen:

### **Druckformat für EKG-Ableitungen**

Mit der Taste **1** wählen Sie eine der folgenden Druckvarianten:

### NEIN Keine EKG-Ableitungen im Ausdruck 3\*4 Abl. + 1 Rhy. (r1) 12 Ableitungen (4 Kolonnen mit je drei Ableitungen) und eine Rhythmusableitung (benutzerdefinierte Rhythmusabl. r1) werden ausgedruckt.

3\*4 Abl. + 3 Rhy. (R1-R3) 12 Ableitungen (4 Kolonnen mit je drei Ableitungen) und drei Rhythmusableitungen (benutzerdefinierte Rhythmusabl. R1-R3) werden ausgedruckt.

KURZ: 25 mm/s 12 Ableitungen werden im "Kurzformat" auf einer Seite mit einer Schreibgeschwindigkeit von 25 mm/s ausgedruckt.

KURZ: 50 mm/s wie oben, jedoch Schreibgeschwindigkeit 50 mm/s.

KURZ: 100 mm/s wie oben, jedoch Schreibgeschwindigkeit 100 mm/s.

LANG: 25 mm/s 12 Ableitungen werden im "Langformat" auf 2 Seiten mit einer Schreibgeschwindigkeit von 25 mm/s ausgedruckt.

LANG: 50 mm/s wie oben, jedoch Schreibgeschwindigkeit 50 mm/s.

LANG: 100 mm/s wie oben, jedoch Schreibgeschwindigkeit 100 mm/s.

Für die Kurz- und Langformate definieren Sie mit der Taste DRUCKER<br>KANAL

die Anordnung der Ableitungen auf dem Ausschrieb:

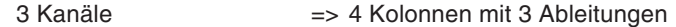

6 Kanäle => 2 Kolonnen mit 6 Ableitungen

Bei den Langformaten werden im Vergleich zum Kurzformat doppelt so viele Herzschläge ausgedruckt.

Bei den programmierten Ableitungen wird die Anzahl der Kanäle ausgedruckt, die mit der Taste "DRUCKER KANAL" eingestellt worden ist.

progr. Abl. 25 mm/s Die programmierten Ableitungen werden entsprechend der eingestellten Kanalzahl mit einer Schreibgeschwindigkeit von 25 mm/s ausgedruckt.

prog. Abl. 50 mm/s. wie oben, jedoch Schreibgeschwindigkeit 50 mm/s.

prog. Abl. 100 mm/s wie oben, jedoch Schreibgeschwindigkeit 100 mm/s.

prog.Abl. (25 mm/s, 5 s) Die programmierten Ableitungen werden entsprechend der eingestellten Kanalzahl mit einer Schreibgeschwindigkeit von 25 mm/s auf 1/2 Seite ausgedruckt (**Auswertung der letzten 5 Sekunden!** )

# EINSTELLUNGEN FÜR STUFENAUSSCHRIEBE

### **Druckformat für QRS-Mittelwerte**

Wählen Sie mit der Taste **2** eine der folgende Druckvarianten: HINWEIS: Das EKG-Vermessungsprogramm M oder das EKG-Interpretationsprogramm C muss installiert sein.

NEIN Es werden keine QRS-Mittelwerte ausgedruckt

kompakt 1 ( $3*4 + R1, R2, R3$ ) QRS-Mittelwerte der 12 Ableitungen (4 Kolonnen mit 3 Ableitungen, Aufzeichnung mit 25 mm/s) und 3 Rhythmusableitungen (benutzerdefinierte Rhythmusabl. R1-R3) werden auf einer Seite ausgedruckt

kompakt 2 (6\*2 + r1) QRS-Mittelwerte der 12 Ableitungen (2 Kolonnen mit 6 Ableitungen, Aufzeichnung mit 50 mm/s ) und eine Rhythmusableitung (benutzerdefinierte Rhythmusabl. r1) werden auf einer Seite ausgedruckt

2\*6 Abl. + 3\*Rhy. (R1-R3) QRS-Mittelwerte der 12 Ableitungen (6 Kolonnen mit 2 Ableitungen, Aufzeichnung mit 25 mm/s) und 3 Rhythmusableitungen (benutzerdefinierte Rhythmusabl. R1-R3) werden auf einer Seite ausgedruckt

3\*4 Abl. + 1\*Rhy. (r1) QRS-Mittelwerte der 12 Ableitungen (4 Kolonnen mit 3 Ableitungen, Aufzeichnung mit 50 mm/s ) und eine Rhythmusableitung (benutzerdefinierte Rhythmusabl. 1) werden auf einer Seite ausgedruckt

#### **Messreferenzpunkte für QRS-Mittelwerte**

HINWEIS: Das EKG-Vermessungsprogramm M oder das EKG-Interpretationsprogramm C muss installiert sein.

Mit der Menüoption 'Marken' können Messreferenzpunkte im Ausdruck der Mittelwerte eingefügt werden, die Beginn und Ende der P-Welle, Beginn und Ende des QRS-Komplexes und das Ende der T-Welle durch vertikale Linien markieren.

Drücken Sie die Taste **3** und wählen Sie zwischen Marken einfügen JA oder NEIN.

**Messwerte** HINWEIS: Das EKG-Vermessungsprogramm M oder das EKG-Interpretationsprogramm C muss installiert sein.

> Die Auswahl 'Messwerte' ermöglicht den Ausdruck genauer Zeitund Amplitudenwerte für alle 12 Ableitungen in tabellarischer Form.

> Drücken Sie die Taste **4** und wählen Sie zwischen Messwerte ausdrucken JA oder NEIN.

> Detaillierte Informationen zu der Option EKG-Vermessung finden Sie in der Publikation 'Anleitung für das SCHILLER EKG-Vermessungsprogramm und - Interpretationsprogramm' (Art. Nr. 2.510 179).

Drücken Sie die Taste **5**, um die Einstellungen abzuspeichern. Die Speicherung wird mit folgender Meldung bestätigt:

\* Einstellung abgespeichert! \*

### BELASTUNGSTEST STARTEN

Den Belastungstest und die periodischen EKG-Ausschriebe starten Sie mit

 $der$  Taste  $S$ TART .

In den vordefinierten Schreibintervallen wird ein vollständiges EKG ausgedruckt.

HINWEIS: Die Einstellungen für das Druckformat 1 ( **BELASTUNG** -3-1)sind für den Ausschrieb massgebend.

#### **ACHTUNG: BEIM STARTEN EINES BELASTUNGSTESTS WERDEN ALLE AUFNAHMEN, DIE IM GERÄTEINTERNEN DATENSPEICHER ABGELEGT WURDEN, GELÖSCHT.**

**Auf dem Bildschirm erscheint ein entsprechender Warnhinweis, sofern Daten im Speicher vorhanden sind. Prüfen Sie, ob Sie die gespeicherten Daten noch benötigen und gegebenenfalls auf ein anderes Gerät/PC übertragen wollen. Weitere Einzelheiten zur Übertragung oder Löschung gespeicherter Aufnahmen finden Sie im Kapitel 5.**

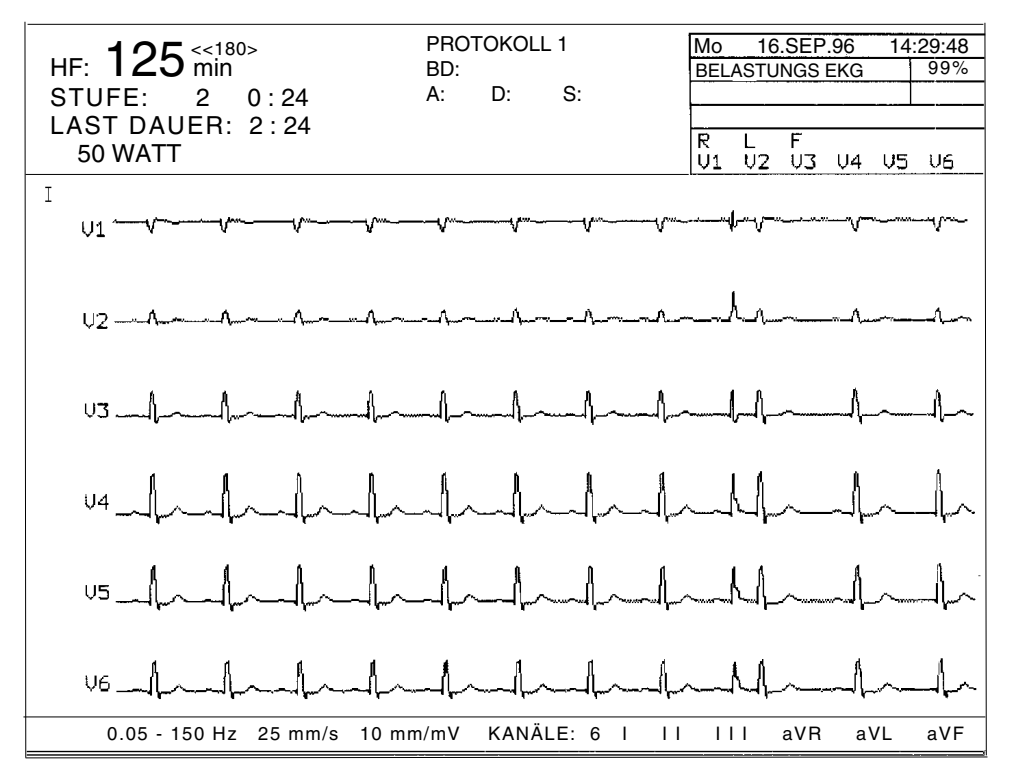

### **Bildschirmanzeige für Fahrradtest** (ohne EXEC-Programm)

**Bildschirmanzeige für Laufbandtest** (ohne EXEC-Programm)

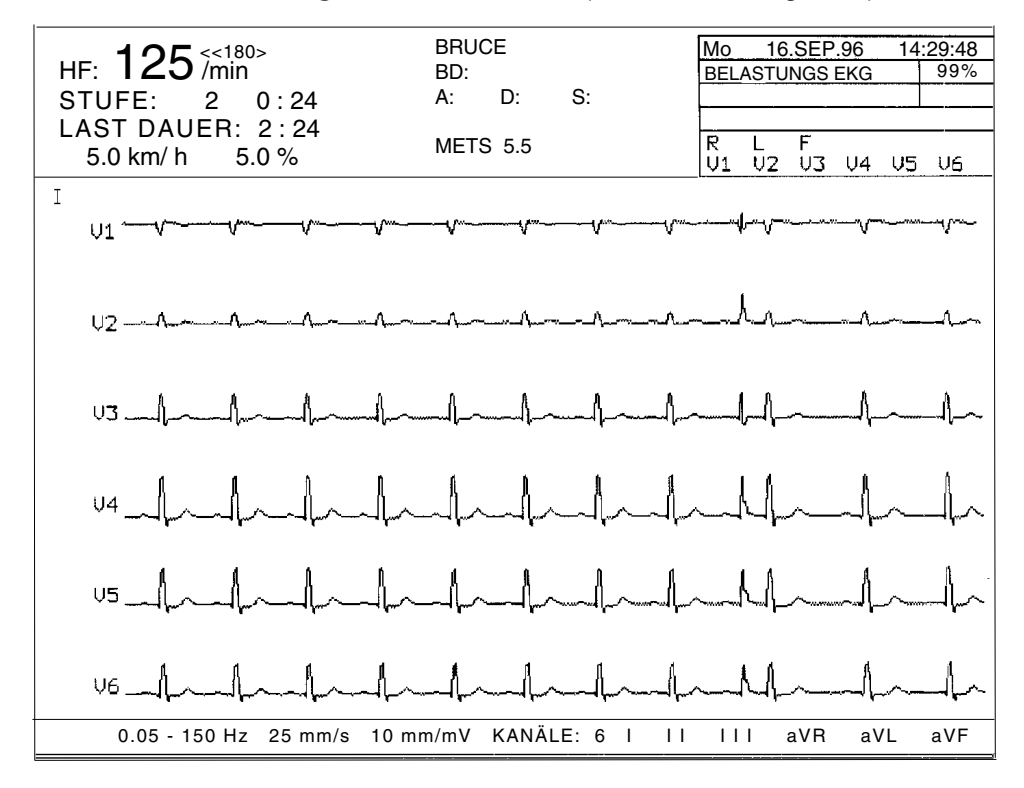

### **Erläuterung der Bildschirmanzeige**

Oberer linker Bildschirmbereich:

Folgende Daten werden hier angezeigt und laufend erneuert:

- Herzfrequenz (HF) (Herzfrequenz-Grenzwert in Klammern)
- Stufenidentifikation und Dauer in h:min
	- P = Vortestphase (Aufwärmphase)
	- 1...99 = Belastungstufe (Belastungsphase)
	- R = Erholungsphase (Ruhephase)
- Gesamtdauer des Tests seit Beginn der Belastungsphase in h:min
- Ergometerabhängige Angaben
	- für ein Fahrrad: Last in Watt
	- für ein Laufband: Geschwindigkeit in km/h (oder mph) und Steigung in %

#### Oberer mittlerer Bildschirmbereich

Folgende Daten werden angezeigt:

- Protokoll-Identifikation
- Blutdruckwerte (automatisch gemessen oder manuell eingegeben).
- Manuelle Eingabe für Gewichtung der Symptome
- METS-Wert für Laufbandtest

### **Anzeige Trenddiagramme**

Sobald der Belastungstest gestartet wurde, können Sie jederzeit auf dem Bildschirm Trenddiagramme für Blutdruck, Last (bzw. Geschwindigkeit und Steigung für Laufbandtest) und Herzfrequenz anzeigen lassen.

• Mit der Taste BILD-<br>WECHSEL wechseln Sie auf die Trenddarstellung. Drücken

Sie die Taste erneut, um zur laufenden EKG-Darstellung zurückzukehren.

Das folgende Beispiel zeigt die Trenddiagramme:

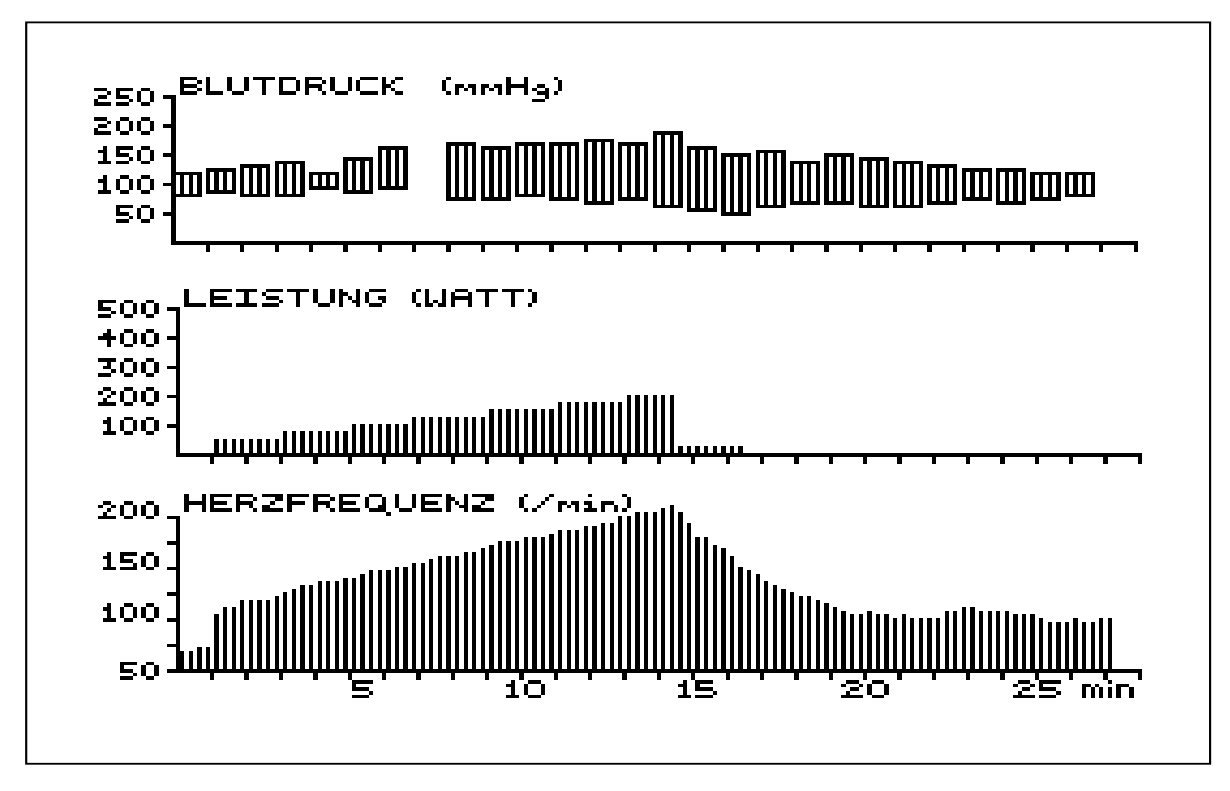

#### **Bildschirmanzeige individuell anpassen**

#### **Ändern der Anzahl Monitorkanäle**

Nach dem Einschalten des Gerätes erscheinen auf dem Bildschirm die Ableitungen gemäss der zuletzt gespeicherten Bildschirmeinstellung.

**Mit der Taste** MONITOR<br>KANAL schalten Sie zwischen 3, 6 oder 8 Kanälen um.

Abhängig von der Kanalzahl erscheinen die Ableitungen wie folgt (in der Ableitungsfolge Standard):

- 3 Kanäle: I II III
	- 6 Kanäle: I II III aVR aVL aVF
- 8 Kanäle: II III V1 V2 V3 V4 V5 V6

#### **Ableitungsgruppe wechseln**

Im **8-Kanal-Modus** gibt es nur eine fixe Ableitungsgruppe; Änderungen sind nicht möglich.

Im **3- oder 6-Kanal-Modus** können Sie jederzeit mit den Ableitungstasten

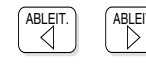

eine andere Ableitungskombination wählen.

HINWEIS: Ein Wechsel der Ableitungsgruppen ist jederzeit während der Aufnahme möglich.

#### **Signal-Empfindlichkeit/Anzeigegeschwindigkeit ändern**

• Mit der Taste MONITOR<br>mm/mV wählen Sie

MONITOR<br>mm/s

- die Signalempfindlichkeit 5 oder 10 mm/mV bei 3 Monitorkanälen
- die Signalempfindlichkeit 2.5 oder 5 mm/mV bei mehr als 3 Monitorkanälen.

Die Amplitude der 1mV-Referenzmarke vor der obersten Ableitung zeigt die eingestellte Empfindichkeit an.

• Mit der Taste

wählen Sie eine Anzeigegeschwindigkeit von

12.5, 25 oder 62.5 mm/s. Für den zeitlichen Bezug dienen die Punkte unterhalb der letzten Ableitung, wobei der Abstand von Punkt zu Punkt einer Sekunde entspricht.

Die obigen Einstellwerte beziehen sich auf den ausgedruckten Bildschirminhalt (mit der Taste BILD DRUCKEN)

### **Kalibriersignal einblenden**

- Mit der Taste  $\left\lfloor \frac{1 \text{ mV}}{1 \text{ mV}} \right\rfloor$  werden auf dem Bildschirm symmetrisch zur
	- Basislinie 1mV-Rechtecksignale eingeblendet.

Die Amplitude des Kalibriersignals hängt von der mit der Taste

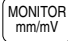

eingestellten Empfindlichkeit ab.

#### **Signalaufzeichnung stoppen/freigeben**

Sie können die laufende Bildschirmdarstellung stoppen, z.B. für eine genauere Betrachtung , und wieder freigeben,

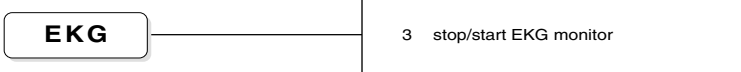

Die Erfassung der EKG-Signale wird fortgesetzt während des "Einfrierens" des Bildschirms.

### **Bildschirminhalt drucken**

• Mit der Taste **DRUCK** drucken Sie den aktuellen Bildschirminhalt aus.

### **Zusätzliche Ausschriebe während des Tests**

### **Zusätzliche Ausschriebe im Format 1 oder 2**

• Mit der Taste AUTO<br>START erhalten Sie jederzeit einen EKG-Ausschrieb im Druckformat 1.

• Drücken Sie die die Taste  $\frac{2}{\sqrt{2}}$  und anschliessend auto<br>Start für

einen zusätzlichen Ausschrieb im Druckformat 2 .

### **Zusätzliche Kopien im Druckformat 1 oder 2**

- Mit der Taste  $\left\lfloor \frac{\text{KOPIE}}{\text{KOPIE}} \right\rfloor$  erhalten Sie jederzeit eine Kopie des zuletzt ausgedruckten periodischen Ausschriebs im Format 1.
- Mit den Tasten  $2$ .  $und$  KOPIE erhalten Sie jederzeit eine Kopie
	- des periodischen Ausschriebs im Druckformat 2.

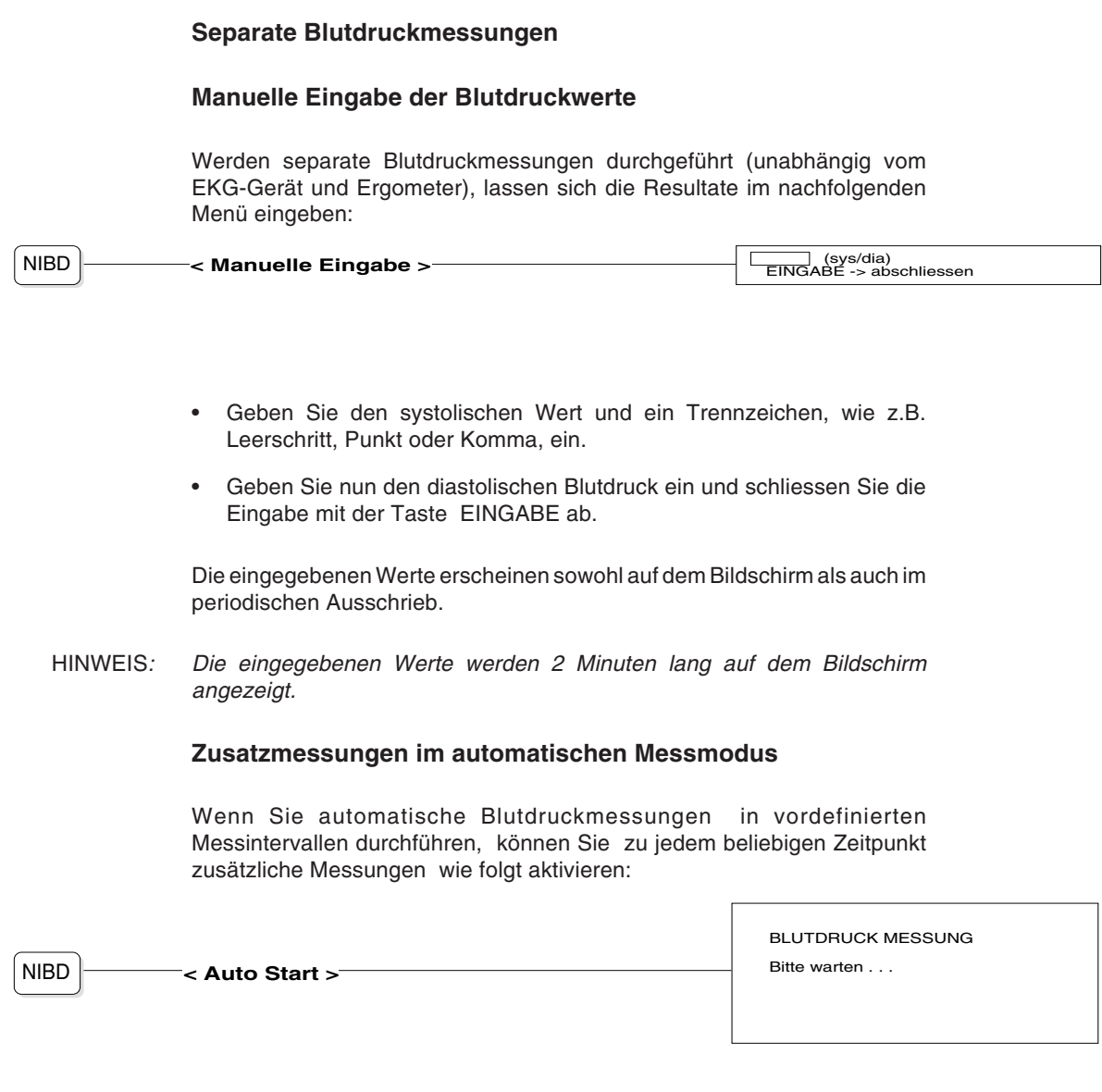

Auf dem Bildschirm erscheint die Meldung "Bitte warten" . In dieser Zeit wird die Blutdruckmanschette automatisch aufgepumpt, und es erfolgt eine Messung. Nach Beendigung der Messung erscheinen die folgenden Messergebnisse auf dem Bildschirm:

- SYS: systolischer Blutdruck
- -DIA: diastolischer Blutdruck
- -MAP: mittlerer arterieller Blutdruck
- - DIF: Differenz zwischen systolischem und diastolischem Blutdruck
- -PULS: Pulsfrequenz
- - SYS\*P: Pumpleistung des Herzens pro Minute (systolischer Blutdruck x Puls)

### **Manuelle Ergometersteuerung**

Während des Testverlaufs ist es möglich, das Ergometer manuell zu steuern und/oder in den Testverlauf einzugreifen.

#### **Dauer einer Laststufe verlängern**

Falls nötig können Sie eine bestimmte Laststufe während des Belastungstests länger halten als es vom Protokoll her vorgegeben ist.

• Betätigen Sie dazu die Taste STUFE<sup></sup> . Die Last oder Geschwindigkeit

und Steigung beim Laufband bleiben konstant ; ein Wechsel auf die nächste Stufe erfolgt erst, wenn Sie die Verlängerung der Stufe aufheben.

- Das **Zeichen** ''**H**'' unterhalb der Angabe für die Gesamtdauer des Tests bestätigt, dass die Stufe gehalten wird. Die automatische Umschaltung auf die nächste Stufe bleibt gesperrt, solange die aktuelle Laststufe verlängert wird.
- Mit der Taste NÄCHSTE heben Sie die Verlängerung der Laststufe wieder

auf.

#### **Ändern des Testverlaufs beim Fahrrad**

Sie können eine Laststufe zu einem beliebigen Zeitpunkt während des Tests um eine Stufe vorrücken, so dass die Last sofort zur nächsten Laststufe wechselt. Dieser Eingriff ist allerdings erst möglich, nachdem die ersten 30 Sekunden der Aufwärmphase verstrichen sind.

• Zum **Vorrücken** betätigen Sie die Taste NACHSTE<br>STUFE .

Ändern Sie den Testverlauf nach Belieben, indem Sie die Last manuell erhöhen oder verringern.

• Zum **Verändern der Last** betätigen Sie zuerst die Taste <u>GESCHW.</u><br>LAST .

Anschliessend verringern oder erhöhen Sie die Last mit Hilfe der Tasten

NEIN – oder JA

in Schritten von 5 W (Höchstlast 500 W).

Die aktuelle Last erscheint oben links am Bildschirm.

Hinweis: Die Erhöhung auf die maximale Last lässt sich bei einigen Modellen von Fahrrad-Ergometern nicht einstellen. Für detaillierte Angaben siehe Dokumentation des betreffenden Fahrrad-Ergometers.

#### **Ändern des Testverlaufs beim Laufband**

Sie können eine Laststufe zu einem beliebigen Zeitpunkt während des Tests um eine Stufe vorrücken, so dass die Last sofort zur nächsten Laststufe wechselt. Dieser Eingriff ist allerdings erst möglich, nachdem die ersten 30 Sekunden der Aufwärmphase verstrichen sind.

• Zum **Vorrücken** betätigen Sie die Taste NACHSTE<br>| STUFE

Ändern Sie den Testverlauf nach Belieben, indem Sie die Steigung und/oder die Geschwindigkeit des Laufbandes manuell erhöhen oder verringern.

.

**• Zum Ändern der Steigung** betätigen Sie zuerst die Taste

Anschliessend verringern oder erhöhen Sie die Steigung mit Hilfe der

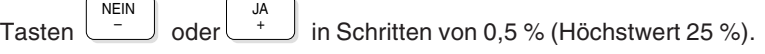

Zum Ändern der Geschwindigkeit betätigen Sie zuerst die Taste GESCHW.

. Anschliessend verringern oder erhöhen Sie die Geschwindigkeit

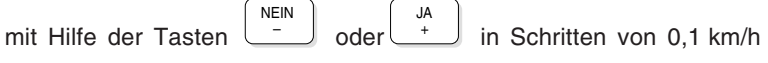

(Höchstwert 25 km/h).

Die aktuellen Werte für Steigung und Geschwindigkeit erscheinen oben links am Bildschirm.

- HINWEIS: Die Erhöhung auf die maximale Geschwindigkeit lässt sich bei einigen Modellen von Laufbändern nicht einstellen. Für detaillierte Angaben siehe Dokumentation des betreffenden Laufbandes.
- HINWEIS: "Halten" und "Nächste Stufe" können auch für den CONCONI-Test verwendet werden, nicht jedoch "Steigung" oder "Geschw./Last".
# WÄHREND DES TESTS

### **Gewichten von Symptomen**

Während des Tests können subjektive Symptome des Patienten nach ihrer Schwere gewichtet werden.

Drücken Sie die Taste SYMPTOME

; es erscheint folgendes Eingabefeld:

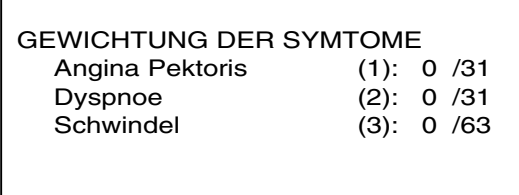

Für Angina Pektoris und Dyspnoe reicht die Gewichtungsskala von 0 bis 31, für Schwindel von 0 bis 63.

- Geben Sie die gewünschten Werte ein und bestätigen Sie jede Eingabe mit der Taste **EINGABE**. (Die Zahlenwerte erscheinen sowohl auf dem Bildschirm als auch im periodischen Ausdruck)
- Um einen Wert auf Null zurückzusetzen, drücken Sie die Taste " / **" .** Diese Taste aktiviert die Gundeinstellung (in diesem Fall 0).
- HINWEIS: Damit die Symptome und ihre Gewichtung sowohl auf dem Bildschirm als auch im Ausdruck erscheinen, muss wenigstens für ein Symptom eine Gewichtung erfolgen.

.

# **TESTABBRUCH**

#### **Testabbruch**

Wenn sich bei einem Patienten bestimmte Kriterien zeigen, die einen sofortigen Abbruch erfordern, lässt sich der Test jederzeit stoppen.

Beim Fahrradtest muss die Belastungsphase grundsätzlich mit der Taste

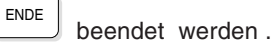

Beim Laufbandtest dauert die Belastungsphase je nach Protokollwahl normalerweise bis zum Ende der letzten Laststufe . Bei den Standard- und Anwenderprotokollen schliesst die Erholungsphase unmittelbar daran an.

Um den Laufbandtest vorzeitig zu beenden ,drücken Sie die Taste ENDE

Nach Abbruch der Belastungsphase setzt die Erholungphase ein: Last (beim Fahrrad) bzw.Geschwindigkeit (beim Laufband) gehen stufenmässig auf die vorgebenen Werte für die Erholungsphase zurück. Die EKG-Resultate der letzten Laststufe werden über den Drucker ausgegeben (Markierung im Ausdruck mit **\* MAXIMAL LAST \***). Gleichzeitig werden auf dem Bildschirm die Abbruchkriterien angezeigt.

Während der Erholungsphase besteht die Möglichkeit, die Ruhelast beim

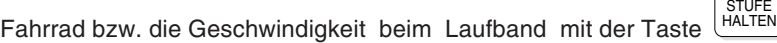

konstant zu halten (Anzeige des Zeichens "H" als Hinweis für das Anhalten

der Stufe) oder mit der Taste **GESCHW.**<br>LAST zu verändern, solange die Stufe

gehalten wird . Die momentane Last bzw. Geschwindigkeit wird in einem Fenster eingeblendet und kann nun wie folgt erhöht oder reduziert werden:

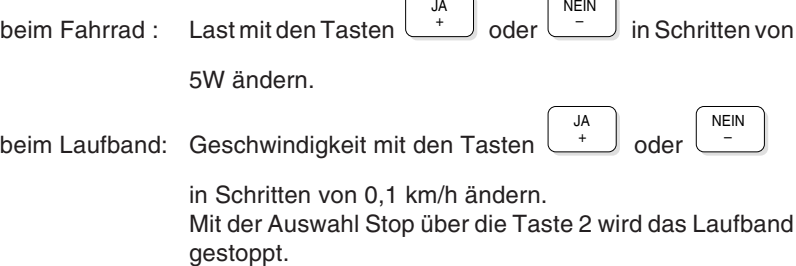

Mit der Taste **NÄCHSTI**<br>STUFE kehren Sie in die normale Erholungs-Regression

zurück.

Mit dem Abbruch der Testphase ist der Belastungstest jedoch noch nicht beendet, da während der Erholungsphase Herzfrequenz und Blutdruck weiterhin ermittelt bzw. gemessen werden.

# **TESTABBRUCH**

### **Abbruchkriterien**

#### **Auswahl Kriterien**

Beim Abbruch der Belastung erscheint eine Tabelle mit folgenden Abbruchkriterien:

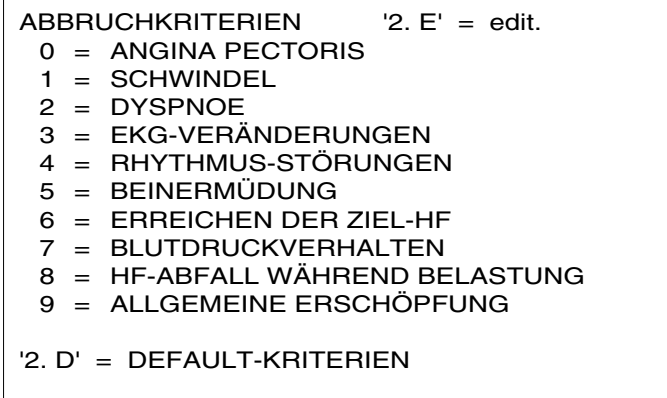

Die hier gezeigten Kriterien sind die vorgegebenen Standard-Kriterien.

Um Kriterien, die zu einem Abbruch führten, im Schlussprotokoll auszuweisen, müssen sie ausgewählt werden.

- Wählen Sie das betreffenden Kriterium, indem Sie die entsprechende(n) Ziffer(n) eingeben. Beim betreffenden Kriterium wird die Ziffer durch das Zeichen **\*** ersetzt.
- Bestätigen Sie die Auswahl mit der Taste EINGABE.
- HINWEIS: Sie können mehrere Abbruchkriterien markieren, im Schlussprotokoll erscheinen jedoch nur die ersten drei.

#### **Kriterien ändern**

Mit der Editierfunktion können Sie die in der Tabelle angezeigten Kriterien ändern oder neue definieren. Um die Editierfunktion zu aktivieren, drücken

Sie die Taste  $\frac{2}{x}$ 

und anschliessend **E**.

HINWEIS: Die Feststelltaste muss aktiviert sein.

Die Tabelle der Kriterien wird zusammen mit den folgenden Editierfunktionen angezeigt:

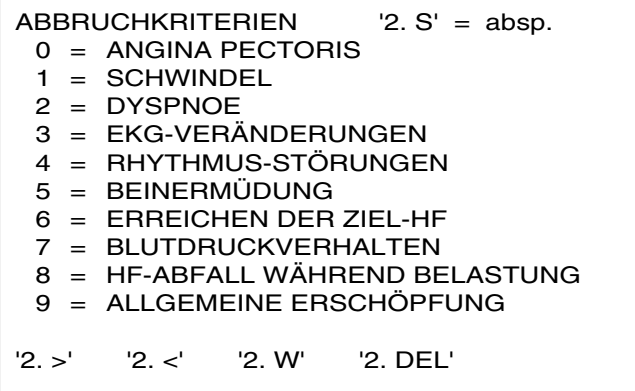

# **TESTABBRUCH**

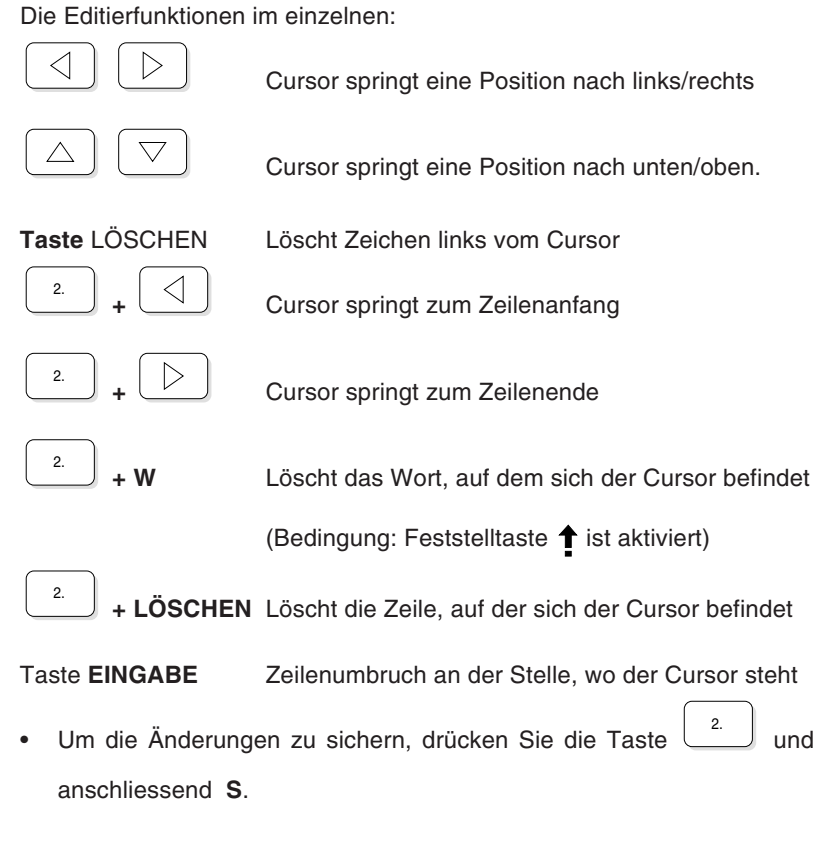

#### **Anzeige der Standard-Kriterien**

• Falls Sie die Kriterien geändert haben, drücken Sie die Taste 2. und anschliessend **D** , um die Standard-Kriterien wieder zu aktivieren.

• Drücken Sie die Taste BERICHT<br>PRUCKEN um die Erholungsphase zu beenden und

das Schlussprotokoll auszudrucken.

HINWEIS: Mit dem **optionalen EXEC-Auswertungsprogramm** erhalten Sie ein umfassenderes Schlussprotokoll.

#### **Schlussprotokoll für Fahrrad-Ergometer**

Für einen Belastungstest auf einem Fahrrad-Ergometer werden im Schlussprotokoll folgende Informationen ausgegeben:

- Trendiagramme für Blutdruck, Last und Herzfrequenz
- Belastungstestdaten:
	- **Anfangslast**
	- Laststufe und Stufendauer
	- Dauer der Belastungsphase bis zum Abbruch ( Zeit vom Beginn der Belastungsphase bis zum Einsetzen der Erholungsphase)
	- Ende des Belastungstests (Gesamtdauer des Belastungstests bis Ende der Erholungsphase)
	- Maximal erreichte Herzfrequenz und wieviel % der maximal zulässigen Herzfrequenz dies entspricht (berechnet auf Basis 220 - Alter oder m: 205 - 1/2 Alter)
	- physische Arbeitskapazitäten (PWC max., PWC 150/170, PWC rel.)
	- Maximal erreichter Blutdruck (höchster systolischer und niedrigster diastolischer Wert)
	- Max.Blutdruck (syst) in Funktion zur Herzfrequenz (diesen Wert erhält man, indem der Wert der max. erreichten Herzfrequenz multipliziert wird mit dem systolischen Blutdruckwert , der zu diesem Zeitpunkt gemessen wurde)
	- Abbruchkriterien (maximal 3)
- Patientendaten
- Datum und Uhrzeit

Weitere Informationen, die im Schlussprotokoll erscheinen sollen, können

Sie im Menü

**BELASTUNG** -3-3 definieren.

#### **Werte der physischen Arbeitskapazität (PWC)**

Der PWC-Wert ist ein Indikator für die physische Arbeitskapazität bei einer bestimmten Herzfrequenz. Die im Schlussprotokoll ausgewiesenen PWC-Werte sind nachfolgend erläutert.

#### **PWC max.**

- Die tatsächlich durch den Patienten erbrachte maximale Wattleistung im Vergleich zu einem Erwartungwert für die maximale Wattleistung

Beispiel: PWC max: 150 W = 78% heisst:

- tatsächlich erbrachte Leistung des Patienten : 150W
- erwartete Leistung nach Formel: 192W
- 78% = Erwartungswert (192W) wurde zu 78% erreicht.

Formel für die Errechnung des durchschnittlichen Erwartungswertes für die max. Wattleistung (maxWNorm):

maxWNorm (Männer) = 6.773 + (136.141 x KoF) - (0.064 x A) - (0.916 x KoF x A)

maxWNorm (Frauen) = 3.933 + (86.641 x KoF) - (0.015 x A) - (0.346 x KoF x A)

Die Körperoberfläche (KoF) wird (nach DuBois) wie folgt berechnet:

 $K$ oF = H  $^{0.725}$  x W  $^{0.425}$  x 0.007184

wobei:  $A =$  Alter;  $H =$  Grösse in cm;  $W =$  Körpergewicht in kg

#### **PWC 150/170**

- Physische Arbeitskapazität des Patienten bei einer Herzfrequenz von 150/min und 170/min.

Ausgehend von einer linearen Beziehung zwischen Arbeitslast und Herzfrequenz lassen sich diese Werte basierend auf der gemessenen Herzfrequenz am Ende der letzten Laststufe und am Ende der vorletzten Laststufe berechnen (Laststufen, die vor Ablauf der vorgegebenen Dauer abgebrochen werden, werden nicht berücksichtigt).

Die Werte PWC 150/170 können nur berechnet werden, wenn eine Erhöhung der Herzfrequenz zwischen den beiden letzten Laststufen des Tests vorlag. Anderenfalls werden die Werte nicht angegeben.

Die Werte PWC 150/170 werden aufgrund der beiden letzten Laststufen bestimmt, die der Patient vollständig beendet hat. Die sich aus diesen beiden Laststufen ergebenden Punkte A und B (siehe Abbildung) werden durch eine gerade Linie miteinander verbunden. Die PWC-Werte ergeben sich an den Schnittpunkten der geraden Linie mit den Herzfrequenzen 150 und 170/min. Wenn die Herzfrequenz den Wert von 170/min übersteigt, kann der PWC-Wert so immer noch bestimmt werden.Dadurch kann sich zwar eine geringe Abweichung vom absoluten PWC-Wert ergeben, die aber für die korrekte Diagnose nicht ins Gewicht fällt.

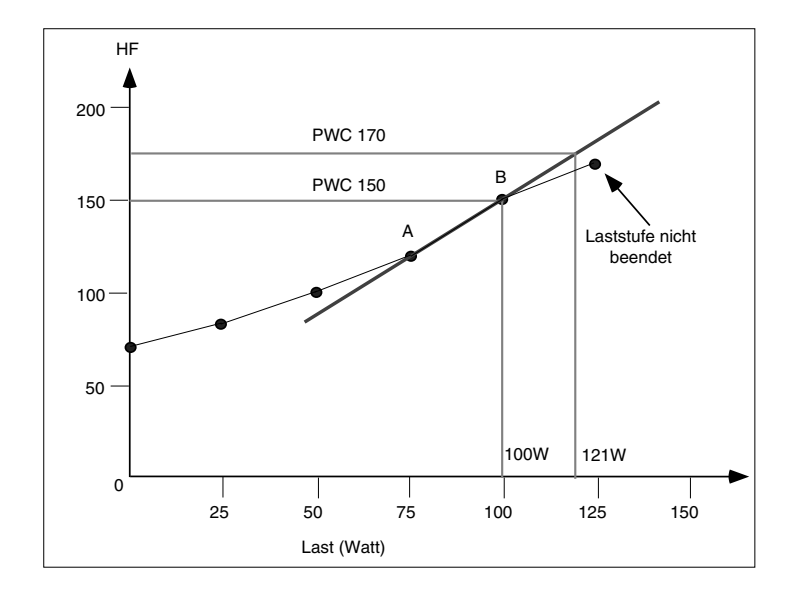

#### **PWC rel.**

- Die Werte PWC 150/170 werden durch das Körpergewicht des Patienten geteilt. Daraus ergibt sich ein Indikator für die physische Kapazität im Verhältnis zum Körpergewicht .

Die Normalwerte der relativen physischen Arbeitskapazität 170 sind z.B.:

- Männer: 3 W/kg (±0.5 W/kg)
- Frauen: 2.4 W/kg (±0.5 W/kg)

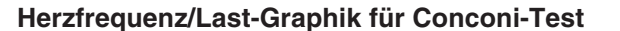

Falls Sie für den Fahrradtest das Conconi-Protokoll gewählt haben, so wird beim Ausdrucken des Schlussprotokolls eine Graphik am Bildschirm angezeigt, die die Relationen Herzfrequenz und Last bildlich darstellt. Diese Graphik kann bearbeitet

werden, indem Messpunkte aktiviert oder deaktiviert werden . Mit den Tasten

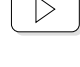

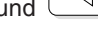

und wechselt ein Pfeil von Messpunkt zu Messpunkt. Mit der Taste

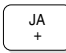

oder

NEIN – können die Messpunkte aktiviert bzw. deaktiviert werden. Entsprechend

ändert sich die Lage der aus den Messpunkten gebildeten Geraden.

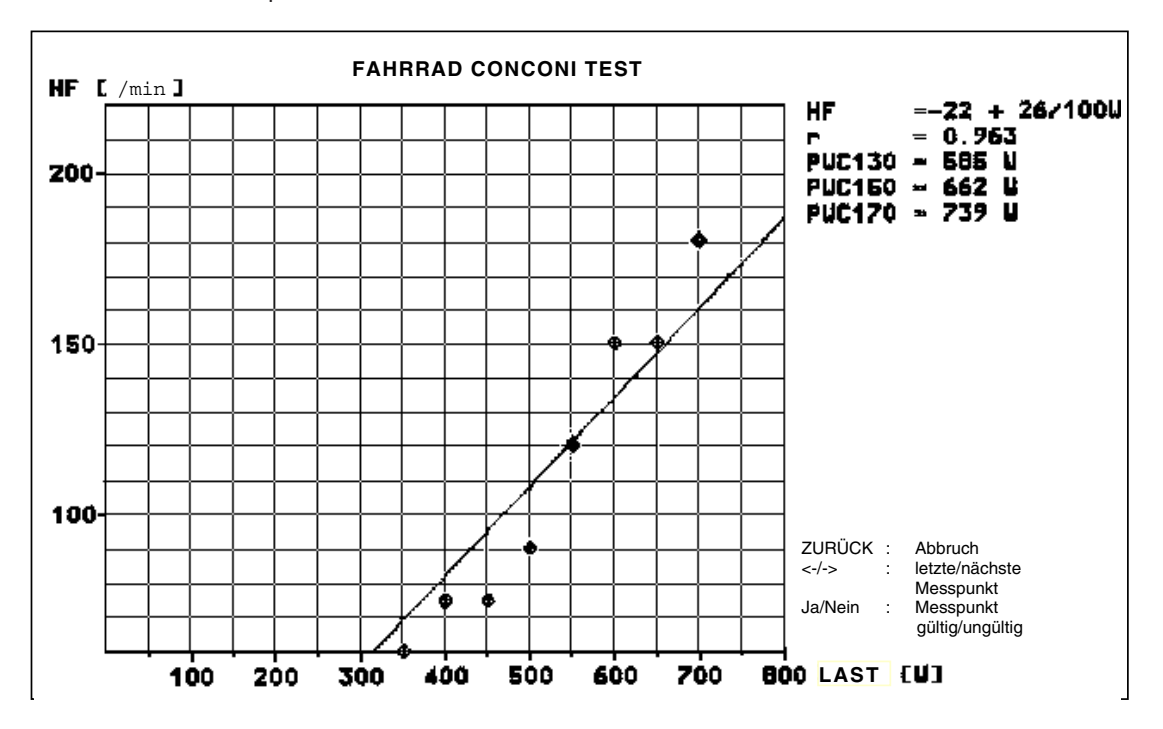

Ausdruck-Beispiel:

Die Messresultate werden als Messpunkte auf der Graphik eingezeichnet. Die Gesamtheit der Punkte wird durch eine Gerade angenähert. Rechts von der Graphik sind folgende Werte angegeben:

HF = mathematische Geradengleichung für die ideale Gerade Beispiel aus dem Ausdruck: HF: -22 + 26/100W

> Der erste Wert ist der Ausgangspunkt für die Gerade. Er ergibt sich im Schnittpunkt Herzfrequenz/Last.

Der zweite Wert gibt das Verhältnis an, in dem die Gerade zum Wert 100 W ansteigt.

r = Korrelationskoeffizient = Mass für die optimale Übereinstimmung der Geraden mit den effektiven Messwerten

PWC 130 = Wattleistung bei einer Herzfrequenz von 130

PWC 150 = Wattleistung bei einer Herzfrequenz von 150

PWC 170 = Wattleistung bei einer Herzfrequenz von 170

Diese Graphik kann mit der Taste BILD auch ausgedruckt werden.

HINWEIS: Die Graphik kann auch über das Protokoll-Menü auf dem Bildschirm erneut angezeigt

- 6).

und bearbeitet werden (Taste PROTO-KOLL

### **Schlussprotokoll für Laufband**

Für einen Belastungstest auf einem Laufband werden im Schlussprotokoll folgende Informationen ausgegeben:

- Trendiagramme für Blutdruck, Geschwindigkeit und Steigung und **Herzfrequenz**
- Belastungstestdaten:
	- Protokoll-Identifikation
	- Dauer der Belastungsphase bis zum Abbruch (Zeit vom Beginn der Belastungsphase bis zum Einsetzen der Erholungsphase)
	- Ende des Belastungstests (Gesamtdauer des Belastungstests bis Ende der Erholungsphase)
	- Maximal erreichte Herzfrequenz und wieviel % der max. zulässigen Herzfrequenz dies entspricht (berechnet auf Basis 220 - Alter oder m: 205 - 1/2 Alter)
	- Max. erreichte METS
	- Maximal erreichter Blutdruck (höchster systolischer und niedrigster diastolischer Wert)
	- Max. Blutdruck (syst) in Funktion zur Herzfrequenz (diesen Wert erhält man, indem der Wert der max. erreichten Herzfrequenz multipliziert wird mit dem systolischen Blutdruckwert , der zu diesem Zeitpunkt gemessen wurde)
	- Abbruchkriterien (maximal 3)
- Patientendaten
- Datum und Uhrzeit

Weitere Informationen, die im Schlussprotokoll erscheinen sollen, können

Sie im Menü

**BELASTUNG** -3-3 definieren.

### **Separater Ausdruck der Rythmusableitung R1**

Nach dem Ausdruck des Schlussprotokolls können Sie die Rhythmusableitung R1 separat ausdrucken lassen.

Drücken Sie die Taste RHYTHMUS<br>DRUCKEN .

# BELASTUNGSMODUS VERLASSEN

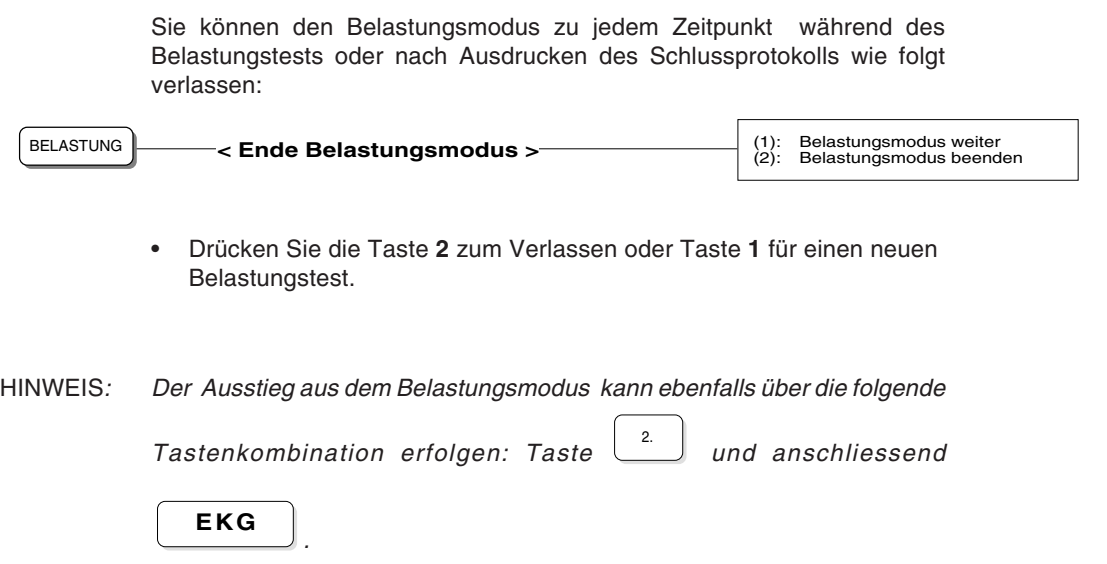

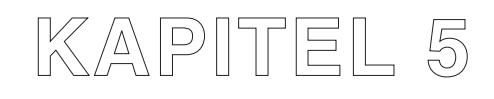

# **Datenspeicherung und übertragung**

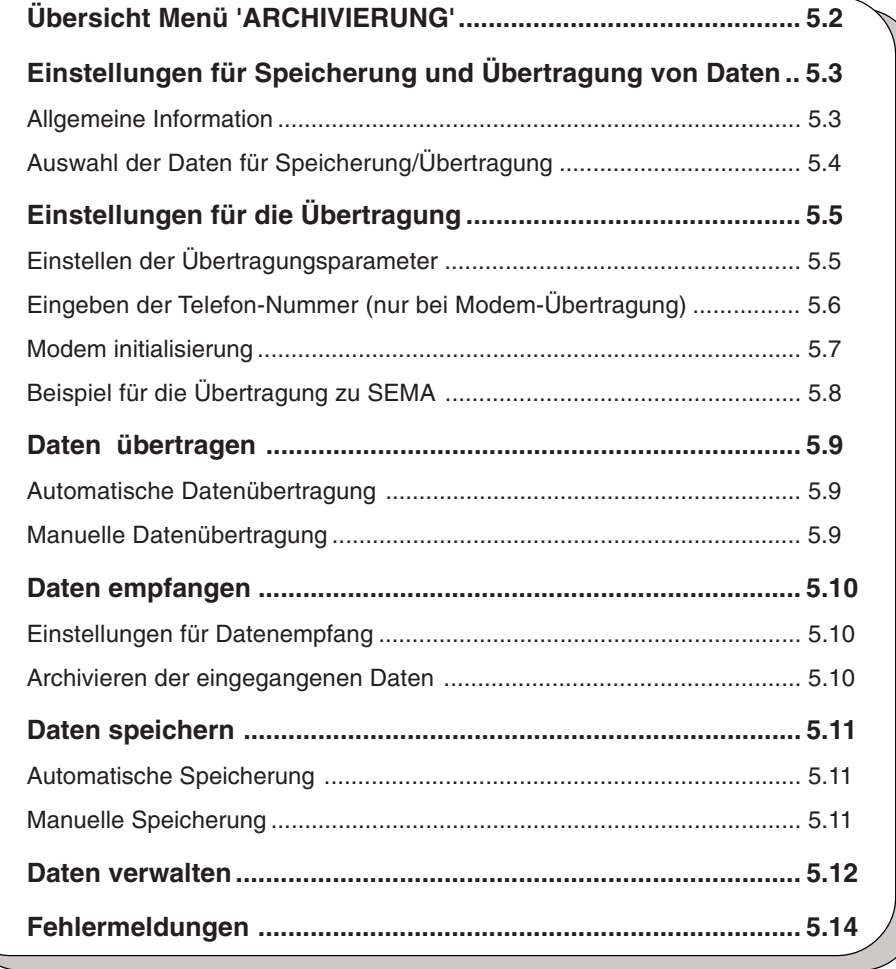

# ÜBERSICHT MENÜ 'ARCHIVIERUNG'

### Menü ARCHIVIERUNG

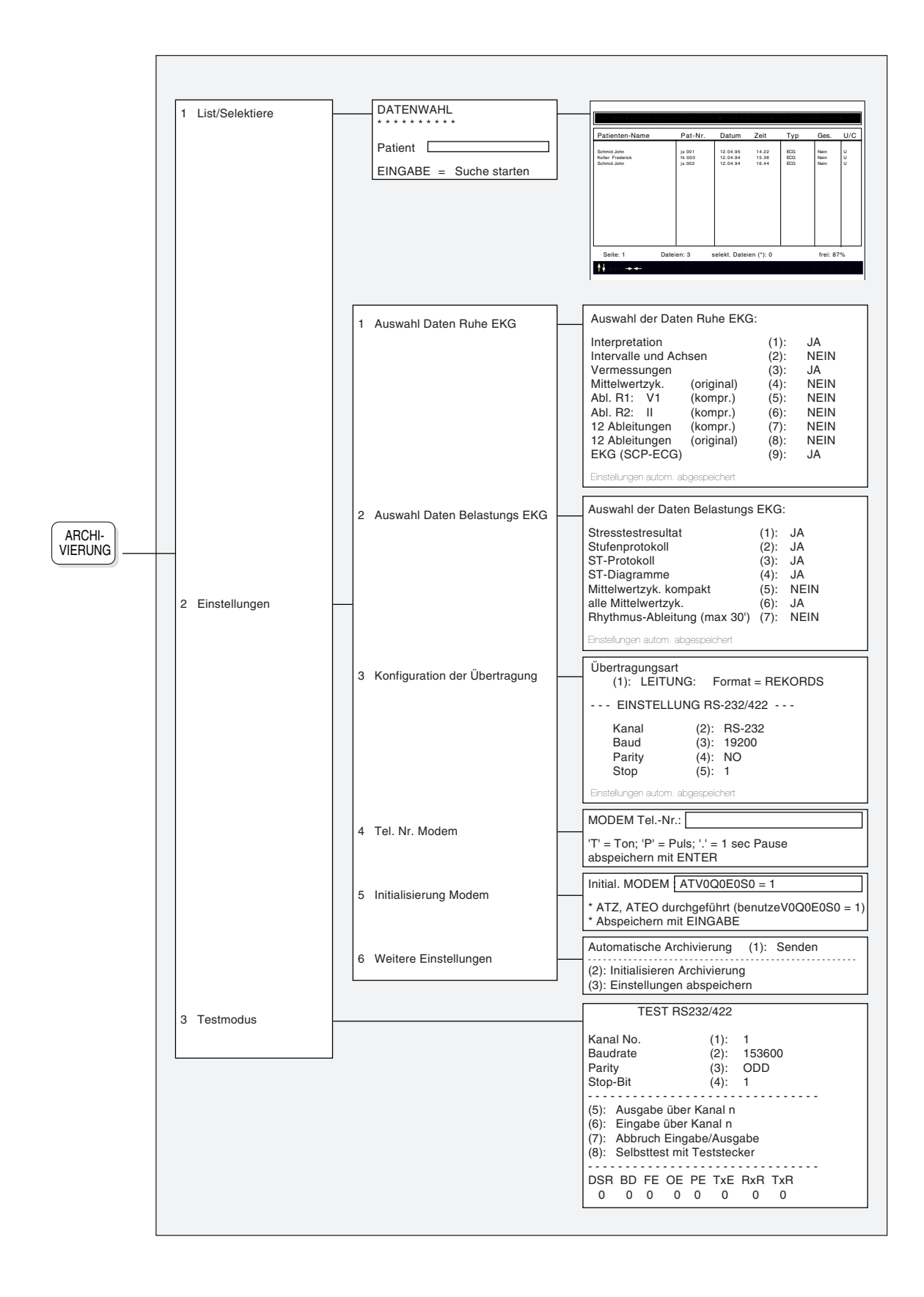

# EINSTELLUNGEN FÜR SPEICHERUNG UND ÜBERTRAGUNG VON DATEN

#### **Allgemeine Information**

Die Standardversion des AT-10 ist für die Kommunikation mit anderen Geräten serienmässig mit RS-Schnittstellenanschlüssen ausgestattet und ermöglicht somit die Datenübertragung auf andere SCHILLER Geräte oder auf einen PC zu SEMA, dem SCHILLER Datenmanagement System für Diagnostik.

Für die Speicherung von Daten steht Ihnen der geräteinterne Datenspeicher zur Verfügung.

Um auf gespeicherte Daten zuzugreifen oder Daten zu übertragen, muss das Menü Archivierung geöffnet werden. Drücken Sie dazu die Taste

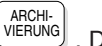

. Das Menü erscheint wie folgt:

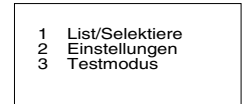

Einzelheiten zur Speicherung/Übertragung von Daten finden Sie auf den folgenden Seiten.

# EINSTELLUNGEN FÜR SPEICHERUNG UND ÜBERTRAGUNG

# **Auswahl der Daten für Speicherung/Übertragung**

#### *Datenwahl Ruhe-EKG*

Die Datenauswahl erfolgt wie folgt:

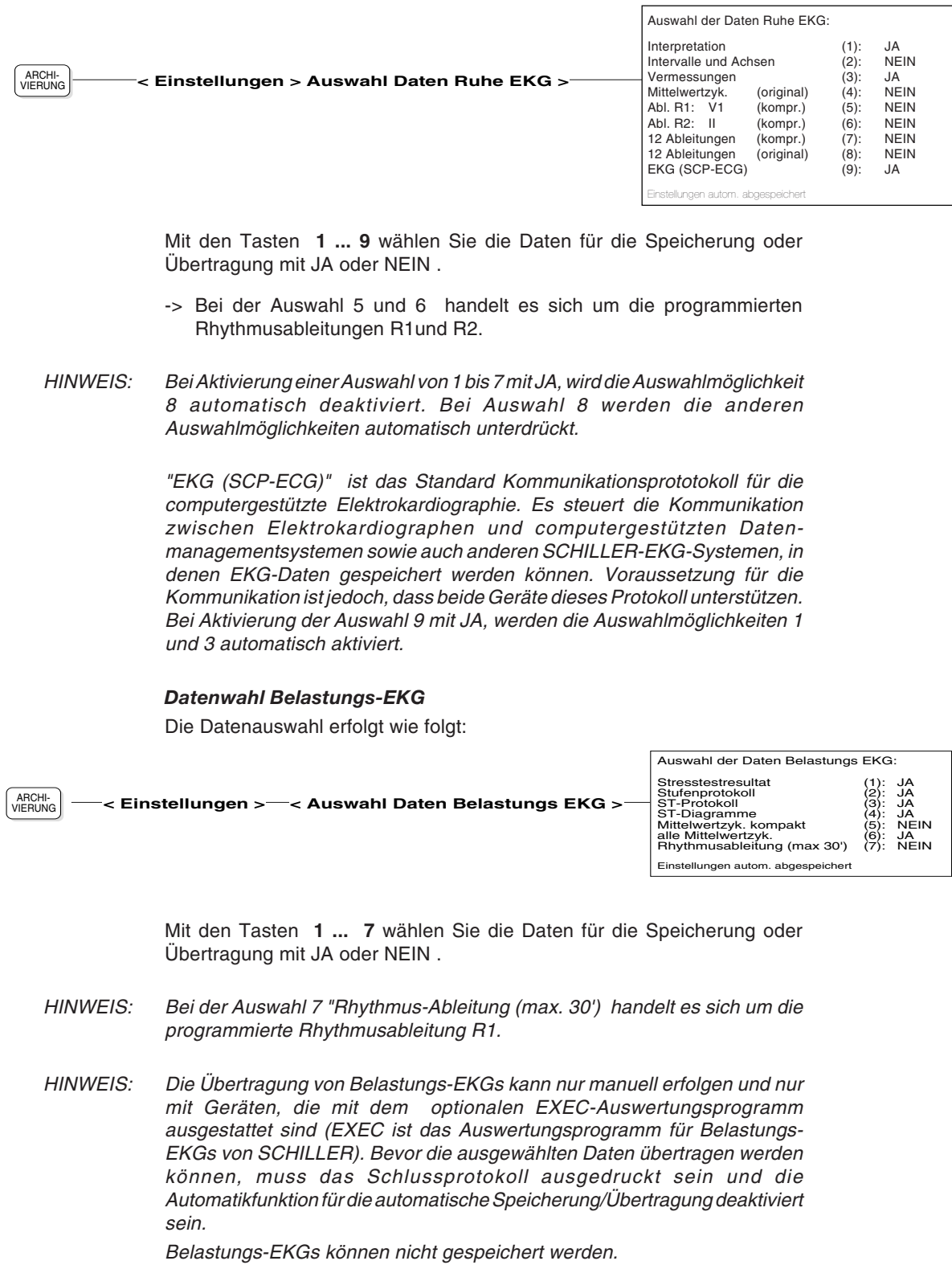

Alle vorgenommenen Einstellungen werden automatisch gespeichert.

# EINSTELLUNGEN FÜR DIE ÜBERTRAGUNG

### **Einstellen der Übertragungsparameter**

Rufen Sie das Menü wie folgt auf:

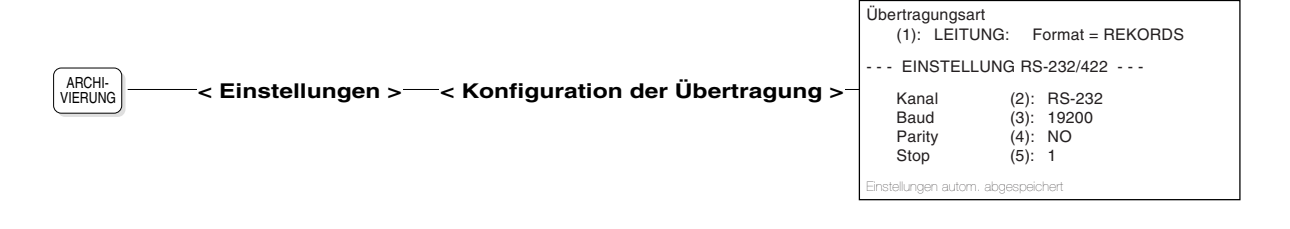

#### **Übertragung via Leitung oder Modem**

• Mit der Taste **1** wählen Sie zwischen der Übertragung via **Leitung** oder via **Modem** und definieren das Übertragungsformat bzw. die Übertragungsnorm für das gewählte Übertragungsmedium

#### **Leitungsübertragung:**

- Übermittlung der Daten im
	- $Format = REKORDS$
	- $Format = RI$   $ÖCKF$
- Die Übertragung von Rekords ist schneller und einfacher. Die Übertragung von Blöcken ist jedoch sicherer, da die übermittelten Daten auf Fehler überprüft und entsprechend korrigiert werden.
- HINWEIS: Für die Übertragung von/zu SEMA sind immer BLÖCKE zu verwenden.

#### **Modemübertragung:**

- **•** Auswahl der Übertragungsnorm
	- $-$  Protokoll = CCITT
	- $Protokoll = BELL$

#### **Einstellen der Kommunikationsparameter**

- Mit der Taste **2** wählen Sie den **Übertragungskanal,** d.h. den RS-Port auf der Rückseite des Gerätes , der für den Anschluss verwendet wurde (Auswahl RS-232 oder RS-422)
- Mit der Taste **3** wählen Sie die **Übertragungsgeschwindigkeit** (Baud-Rate) (Auswahl: 75, 150, 300, 600, 1200, 2400, 4800, 9600, 19200, 38400, 76800, 153600 Baud)
- Mit der Taste **4** wählen Sie das **Paritätsbit** . (Auswahl NO, EVEN und ODD)
- Mit der Taste **5** wählen Sie die Anzahl **Stopbits**. (Auswahl 1, 1.5 und 2)
- HINWEIS: Die Auswahl der Übertragungsparameter muss an das Empfangsgerät angepasst sein, d.h. Sende- und Empfangsgerät müssen identisch eingestellt sein.

Alle Einstellungen werden automatisch gespeichert.

# EINSTELLUNGEN FÜR DIE ÜBERTRAGUNG

#### **Eingeben der Telefon-Nummer (nur bei Modem-Übertragung)**

Wenn Sie für die Übertragung ein Modem verwenden, müssen Sie die Telefon-Nr. der Gegenseite wie folgt eingeben:

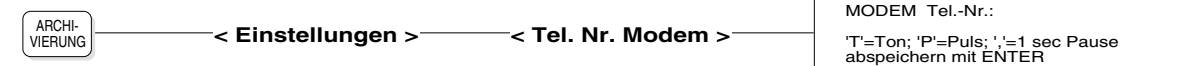

- **•** Vor Eingabe der Telefon-Nr. muss die Wähltechnik (Impuls- oder Tonwahl) mit T oder P angegeben werden. Diese richtet sich nach dem Vermittlungsamt. Moderne Telefone verfügen bereits über die Tonwahltechnik, bei älteren Modellen wird noch die Impulswahl angewandt. Im Zweifelsfall wählen Sie Impulswahl (P).
- HINWEIS: Falls eine Pause in der Anwählsequenz erforderlich ist, geben Sie ein Komma ein. Das Komma bewirkt eine Pause von einer Sekunde; falls eine längere Pause erforderlich ist, geben Sie zwei oder mehrere Kommata ein. Eine Pause ist beispielsweise dann erforderlich, wenn Sie zunächst auf eine freie Amtsleitung warten müssen. Für den Verbindungsaufbau kann es auch empfehlenswert sein, eine Pause nach der Landes- oder Ortsvorwahl einzugeben.
	- **•** Für die Eingabe der Telefonnummer stehen maximal 21 Stellen zur Verfügung ( Symbole **\*** und # sind für die Eingabe in besonderen Fällen zulässig )
	- **•** Speichern Sie die Nummer mit der Taste **EINGABE**. Als Bestätigung erscheint die Meldung "Einstellungen abgespeichert".

Beispiel für die Eingabe einer Telefon-Nr.:

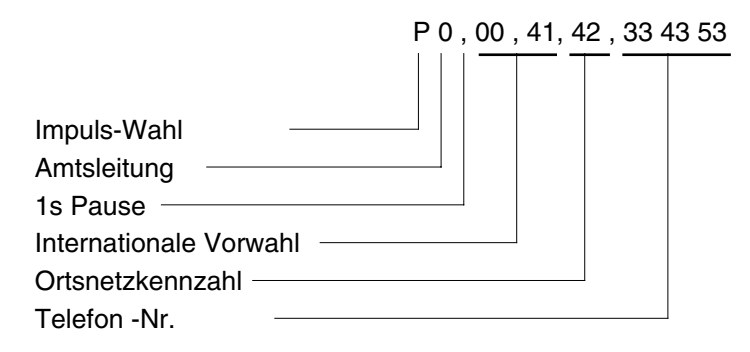

# EINSTELLUNGEN FÜR DIE ÜBERTRAGUNG

#### **Modem-Initialisierung**

Nicht funktionierende Datenübertragung per Modem kann auf einen unzulässigen Hayes-Steuercode zurückzuführen sein. Überprüfung auf richtigen Code wie folgt:

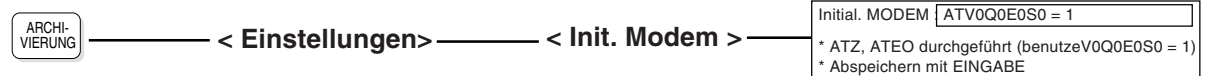

Der angezeigte Hayes-Steuercode muss mit demjenigen des Modems übereinstimmen (im Modem-Handbuch ersichtlich). Nötigenfalls richtigen Code eingeben und durch Drücken der Taste EINGABE bestätigen.

 $\overline{\phantom{a}}$ 

# EINSTELLUNGEN FÜR DIE ÜBERTRAGUNG

# **Beispiel für die Übertragung zu SEMA**

Für die Übertragung von Daten auf Ihren PC zu SEMA wären beispielsweise folgende Einstellungen erforderlich:

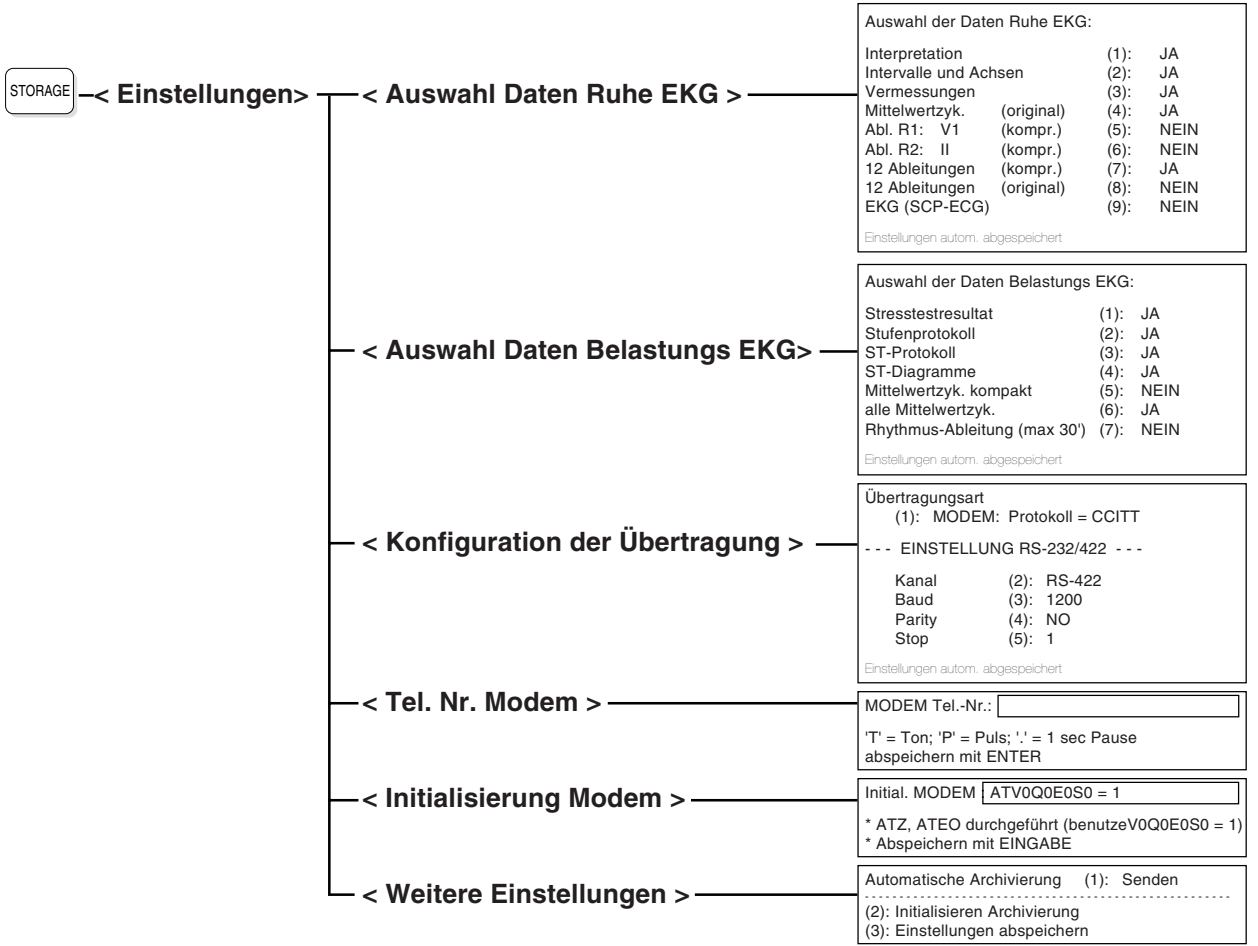

# DATEN ÜBERTRAGEN

#### **Automatische Datenübertragung**

HINWEIS: Diese Funktion ist nur für Ruhe-EKGs anwendbar.

Die Funktion für automatisches Übertragen von Ruhe-EKG-Daten gewährleistet einen automatischen Ablauf der Funktion ohne weiteren Bedienereingriff. Die Funktion wird wie folgt eingestellt:

ARCHI-VIERUNG **< Einstellungen > < Weitere Einstellungen >**

Automatische Archivierung(1): Speichern - - - - - - - - - - - - - - - - - - - - - - - - - - - - - - - (2): Initialisieren Archivierung (3): Einstellungen abspeichern

Drücken Sie die Taste **1** und wählen Sie zwischen:

- **NEIN** Automatisches Senden oder Speichern von Daten ist **deaktiviert**
- **Senden** Daten werden automatisch an das angeschlossene Empfangsgerät übertragen (gemäss den eingestellten Übertragungsparametern).
- **Speichern** Daten werden automatisch im geräteinternen Speicher gespeichert.

Die Funktion der Taste **2** wird das Speichermedium initialisiert.

Mit der Taste **3** sichern Sie die Einstellungen.

#### **Manuelle Datenübertragung**

- Stellen Sie sicher, dass für die manuelle Übertragung der Daten die Funktion für automatisches Übertragen **deaktiviert** ist (NEIN).
- Starten Sie die Datenübertragung mit der Taste **DATEN** SENDEN

Die Datenübertragung beginnt. Auf dem Bildschirm erscheint die Meldung "VERB. AUFNAHME" im Mitteilungsfeld, an die sich die Meldung "DATEN AUSGABE" anschliesst. Während der Übertragung erscheinen nacheinander die Nummern 1 bis 9 im Mitteilungsfeld, um den Ablauf der Übertragung anzuzeigen. Sobald die Übertragung beendet ist, ertönt ein akustisches Signal und im Mitteilungsfeld wird die Meldung "EKG AUSGEGEBEN" angezeigt.

HINWEIS: Nur das im Arbeitsspeicher befindliche EKG kann übertragen werden. Befindet sich kein EKG im Speicher, so wird dies mit einem akustischen Alarm und der Meldung "KEIN EKG im SPEICHER im Mitteilungsfeld angezeigt.

# DATEN EMPFANGEN

### **Einstellungen für Datenempfang**

Um Daten von einem anderen Gerät zu empfangen, gehen Sie wie folgt vor:

Stellen Sie die Übertragungsparameter ein. Diese müssen an beiden Geräten (AT-10 und Sendegerät) übereinstimmen.

#### **ACHTUNG!**

EINGEHENDE EKG-DATEN ÜBERSCHREIBEN DIE MOMENTAN IM ARBEITSSPEICHER BEFINDLICHEN DATEN!.

• Drücken Sie die Taste DATEN<br>ABRUF . Der AT-10 ist nun im Empfangsmodus,

d.h. bereit für den Empfang der Daten, die von dem Sendegerät ausgegeben werden (die Meldung "EMPFANGSBEREIT" erscheint im Mitteilungsfeld)

- Starten Sie die Datenübertragung am Sendegerät.
- Nach Eingang der Daten deaktivieren Sie den Empfangsmodus am

AT-10 durch erneutes Drücken der Taste DATEN<br>ABRUF .

Folgende Meldung erscheint auf dem Bildschirm:

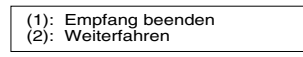

• Drücken Sie die Taste 1, um den Empfangsmodus zu verlassen.

Nach Empfang der Daten wird das EKG über den AT-10 Drucker im Druckformat 1 ausgegeben. Das EKG befindet sich nun im Arbeitsspeicher des AT-10 und bleibt so lange erhalten, bis es überschrieben wird.

#### **Archivieren der eingegangenen Daten**

Um die eingegangenen Daten zu speichern, drücken Sie die Taste DATEN<br>ABLAGE .

# DATEN SPEICHERN

Im internen Datenspeicher des AT-10 können ca. 40 EKGs gespeichert werden, abhängig vom Umfang der gespeicherten Daten. Die Speicherung kann entweder automatisch oder manuell erfolgen. Nur im Automatikmodus aufgenommene Ruhe-EKGs können im internen Speicher archiviert werden. Der Zugriff und die weitere Verwendung der archivierten Aufnahmen erfolgt über eine Datenliste (siehe "Daten verwalten " weiter hinten in diesem Kapitel).

HINWEIS: Es können auch Spätpotential- und Herzfrequenz-Variabilitätsanalysen gespeichert werden, sofern die entsprechenden Option installiert sind.

Die Speicheroption kann nicht für Belastungs-EKGs verwendet werden.

#### **Automatische Speicherung**

• Drücken Sie

ARCHI-<br>VIERUNG - 2 -5 und stellen mit der Taste 1 die

automatische Archivierung auf "Speichern" ein**:**

ARCHI-VIERUNG **< Einstellungen > < Weitere Einstellungen >** Automatische Archivierung(1): Speichern - - - - - - - - - - - - - - - - - - - - - - - - - - - - - - - (2): Initialisieren Archivierung (3): Einstellungen abspeichern

(siehe auch Seite 5.8).

- Wählen Sie die Daten aus, die Sie speichern möchten (siehe "Auswahl Daten für Speicherung/Übertragung".
- Starten Sie die automatische Aufnahme (mit der Taste AUTO START) - nach der Auswertung werden die Daten automatisch gespeichert.

#### **Manuelle Speicherung**

Nachdem ein EKG (im Automatikmodus) aufgenommen wurde und die zu

archivierenden Daten definiert worden sind , drücken Sie die Taste

DATEN<br>ABLAGE .

Der Speichervorgang (manuell oder automatisch) wird auf dem Bildschirm mit der Meldung "DATENABLAGE.." angezeigt. Nach Beendigung erscheint die Meldung "DATEN ABGELEGT und ein akustisches Signal ertönt.

# DATEN VERWALTEN

Die im Speichermedium archivierten Aufnahmen können jederzeit wieder abgerufen werden, um sie beispielsweise nochmals auszudrucken oder zu übertragen. Jede gespeicherte Aufnahme wird mit dem Name des Patienten, der Patienten-Nr. und dem Aufnahmedatum in einer Datenliste aufgeführt.

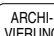

und dann die Taste 1 (List/Selektiere) um das Menü

DATENWAHL wie folgt anzuzeigen:

Drücken Sie die Taste

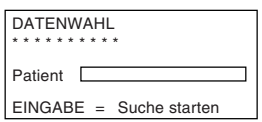

Den Namen des gewünschten Patienten oder den / die ersten Buchstaben des Patientennamens eingeben und Taste EINGABE drücken, wonach eine ähnliche Anzeige wie die folgende erscheint.

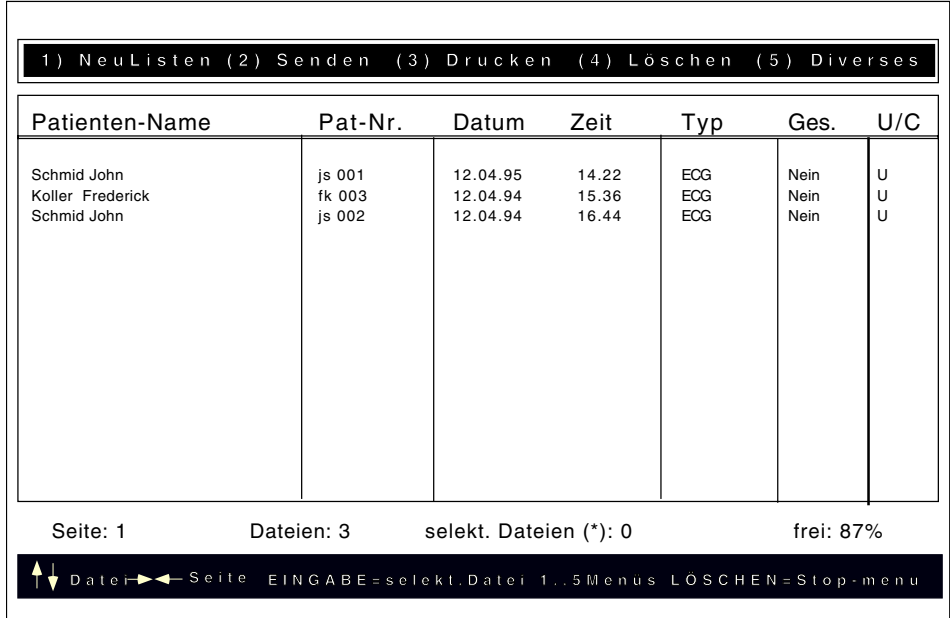

Die Liste ist wie folgt aufgebaut:

In der **obersten Zeile** sind die nachfolgenden Menüfunktionen aufgeführt; für die Auswahl ist die entsprechende alphanumerische Taste zu drücken. Nach Auswahl eines Menüs werden weitere Funktionen angezeigt. Wählen Sie die gewünschte Funktion und drücken dann die Taste EINGABE zur Ausführung.

Datei(en) drucken format 1. Alle Dateien drucken

**(1) NeuListen** alle Aufnahmen, die sich im Speichermedium befinden, werden neu aufgelistet; Rückkehr auf die 1. Seite der Liste

**(2) Senden** überträgt alle oder nur ausgewählte Aufnahmen auf Datei(en) senden ein anderes Gerät oder den PC (z.B. an SEMA). Alle Dateien senden "Sende restliche Dateien" sind Aufnahmen, die noch Sende restliche Dateien nicht übertragen wurden. Gesendete Dateien werden in der Spalte "Ges." mit "Ja" gekennzeichnet.

**(3) Drucken** druckt alle oder nur ausgewählte Aufnahmen im Druck-

# DATEN VERWALTEN

**(4) Löschen** löscht alle oder nur ausgewählte Aufnahmen in der Liste bzw. im Datenspeicher. "Gesendete Dat. löschen" Alle Dateien löschen löscht alle bereits übertragenen Aufnahmen.<br>Gesendete Dat. löschen Die Löschung von Dateien muss nochmals b Die Löschung von Dateien muss nochmals bestätigt werden.

Datei-Liste drucken

**(5) Diverses** druckt eine Liste der Dateien aus.

Im **mittleren Bereich** sind die gespeicherten Aufnahmen einzeln aufgeführt. Auf einer Seite können bis zu 20 Aufnahmen aufgeführt werden. Mit den Pfeiltasten rechts/links wechseln Sie die Seiten.

Folgende Informationen sind angegeben:

- Patienten-Name
- Patienten-Nr.
- Datum und Uhrzeit der Aufnahme
- Aufnahmetyp , z.B. ECG (oder POT =Spätpotentiale, VRR = RR Variabilität)
- Übertragungsstatus in der Spalte "Ges." (gesendet Ja/Nein)
- Bestätigter oder unbestätigter Bericht (U= Unconfirmed, C= Confirmed)

Die Auswahl einer Aufnahme erfolgt über die Pfeiltasten oben/unten. Zur Bestätigung ist dann die EINGABE-Taste zu drücken. Ausgewählte Aufnahmen werden mit einem Stern (\*) gekennzeichnet.

Die **unteren Zeilen** enthalten folgende Angaben:

- Anzahl der momentan angezeigten Aufnahmen
- Gesamtzahl der gespeicherten Aufnahmen
- Anzahl der ausgewählten Aufnahmen
- freier Speicherplatz
- Bedienerhilfe zur Auswahl der Aufnahmen/Menüs

# **FEHLERMELDUNGEN**

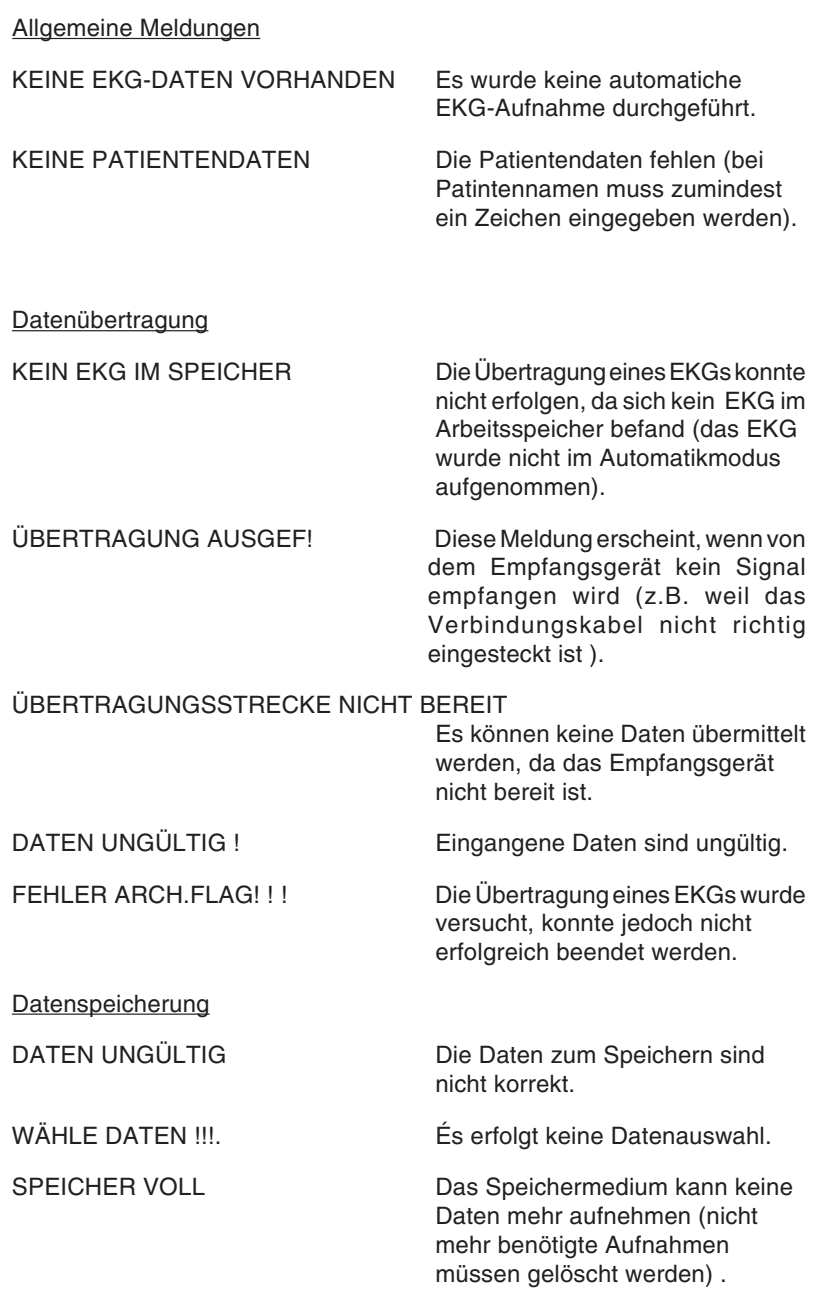

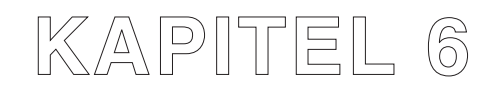

# **Aufzeichnen externer Signale über DC-Eingang**

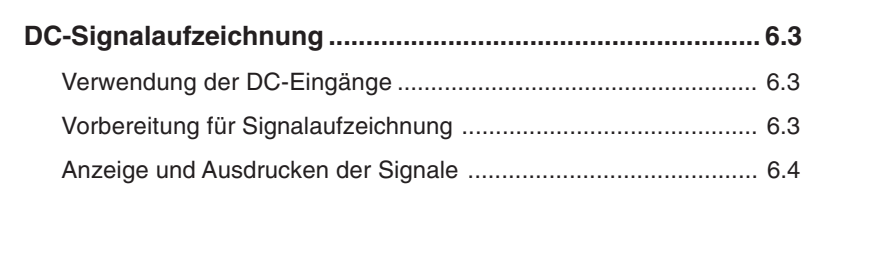

# DC-SIGNALAUFZEICHNUNG

#### **Verwendung der DC-Eingänge**

Über die Gleichspannungs- oder DC-Eingänge des AT-10 lassen sich Signale eines externen Geräts auf dem Bildschirm des EKG-Gerätes anzeigen und via Drucker dokumentieren. Dies können Signale eines beliebigen Messvorganges sein oder Signale in Verbindung mit einer EKG-Aufnahme.

Beispiele für externe Signalquellen sind Ultraschallgeräte wie der SCHILLER SONOVIT SV-1, ein Phonopuls-Aufnahmegerät oder ein kleineres EKG-Gerät (z.B. MS-3).

#### **Vorbereitung für Signalaufzeichnung**

Für die Signalaufzeichnung sind folgende Vorbereitungen nötig:

- Aufbau der DC-Signalverbindung
- Identifikation des externen Signals für die Aufzeichnung auf Bildschirm oder Drucker
- Einstellungen für Bildschirm-Anzeige
- Einstellungen für manuellen Ausdruck

#### **Externes Gerät anschliessen**

Stecken Sie den 5-poligen Stecker des Verbindungskabels zu Ihrem externen Gerät in eine der mit "DC" bezeichneten Buchsen auf der rechten Seite des AT-10 ein:

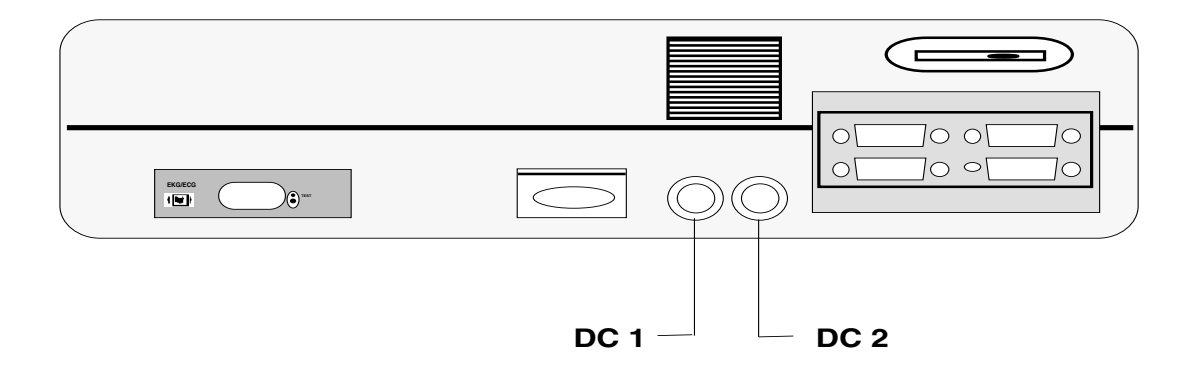

# DC-SIGNALAUFZEICHNUNG

#### **Identifikation der DC-Signale**

DC-Signale müssen für die Bildschirmanzeige oder den Ausdruck einem Kanal zugeordnet werden. Dieser Vorgang erfolgt über die programmierbaren Ableitungen.

Drücken Sie folgende Tasten:

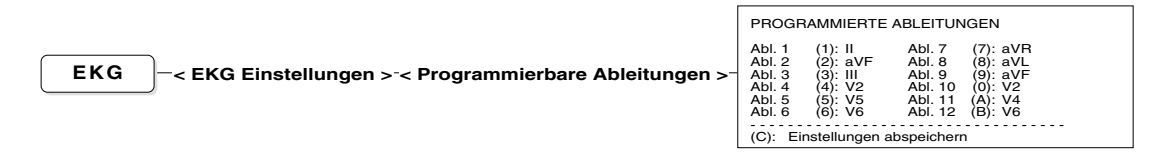

Mit den in Klammern stehenden Tasten ordnen Sie das Signal einer Ableitungsposition zu. Drücken Sie die Taste so lange, bis die gewünschte Bezeichnung erscheint.

Wurde eine Taste einmal gedrückt, lässt sich die Bezeichnung auch mit den

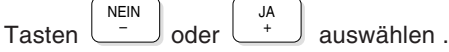

#### **Wählbare Ableitungen**

Für jede Ableitungsposition erscheinen nacheinander die folgenden Ableitungsbezeichnungen:

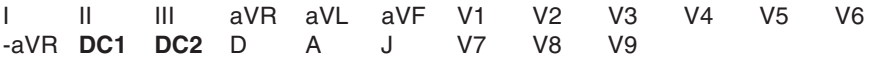

HINWEIS: Um die Ableitungskombination auf dem Bildschirm anzuzeigen (oder beim manuellen Ausschrieb auf diese Gruppe zu wechseln, müssen Sie die Taste

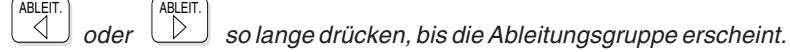

#### **Anzeige und Ausdrucken der Signale**

Für die Bildschirm-Aufzeichnung und das Ausdrucken von DC-Signalen werden dieselben Funktionen wie für Ruhe-EKGs verwendet (siehe Kap. 3).

# **KAPITEL 7**

# **Wartung und Störungsbehebung**

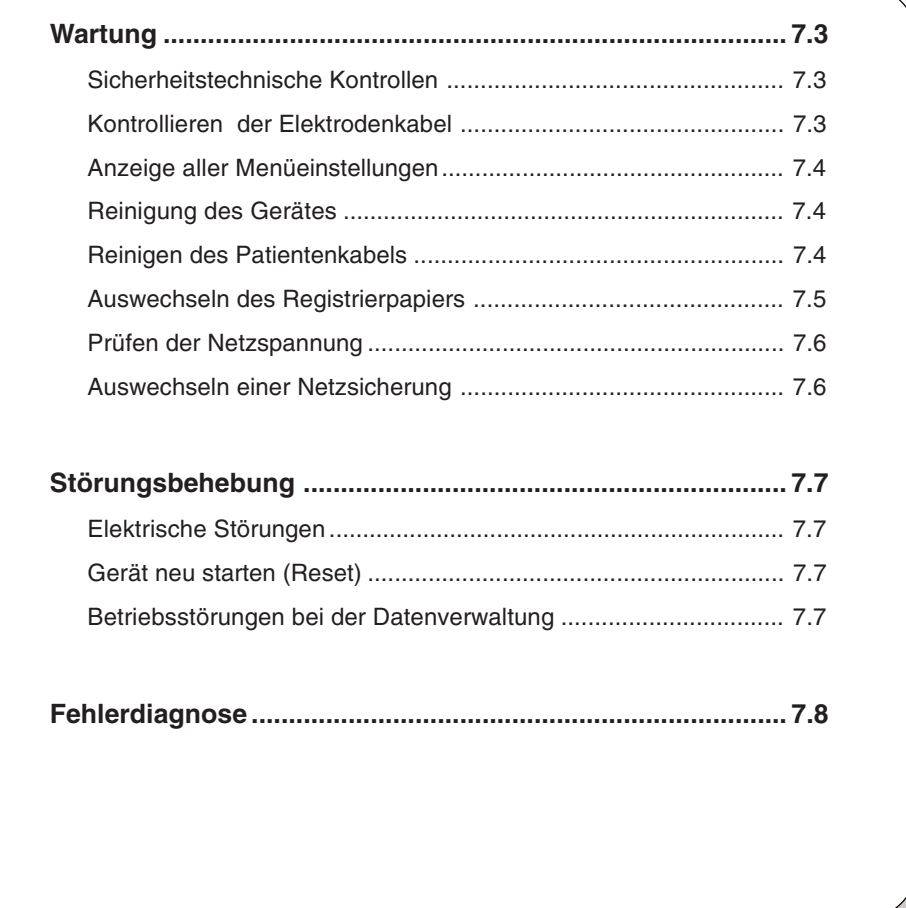

#### **Sicherheitstechnische Kontrollen**

Die sicherheitstechnischen Kontrollen sind in Abständen von 12 Monaten durchzuführen. Diese Kontrollen sollen folgendes beinhalten:

- Optische Prüfung des Gerätes und der Kabel:
	- Überprüfen, ob die im Gerät befindlichen Sicherungen die auf dem Typenschild angegebenen Werte haben.
	- Überprüfen, ob der Spannungswählschalter auf der richtigen Spannung steht.
	- Überprüfen, ob alle Sicherheitssymbole und Kennzeichnungen auf dem Gehäuse angebracht und lesbar sind:
		- Kennzeichnung CE 0123 (auf der Rückseite) Typenschild (oben) CF-Sicherheitssymbol (oberhalb der Steckdose für Patientenkabel) Sicherheits- und Identifikationskennzeichnungen über allen Steckdosen und Steckern
	- Überprüfung der Unversehrtheit der folgenden, um einen sicheren und einwandfreien Betrieb des Geräts zu garantieren: Gehäuse des Geräts Netzkabel Patientenkabelsatz
- Elektrischer Sicherheitstest gemäss IEC 601-1 und IEC 601-2-25.

Die Testergebnisse müssen dokumentiert werden.

#### **Kontrollieren der Elektrodenkabel**

Die Elektrodenkabel lassen sich mit Hilfe der Testbuchse auf der rechten Seite des Gerätes auf Kurzschluss und Unterbruch überprüfen.

• Verwenden Sie das im Standardzubehör enthaltene spezielle Koppelteil und stecken Sie es auf den Elektrodenstecker.

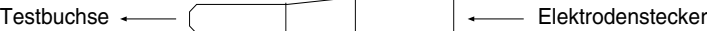

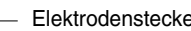

• Kontrollieren Sie, ob das Gerät eingeschaltet und ob das Patientenkabel eingesteckt ist. Stecken Sie nun das Koppelteil in die Testbuchse.

Bei Aufleuchten der Kontrollampe liegt kein Defekt vor. Prüfen Sie nacheinander alle Elektrodenkabel.

#### **Anzeige aller Menüeinstellungen**

Eine Liste aller Menüeinstellungen kann auf dem Bildschirm anzeigt werden. Voraussetzung ist jedoch, dass sich keine anderen Menüs oder Dateneingabefelder auf dem Bildschirm befinden. Drücken Sie auf der Tastatur die Taste **M** für die Anzeige der Einstellungen. Über die Taste

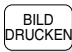

erhalten Sie einen Ausdruck.

#### **Reinigung des Gerätes**

Nur die Oberfläche des Gehäuses sollte mit einem weichen Lappen gereinigt werden. **Vor der Reinigung muss das Gerät ausgeschaltet sein!**

HINWEIS: Unter keinen Umständen darf das Gerät in eine Reinigungsflüssigkeit eingetaucht oder mit heissem Wasser, Dampf oder Luft sterilisiert werden. Do not clean the keyboard with benzine, nitrobenzine or acetone! **Die Tastatur darf auf keinen Fall mit Benzin, Nitroreiniger oder Aceton gereinigt werden!**

#### **Reinigen des Patientenkabels**

Die **Patientenkabel** dürfen nicht zu grossen mechanischen Belastungen ausgesetzt werden. Beim Lösen der Kabel ist daher an den Steckern und nicht an den Kabeln zu ziehen. Die Leitungen sollten so aufbewahrt werden, dass niemand darüber stolpert oder mit einem Gerätewagen darüberfährt und sie beschädigt.

Das Kabel lässt sich mit Seifenwasser abreiben. Eine allfällige Sterilisation darf nur mit Gas und nicht mit Dampf vorgenommen werden. Zur Desinfektion wird das Kabel mit einem in Spitälern und Praxen üblichen Desinfektionsmittel abgerieben.

Die **Elektroden** können nach jedem Gebrauch mit Seifenwasser gereinigt werden. Bei den Saugelektroden ist darauf zu achten, dass kein Wasser in den Saugnäpfen zurückbleibt. Eine Sterilisation lässt sich mit Gas oder mit Alhydex bzw. Vygon vornehmen.

### **Auswechseln des Registrierpapiers**

Ein roter Streifen am unteren Rand des Registrierpapiers zeigt an, dass es ausgewechselt werden muss. Erscheint dieser Streifen, so befinden sich im Papierfach noch ca. acht Seiten . Es empfiehlt sich, das Papier unmittelbar nach Erscheinen dieses Hinweises auszuwechseln. Ist überhaupt kein Papier mehr vorhanden, so ertönt ein akustischer Alarm, und der Hinweis "**PAPIER EINLEGEN**" erscheint auf dem Bildschirm.

So wechseln Sie das Registrierpapier:

• Drücken Sie die Taste PAPIER<br>WECHSEL Ein Hilfsmotor fährt das Papierfach

automatisch aus.

- Entfernen Sie das restliche Papier aus dem Papierfach.
- Nehmen Sie einen neuen Papierstapel und legen ihn so in das Fach, dass die Seite mit dem Milllimeterraster nach oben und die schwarzen Markierungen zur Geräterückseite weisen.
- Ziehen Sie das oberste Blatt vor und legen es über die Gummirolle.
- Drücken Sie erneut die Taste PAPIER . Das Papierfach fährt wieder ein.
- Drücken Sie die Taste  $\left\lfloor \frac{\text{stop}}{\text{stop}} \right\rfloor$ , um das Papier auf den Beginn einer

neuen Seite vorzuschieben. Der Hinweis "Papier einlegen" auf der Anzeige erlischt.

HINWEIS: SCHILLER kann eine einwandfreie Druckqualität nur dann gewährleisten, wenn das Originalpapier bzw. Papier gleicher Qualität verwendet wird.

#### **Prüfen der Netzspannung**

Ihr Gerät ist bei Auslieferung auf die ortsübliche Netzspannung eingestellt. Bevor Sie das Gerät jedoch an die Netzversorgung anschliessen, sollten Sie sich vergewissern, dass die Einstellung korrekt ist. Die Netzspannung wird am Sicherungsblock auf der Geräterückseite wie folgt angezeigt:

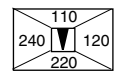

In diesem Beispiel ist die Netzspannung auf 220V eingestellt. In Abhängigkeit zur lokalen Netzspannung sind folgende Einstellungen möglich:

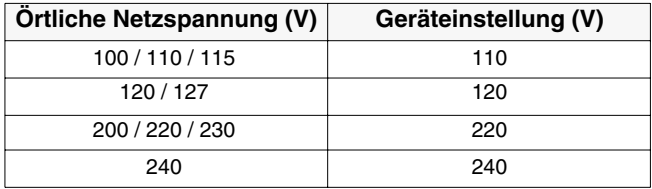

Falls erforderlich, passen Sie Ihr Gerät wie folgt an:

- **•** Drücken Sie den Sicherungsblock aus seiner Verankerung heraus, indem Sie einen schmalen Schraubenzieher in die Öffnung neben dem Sicherungsblock einstecken.
- **•** Stecken Sie ohne Gewalt den Schraubenzieher soweit zwischen den schwarzen Lappen (am Sicherungsblock mit einem Pfeil markiert) und den grünen Teil des Spannungswählers, bis sich dessen Verankerung löst und er sich von Hand herausziehen lässt.
- **•** Drehen Sie den Spannungswähler mit der gewünschten Spannung in Richtung des Pfeils und schieben Sie ihn in den Sicherungsblock, bis die Verankerung einrastet.
- **•** Schieben Sie den Sicherungsblock in seine Öffnung, bis die Verankerung einrastet.

#### **Auswechseln einer Netzsicherung**

HINWEIS: Nur durch Sicherung desselben Typs mit denselben elektrischen Daten ersetzen, also 2 x T 200mA für 230V, oder 2 x T 400mA für 110V.

Zum Sicherungswechsel:

- **•** Beide Rückhaltelaschen an den Seiten des Sicherungsdeckels unterhalb des Netzsteckverbinders auf der Geräterückseite eindrücken.
- **•** Sicherungsdeckel abnehmen und Sicherung(en) auswechseln.
- **•** Sicherungsdeckel wieder andrücken.

# STÖRUNGSBEHEBUNG

#### **Elektrische Störungen**

Dank digitaler Verarbeitung der EKG-Signale wird der Einfluss von Störungen und Artefakten auf ein Minimum reduziert.

Störungen im Wechselstromnetz werden durch einen Netzfilter unterdrückt (adaptives Digitalfilter), ohne dabei die EKG-Signale abzuschwächen oder zu verzerren.

Zur Vermeidung von elektrischen Störungen achten Sie darauf, dass zwischen Ihrem Gerät und möglichen Störquellen ein genügend grosser Abstand besteht. Es sollten sich keine Elektrotherapie-Geräte, Röntgenanlagen, starke Lampen, Transformatoren oder Motoren mit grosser Leistung in der Nähe befinden.

#### **Gerät neu starten (Reset)**

In seltenen Fällen kann es vorkommen, dass das Gerät "aussteigt". Die Tastatur ist blockiert und die Monitoranzeige gestoppt. Mit Hilfe des Reset lässt sich die Blockierung beheben.

Um den Reset vorzunehmen, führen Sie ein spitzes Teil in die vorgesehene Öffnung auf der linken Seite des Gerätes ein (links unterhalb des Papierfachs)

#### **ACHTUNG!**

ALLE GESPEICHERTEN DATEN WERDEN GELÖSCHT BEI AUSFÜHRUNG DES RESET.

#### **Betriebsstörungen bei der Datenverwaltung**

Falls der Zugriff auf die gespeicherten Daten über die Funktion "List/ Selektiere" nicht möglich ist, muss das Speichermedium wie folgt initialisiert werden.

ARCHI-VIERUNG

**< Einstellungen > < Weitere Einstellungen >**

Automatische Archivierung(1): Speichern - - - - - - - - - - - - - - - - - - - - - - - - - - - - - - - (2): Initialisieren Archivierung (3): Einstellungen abspeichern

• Drücken Sie die Taste **2** zum Initialisieren.

# **FEHLERDIAGNOSE**

#### **Leerer Bildschirm**

- Leuchtet die grüne Anzeige für Netzbetrieb ?
	- Falls nein, Stromzufuhr überprüfen.
	- Falls ja, Bildschirmkontrast verändern.
- Ist die Stromzufuhr ok, aber der Bildschirm bleibt immer noch leer?
	- Reset durchführen (dünnen Stift in die Reset-Öffnung auf der rechten Seite des Gerätes einführen)
	- Einen Moment warten und das Gerät wieder einschalten.
- Noch keine Anzeige auf dem Bildschirm?
	- Wenden Sie sich an Ihre zuständige SCHILLER-Vertretung.

#### **QRS-Amplituden überschneiden sich**

- Massnahmen:
	- Vergewissern Sie sich, dass die automatische Signalanpassung eingeschaltet ist.
	- Richten Sie die Signale auf die Basislinie aus (mit der Taste

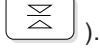

• Prüfen Sie den Elektrodenkontakt.

#### **Die Signale der EKG-Aufzeichnung sind verrauscht**

- Massnahmen:
	- Überprüfen Sie den Elektrodenkontakt.
	- Legen Sie die Elektroden neu an.
	- Sorgen Sie dafür, dass der Patient entspannt ist und nicht friert.
	- Prüfen Sie die Filtereinstellungen.
	- FILTER Aktivieren Sie den Myogramm-Filter (mit der Taste ).
	- Prüfen Sie, ob der Netzfilter auf die richtige Netzfrequenz eingestellt ist.

#### **Nach der automatischen Aufnahme erfolgt kein Ausschrieb**

- Massnahmen:
	- Prüfen Sie, ob für "Anzahl Kopien" keine "0" eingegeben wurde.
	- Prüfen Sie, ob beim Druckformat mindestens eine Vorgabe für den Ausdruck aktiviert ist, z.B. EKG-Ableitungen.
	- Prüfen Sie, ob Druckerpapier eingelegt ist.
- Arbeitet der Drucker immer noch nicht, nachdem Sie die Taste

MAN<br>START gedrückt haben?

Wenden Sie sich an Ihre zuständige SCHILLER-Vertretung.
## **FEHLERDIAGNOSE**

#### **Das Druckbild ist schwach und undeutlich**

- Massnahmen:
	- Sorgen Sie dafür, dass im Drucker ein neues Paket Original-SCHILLER-Papier eingelegt ist.
	- Beachten Sie die spezielle Handhabung des hitze- und lichtempfindlichen Thermopapiers. Wenn das Papier ausserhalb der Originalverpackung aufbewahrt wird, starker Wärme ausgesetzt wird oder lange Zeit eingelagert wurde, kann die Druckqualität beeinflusst werden.
	- Prüfen Sie, ob das Papier richtig eingelegt ist und sich die Markierung oben am Rand befindet, der zur Geräterückseite weist.
- Sollte sich das Problem nicht beheben lassen, wenden Sie sich an Ihre zuständige SCHILLER-Vertretung.

#### **Kein Ausdruck der Interpretation oder Vermessung**

- Massnahmen:
	- Prüfen Sie, ob die beiden Optionen für das Druckformat aktiviert wurden.
	- Einige Formateinstellungen lassen den Ausdruck der Messwerttabelle oder der Befundhinweise (aus Platzgründen) nicht zu. Wählen Sie eine andere Formateinstellung.

#### **Tastatur spricht nicht an, Bildschirm ist blockiert**

- Massnahme:
	- Drücken Sie den Reset-Knopf.

# KAPITEL 8

# **Technische Daten**

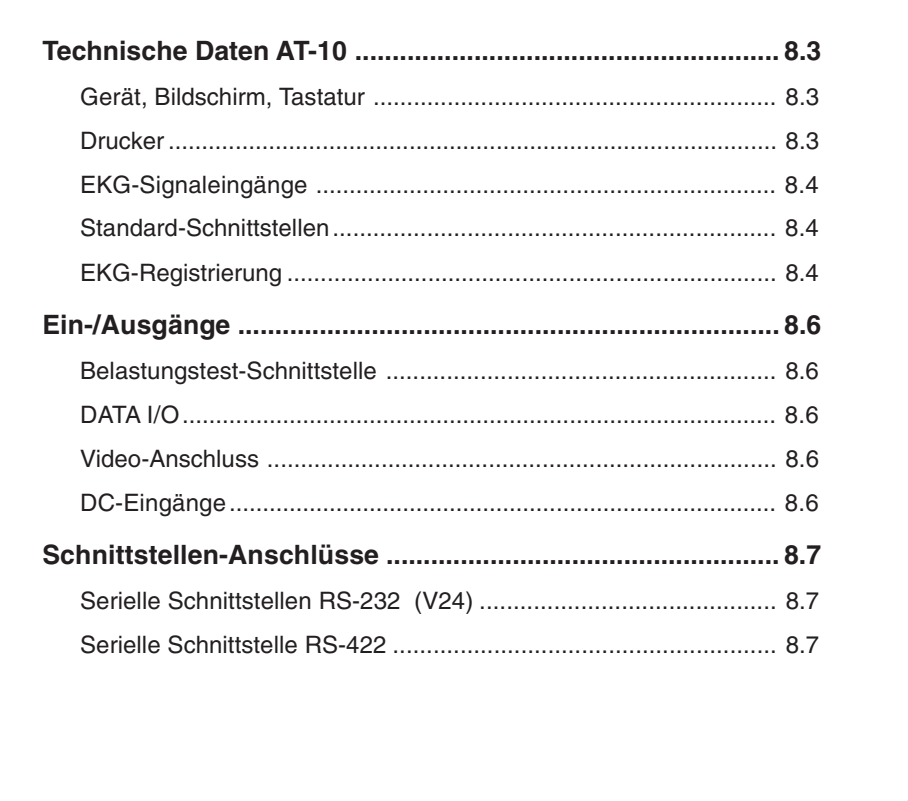

# TECHNISCHE DATEN AT-10

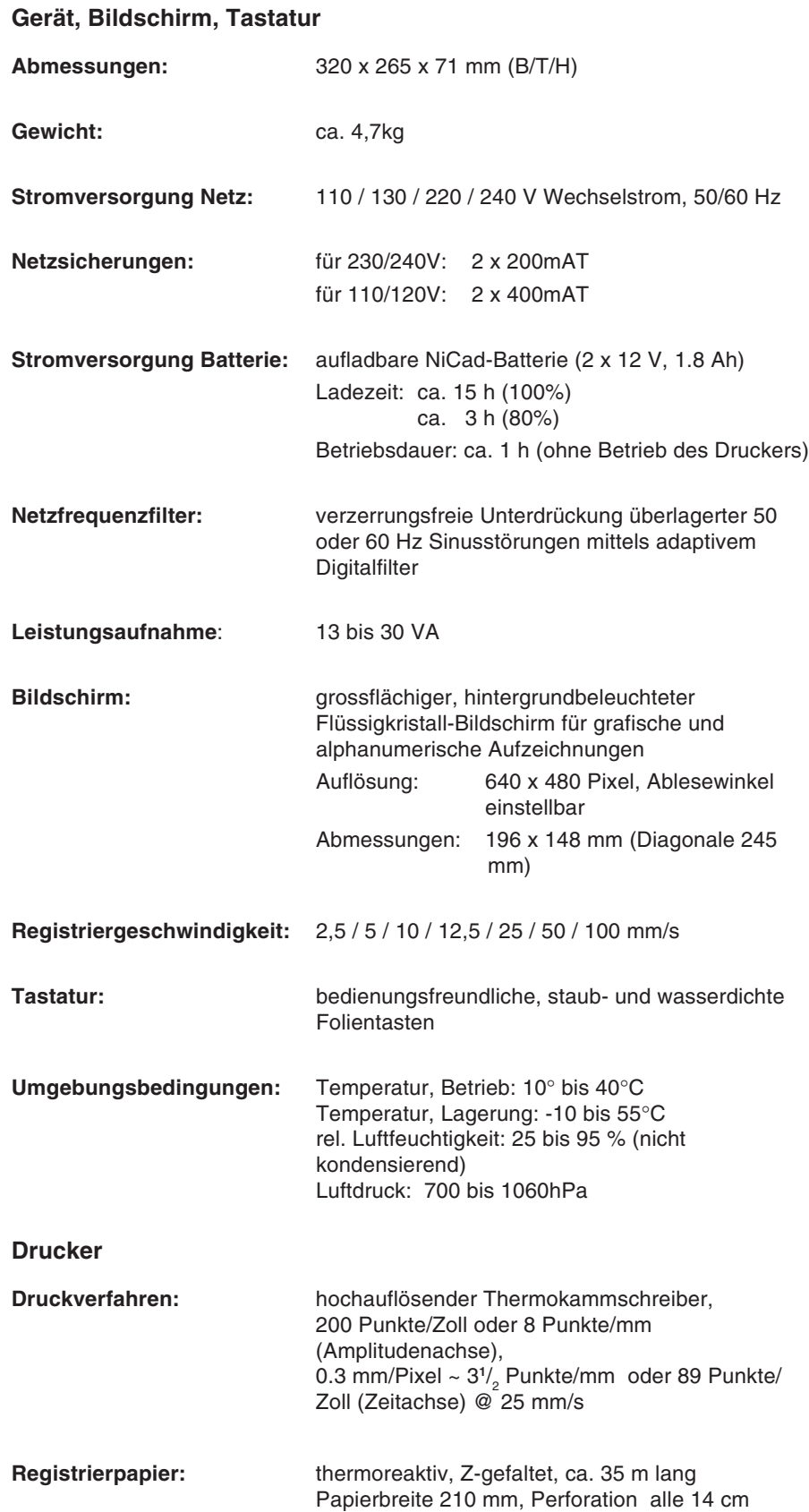

# TECHNISCHE DATEN AT-10

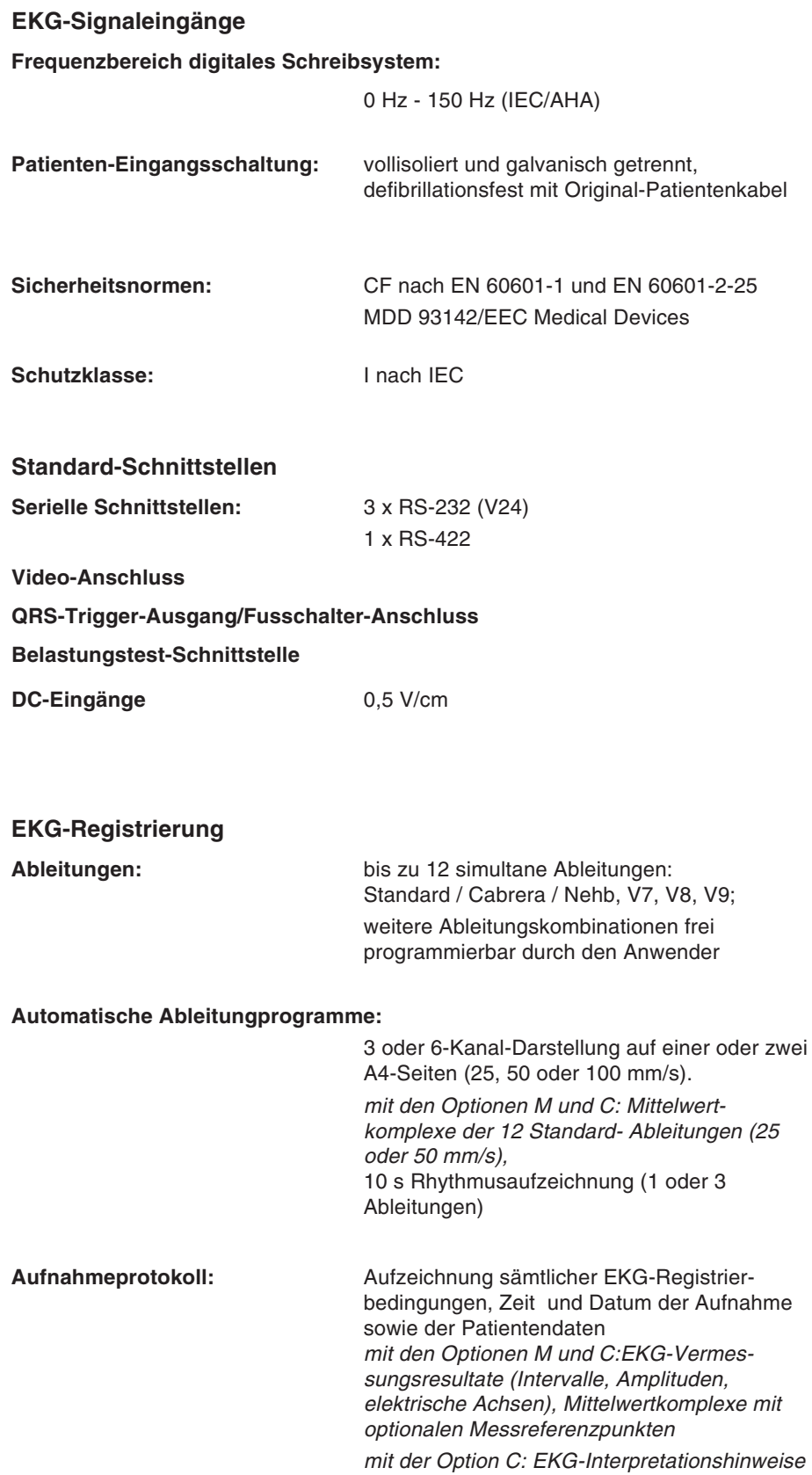

## TECHNISCHE DATEN AT-10

#### **EKG-Modul** (Fortsetzung)

#### **Langzeit-Rhythmusaufzeichnung:**

1 Ableitung 90 s/Seite, 5, 10 min/Seite

#### **Belastungstest mit Schlussprotokoll:**

automatische Steuerung für Fahrrad-Ergometer und Laufband (frei programmierbar) Schlussprotokoll mit Trenddiagrammen für Herzfrequenz, Last (oder Geschwindigkeit und Steigung), Leistungspulsfrequenz (PWC 150, PWC 170, PWC max.) mit Optionen M und C: QRS und ST-Vermessung

#### **Myogrammfilter (Muskel-Tremor-Filter):**

auf 25 oder 35 Hz einstellbar, nur wirksam auf ausgedrucktem EKG

#### **Drucker-Empfindlichkeit:** 2,5 / 5 / 10 / 20 mm/mV, automatisch eingestellt oder manuell wählbar

#### **Kanäle für manuelle Aufzeichnung:**

3, 6 oder x Kanäle wählbar  $(x = 4, 5, 7$  programmierbar) Aufzeichnung in optimaler Breite auf 200 mm, Nullinienautomatik

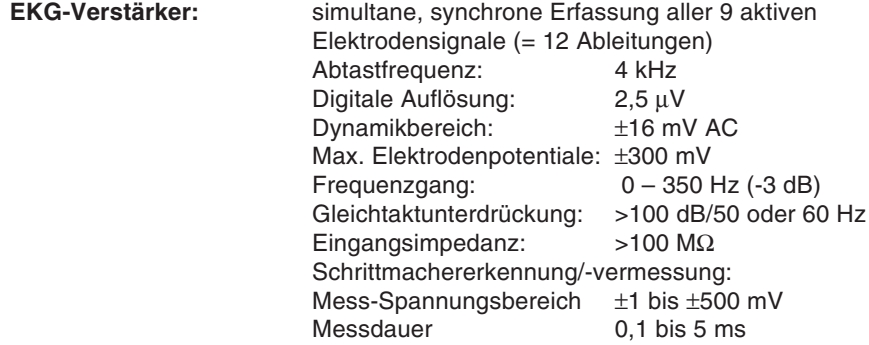

(Technische Änderungen vorbehalten)

—

# EIN-/AUSGÄNGE

## **Belastungstest-Schnittstelle**

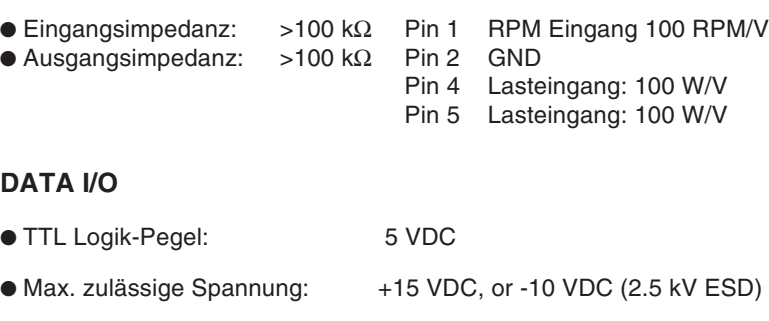

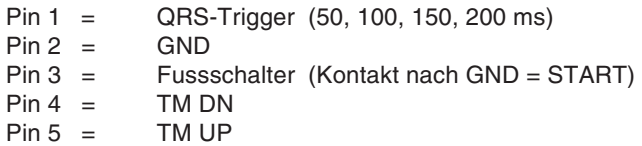

#### **Video-Anschluss**

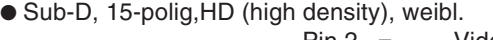

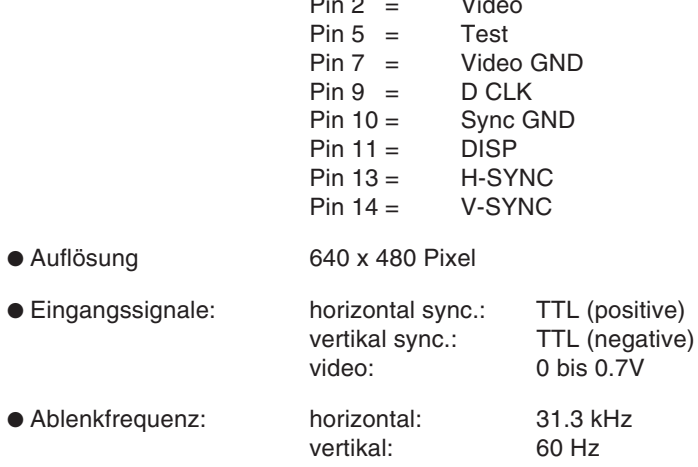

## **DC-Eingänge**

#### **Spezifikation (Differentialeingang)**

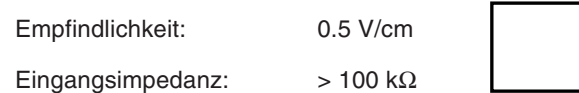

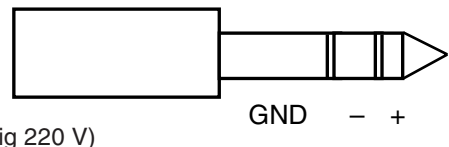

Maximale Dauerspannung: 150 V (kurzzeitig 220 V)

 $\overline{\phantom{a}}$ 

# SCHNITTSTELLEN-ANSCHLÜSSE

## **Serielle Schnittstellen RS-232 (V24)**

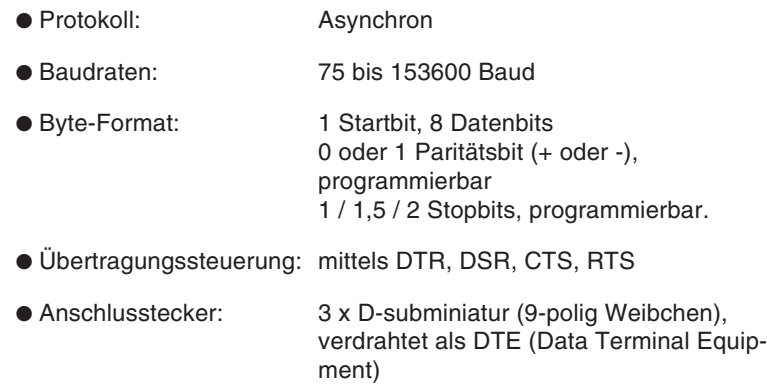

● Anschlussbelegung Kanal 1,2,3:

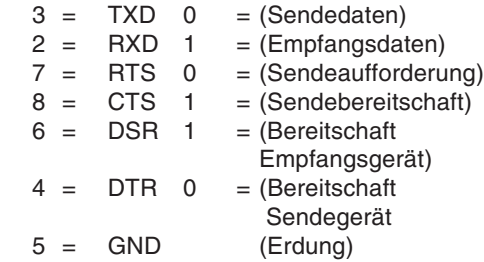

## **Serielle Schnittstelle RS-422**

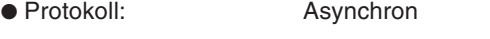

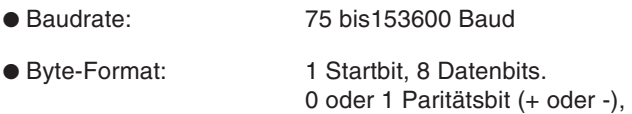

- programmierbar 1 / 1.5 / 2 Stopbits, programmierbar
- Übertragungssteuerung: TXC, RXC

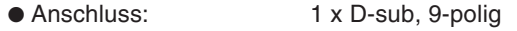

● Pin-Belegung: 1 = GND

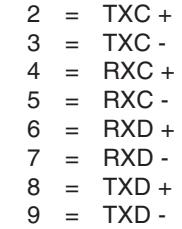